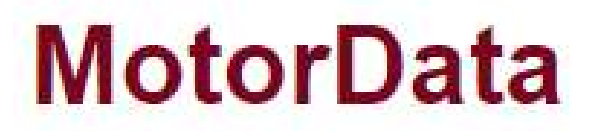

Мы делаем диагностику доступной

# Руководство по работе MotorData Professional для диагностов и автоэлектриков для с базой данных

Облачная версия клиентской программы https://motordata.net/client/#

январь 2023 года

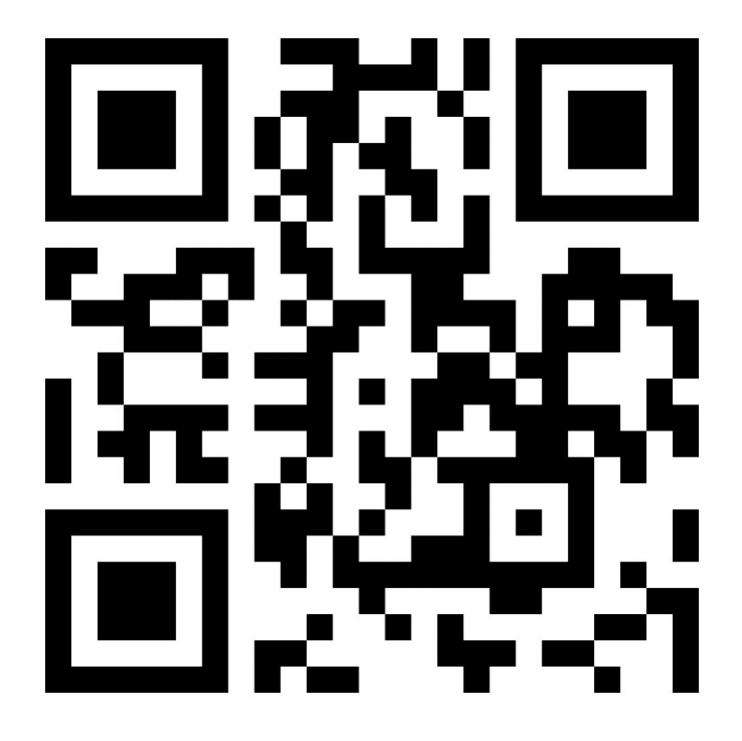

© 2023 г AO «Легион-Автодата», все права защищены

## Содержание

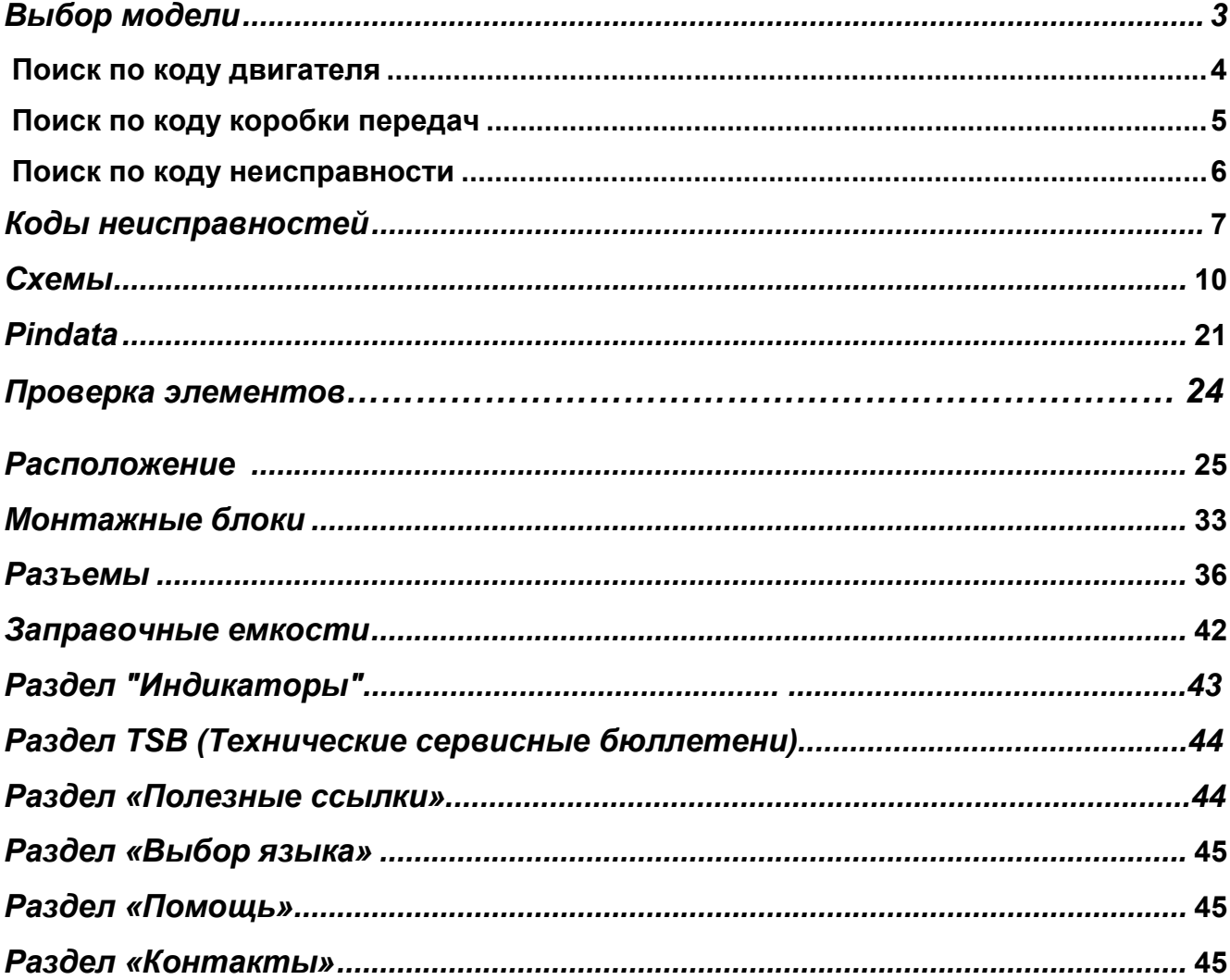

## Выбор модели

Программа построена таким образом, чтобы обеспечить максимально интуитивнопонятную логику работы.

#### Выбор модели

- 1. Выберите Производителя. Например, Toyota.
- 2. Выберите Модельный ряд. Например, Avensis 250-й серии 2003-2008 годов выпуска.
- 3. Выберите Систему. Например, Система управления двигателем.
- 4. Выберите Модификацию. Например, конкретный двигатель, исполнение, годы выпуска модификации.
- 5. В нижней части экрана кнопки разделов, информация по которым доступна для выбранной модификации, будут выделены зеленым цветом (активны).

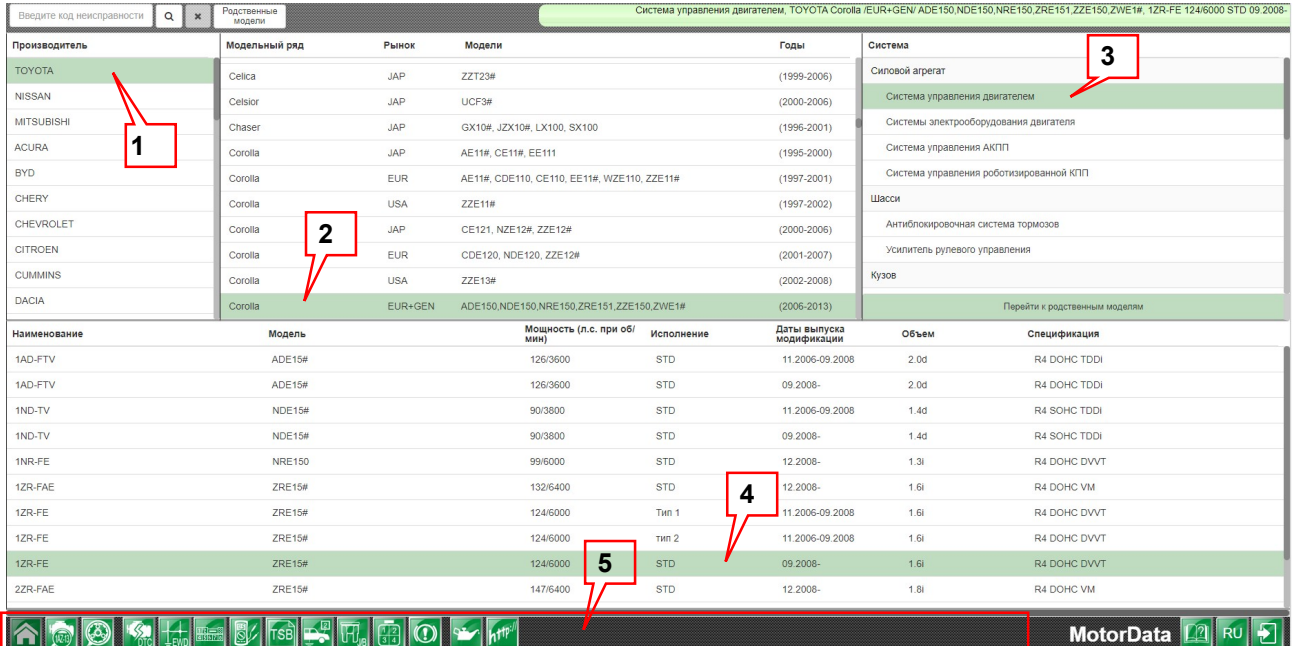

#### Поиск модели по коду двигателя коду двигателя

В программе предусмотрена возможность поиска по коду двигателя. предусмотрена возможность двигателя.двигателя. Данная

функция позволяет быстро найти аналогичный двигатель в другой модели и получить необходимую информацию выполнив ремонт по аналогии Для этого необходимо:

- 1. Выбрать производителя, например, Toyota.
- 2. Выбрать любую модель производителя.
- 3. Выбрать Систему управления двигателем .
- 4. Нажать кнопку в нижней левой части экрана **Поиск по коду двигателя**.
- 5. Выбрать Наименование двигателя.
- 6. Выбрать интересующую Вас **Модификацию**.
- 7. В нижней части экрана кнопки разделов, информация по которым доступна для выбранной модификации, будут выделены зеленым цветом (активны).

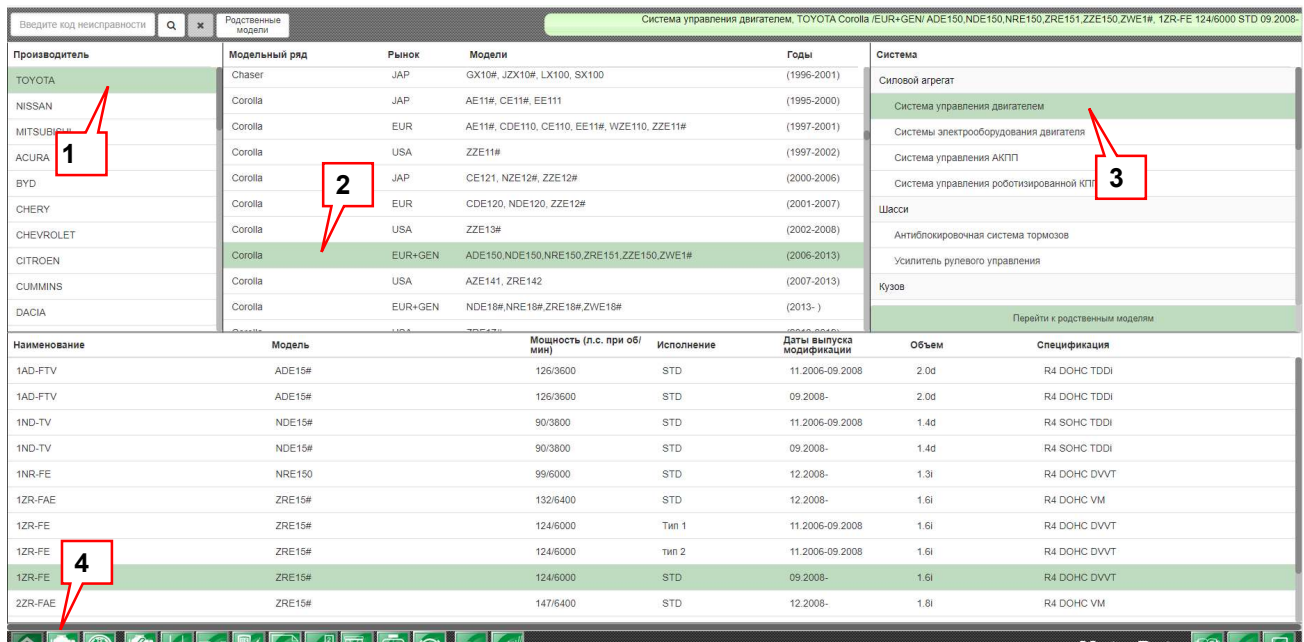

#### 

#### MotorData **[2]** RU **[2]**

## Страница «Поиск по Страница «Поиск по коду двигателя»

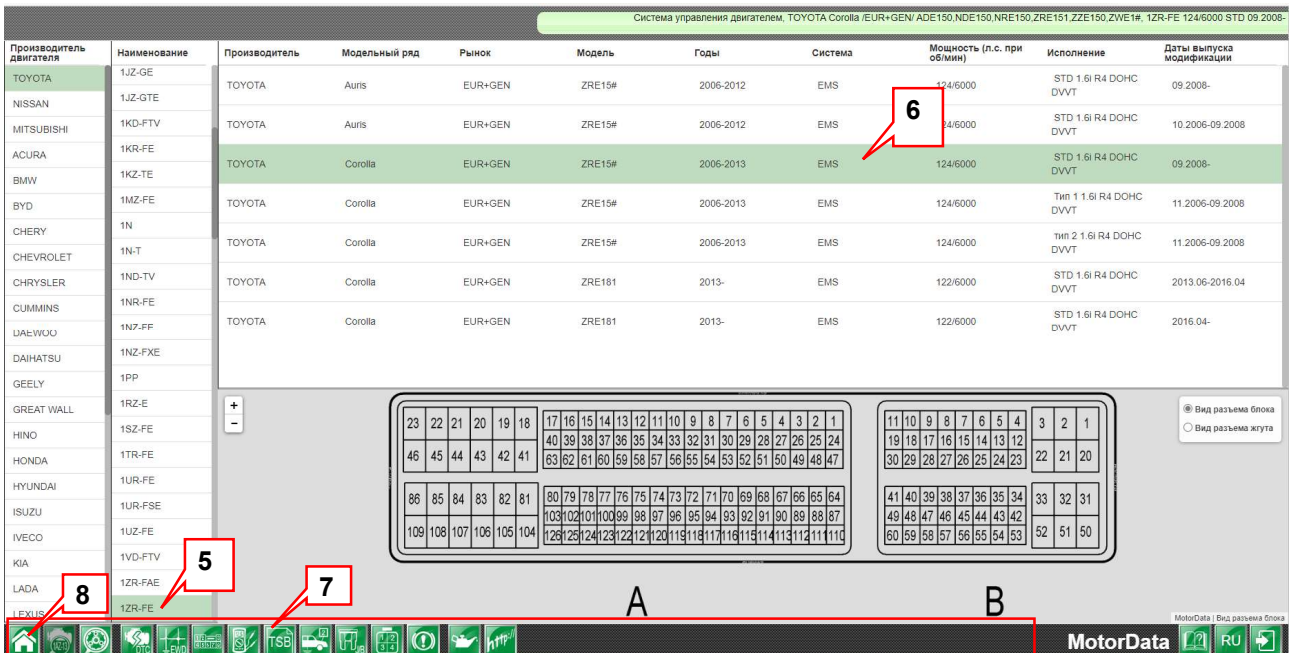

Для перехода в обычный режим выбора:

8. Нажмите на кнопку **Модель/Система<mark>. А</mark>.** 

#### Поиск модели по коду коробки передач

В программе предусмотрена возможность поиска по коду коробки передач.

Данная функция позволяет быстро найти аналогичную коробку передач в другой модели и получить необходимую информацию выполнив ремонт по аналогии

Для этого необходимо:

- 1. Выбрать производителя, например, Toyota.
- 2. Выбрать любую Модель производителя.
- 3. Выбрать систему, например, Систему управления АКПП.
- 4. Нажать кнопку в нижней левой части экрана По коду коробки передач.
- 5. Выбрать Наименование коробки передач.
- 6. В нижней части экрана кнопки разделов, информация по которым доступна для выбранной модификации, будут выделены зеленым цветом (активны).

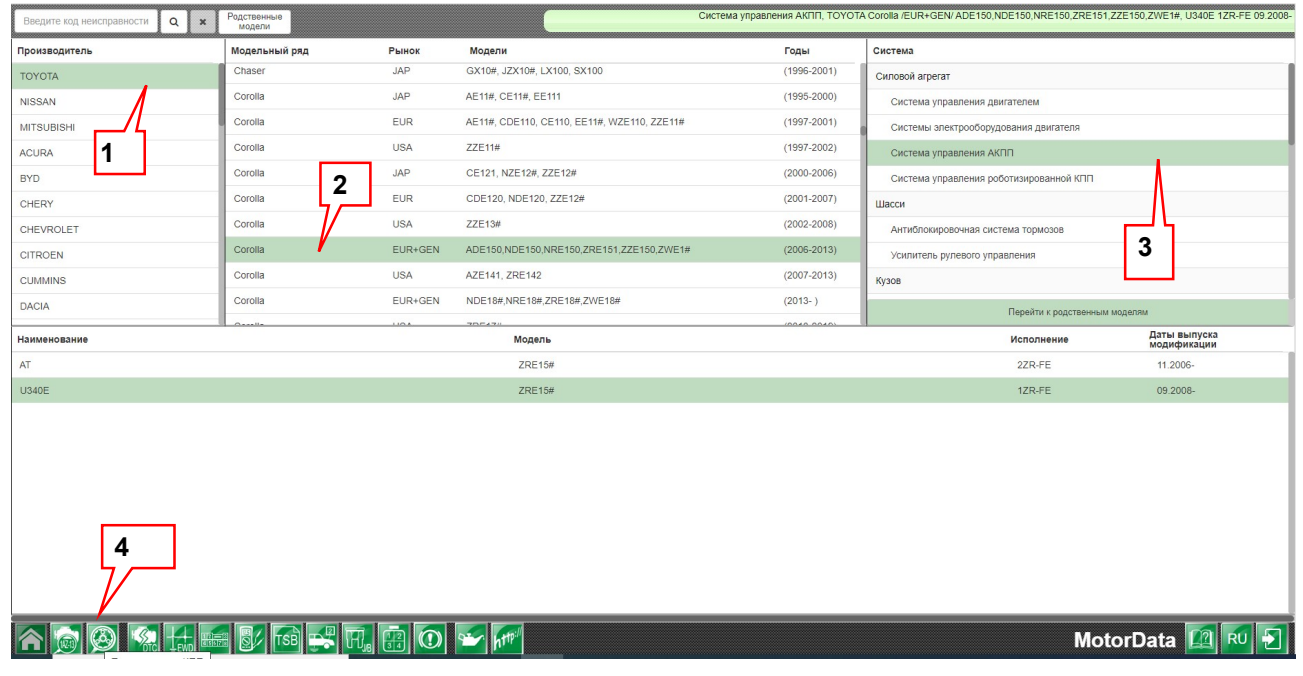

#### Вид страницы «Поиск по коду коробки передач»

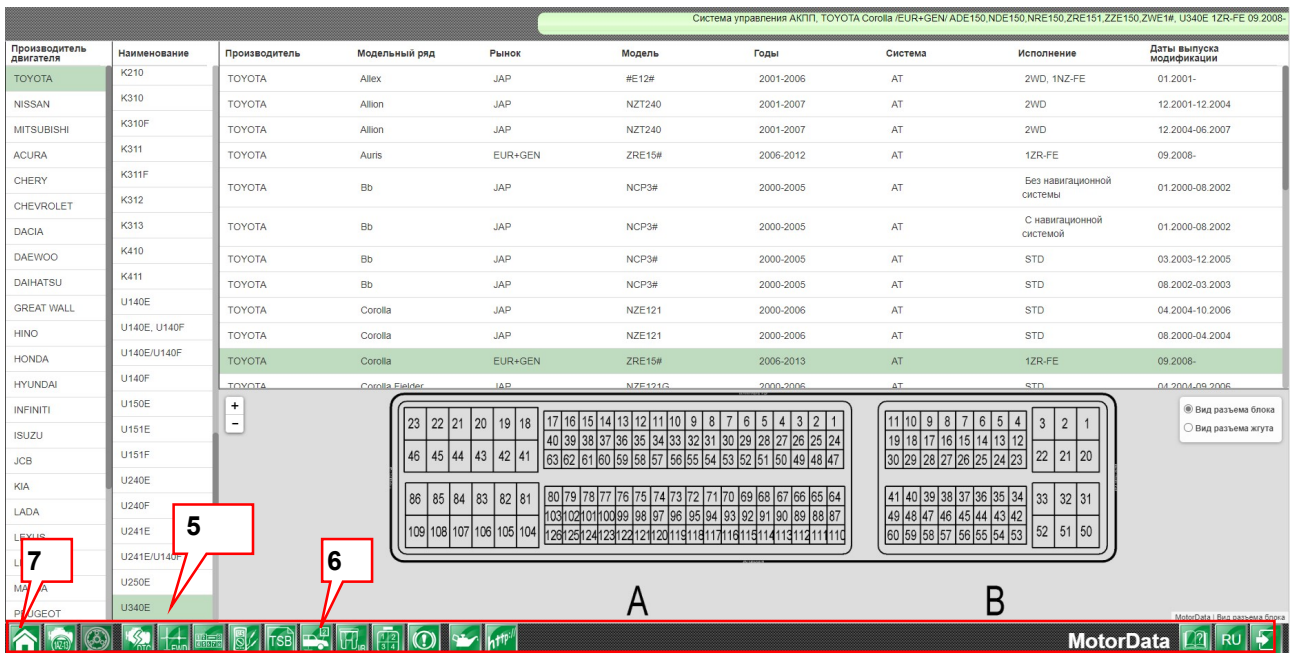

Для перехода в обычный режим выбора:

7. Нажмите на кнопку Модель/Система

#### Поиск по диагностическому коду неисправности

В программе предусмотрена возможность поиска по диагностическому коду неисправности по всей базе данных без выбора модели. Это позволит быстро найти код неисправности, даже если он не найден в выбранной модификации. Для этого необходимо:

(быстрый способ поиска по коду неисправности)

- 1. Введите Код неисправности, считанный сканером, в верхнем левом окне.
- 2. Нажмите кнопку Найти <sup>1</sup>.
- 3. На экране появится список модификаций, в которых этот код присутствует. Выбрав нужную модификацию можно посмотреть звучание кода неисправности и причины его появления.

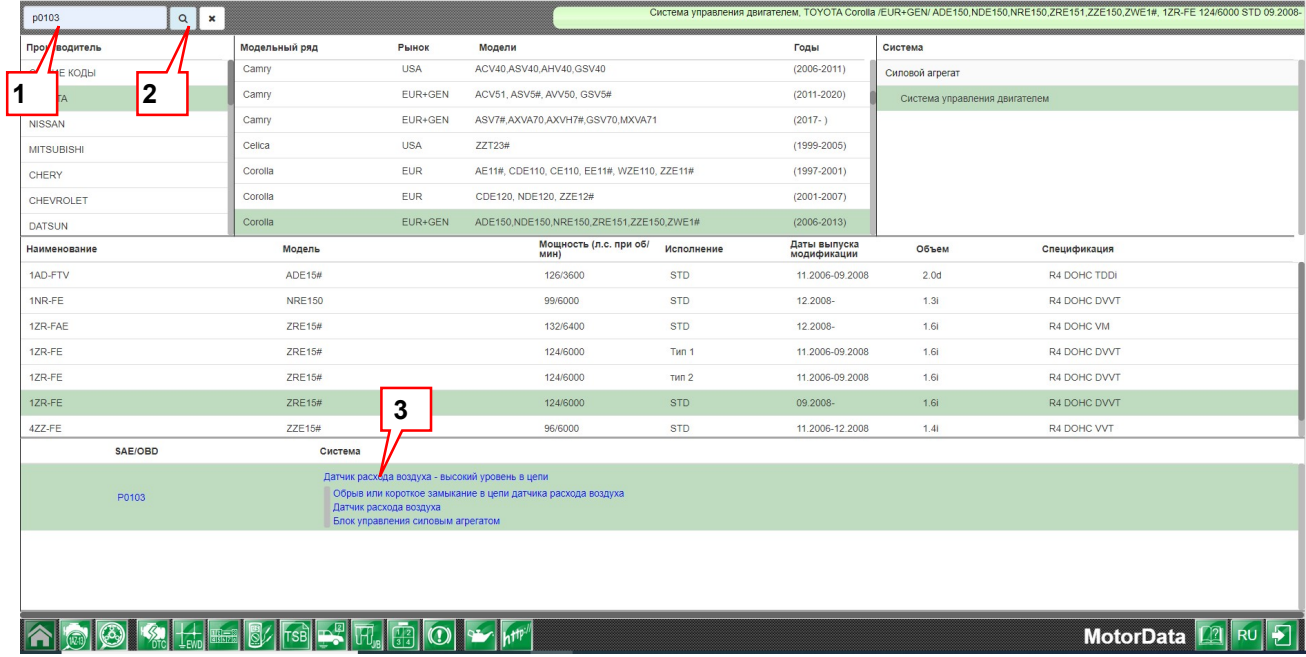

## Коды неисправностей

В базе данных представлены диагностические коды неисправностей: (P0, P1, P2, P3, U0, 0, U1, U2, C, B),а так же Hex-коды (шестнадцатеричные), внутренние коды производителей коды производителей, Flash-коды.

Представлен следующий функционал и данные:

- Поиск по коду неисправности.
- Расположение диагностического разъема.
- Считывание кодов неисправностей.
- Возможные причины и места неисправности.
- Условия появления кода.
- Условия появления кода.<br>● *Быстрые переходы с кода* в связанные разделы *позволят быстрее найти* неисправность и сэкономить время : коды (шестнадцатеричные),<br>**позволят быстрее найти**<br>и.<br>иеского кода неисправности
	- Характерные неисправности
	- Электросхемы
	- Pindata
	- Проверка элементов
	- Расположение элементов

\* Количество переходов зависит от выбранной модификации.

\* Количество переходов зависит от выбранной модификации.<br>В программе предусмотрена возможность поиска диагностического в выбранной модификации. Для этого необходимо:

- ыбранной модификации. Для этого необходимо:<br>1. Выбрать производителя, например, *Toyota*.
- 2. Выбрать необходимую Модель производителя.
- 3. Выбрать систему, например, Систему управления двигателем.
- 4. Выбрать интересующую Вас модификацию.
- 5. Перейти в раздел **Коды неисправностей**.

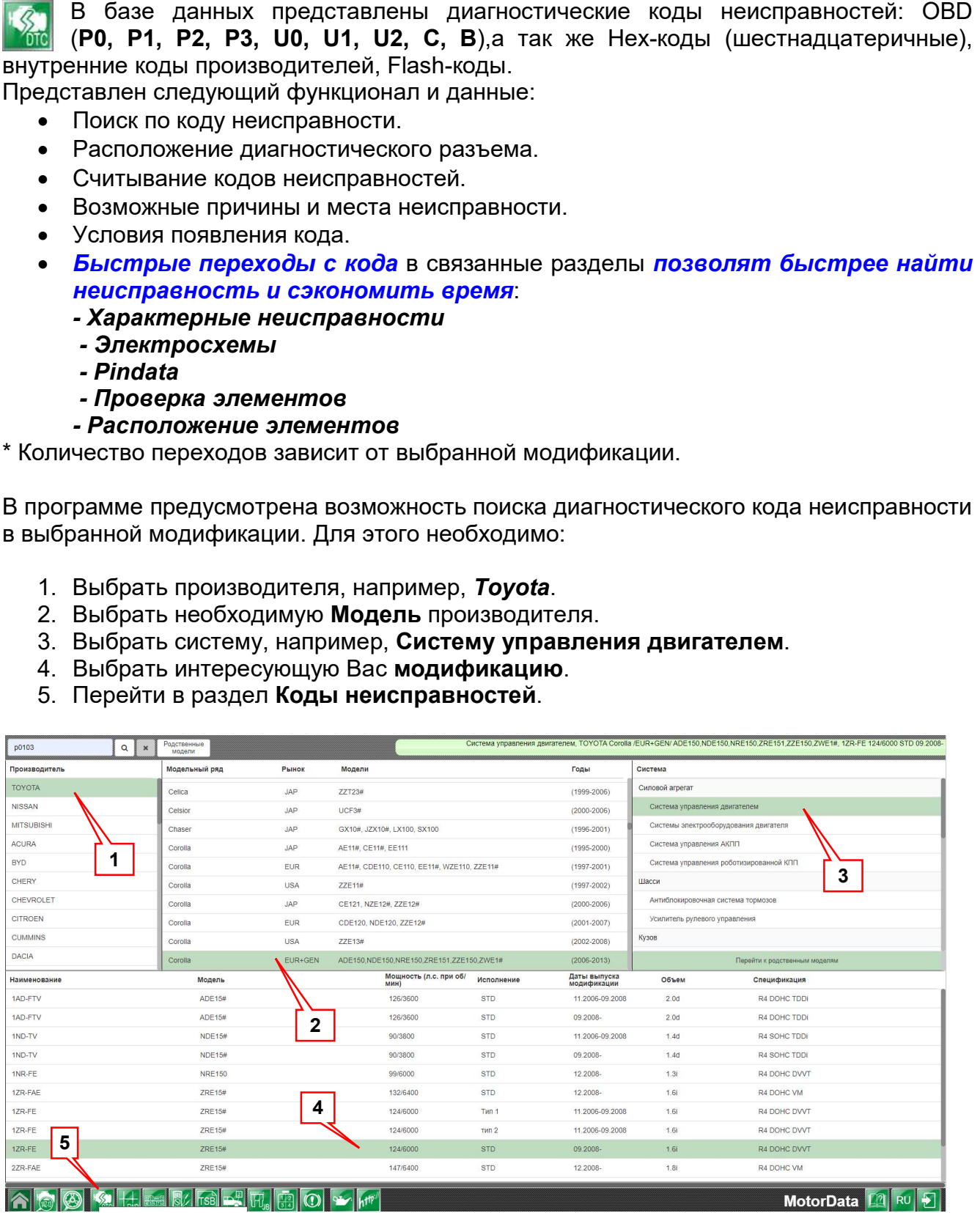

- 6. Из списка кодов выбирать нужный и на экране появиться его расшифровка (название кода неисправности).
- 7. А также возможные причины неисправности. При наличии также появятся условия появления кода неисправности.
- 8. Если нажать на строку с кодом неисправности, то появляется гиперссылки на разделы возможных быстрых переходов в другие модули программы, например, «Схема» (электросхемы) и «Проверка элементов».
- 9. Причем выделенная на странице «Диагностические коды неисправности» деталь (элемент) интерактивной электросхемы будет выделена цветом на электросхеме.
- 10. Для выхода из режима поиска по коду неисправности необходимо нажать на кнопку **Модель /Система ...**

SAE/OB Система P0010 .<br>«Тный клапан системы изменения фаз газораспределения (VVT) (впускные клапаны, B1) (A) - цепь **BRAKEROM** P001<sup>-</sup> P0012 Poors P0014 P0015 P0017 P003 P0032 P0037  $\overline{\mathbf{6}}$  **B BECK BECK BUT A BECKLIPS BUT A** BECKLIPS **BUT A** BECKLIPS **BUT A** BECKLIPS **BUT A** BECKLIPS **BUT A** BECKLIPS **BUT A** BECKLIPS **BUT A** BECKLIPS **BUT A** BECKLIPS **BUT A** BECKLIPS **BUT A** BECKLIPS **BU** P0038 P0102 P0103 Проверка элементо P0112 .<br>Эможные причины и места неисправност  $H_m$ Обоще или в .<br>Откое замыкание в н .<br>uwa nacyona датчик расхода воздуха Блок управления силовым агрегатов  $10$  7 **TAIMER**  $\mathbb{R}$   $\mathbb{R}$   $\mathbb{H}$   $\mathbb{R}$   $\mathbb{O}$   $\mathbb{R}$   $\mathbb{H}$ MotorData **[2]** RU 5

#### Вид страницы «Диагностические коды неисправности»

#### Выделение цветом детали на интерактивной электросхеме MotorData

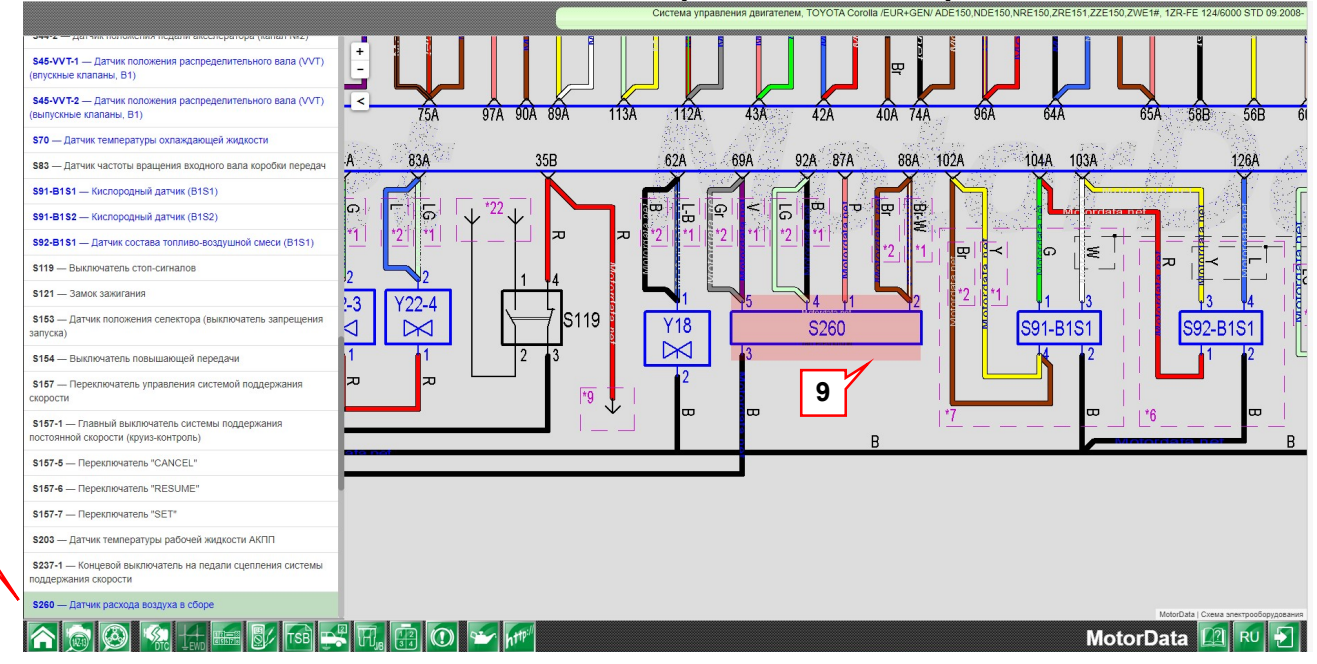

#### Переход с раздела "Коды неисправности" в раздел "Схемы электрооборудования", "Pindata", "Проверка элементов", "Расположение", "Характерные неисправности".

Имеется возможность перехода с кода неисправности непосредственно на интересующий Вас элемент в разделе Pindata, Проверка элементов, Расположение или Схемы электрооборудования с выделением необходимых выводов блока управления, проверки элемента или непосредственного элемента на схеме, а также в раздел Характерные неисправности, если в выбранной модели есть неисправность и способ ее решения уже известен.

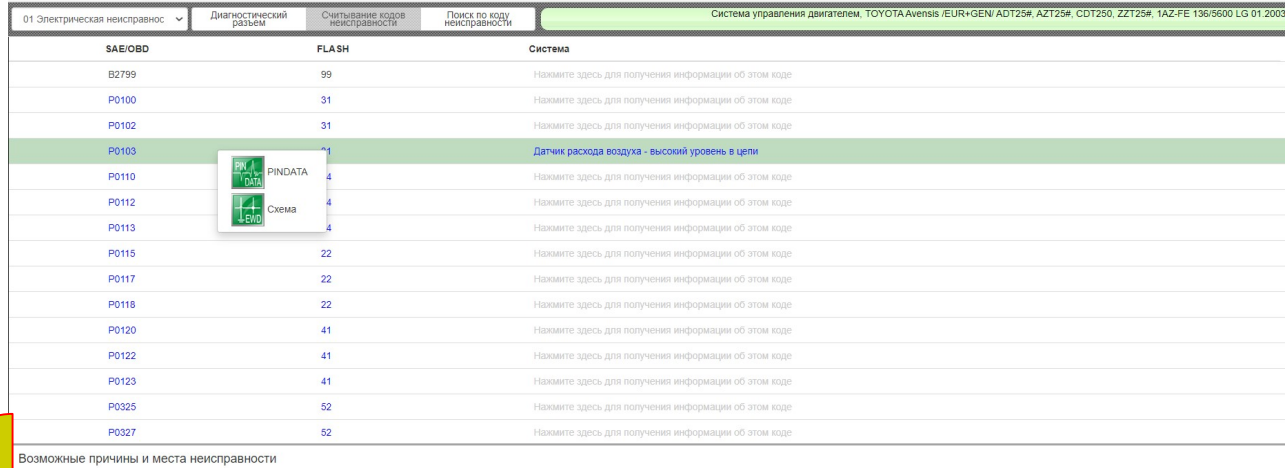

#### **ADDELT** MUSIC HOP M

MotorData **ALLAN DI** 

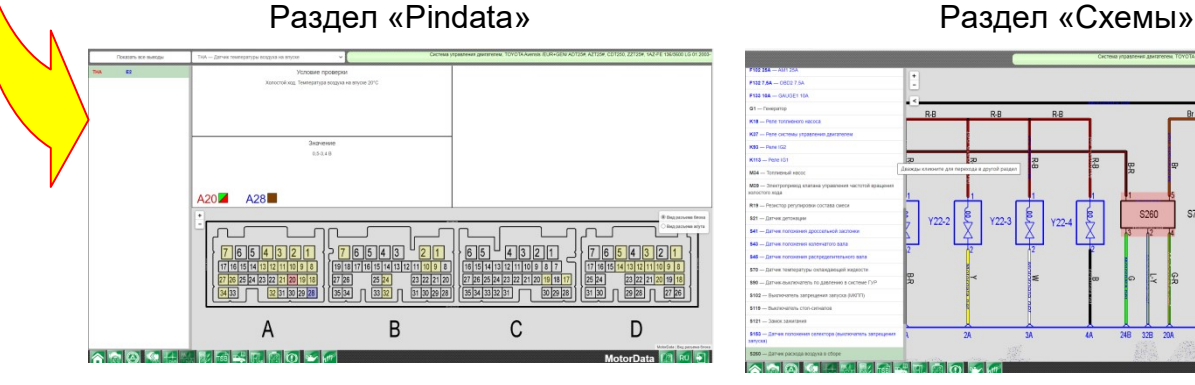

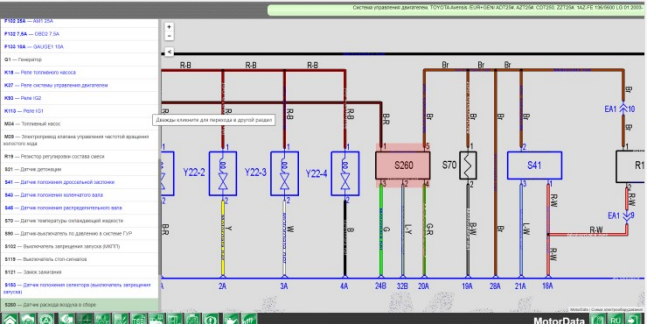

## Схемы (электросхемы)

 $L_{\text{EWD}}$ 

• В разделе "Схемы" представлены ЦВЕТНЫЕ ИНТЕРАКТИВНЫЕ • электросхемы.

- ✓ С элемента на схеме возможен *быстрый перехо∂* в другой раздел базы данных, что <mark>позволяет ускорить процесс диагностики</mark>.
- **√ Функция трассировки** особенно удобна при большой длине провода и позволяет быстрее проследить цепь проследить цепь.
- Оригинальные цвета провод проводов.
- $\checkmark$  Функция масштабирования (кнопки «+» «-» или колесиком мыши),
- **√ Быстрый поиск** компонентов на электросхеме.
- $\checkmark$  Выделение цветом элемента электросхемы по названию детали (A)

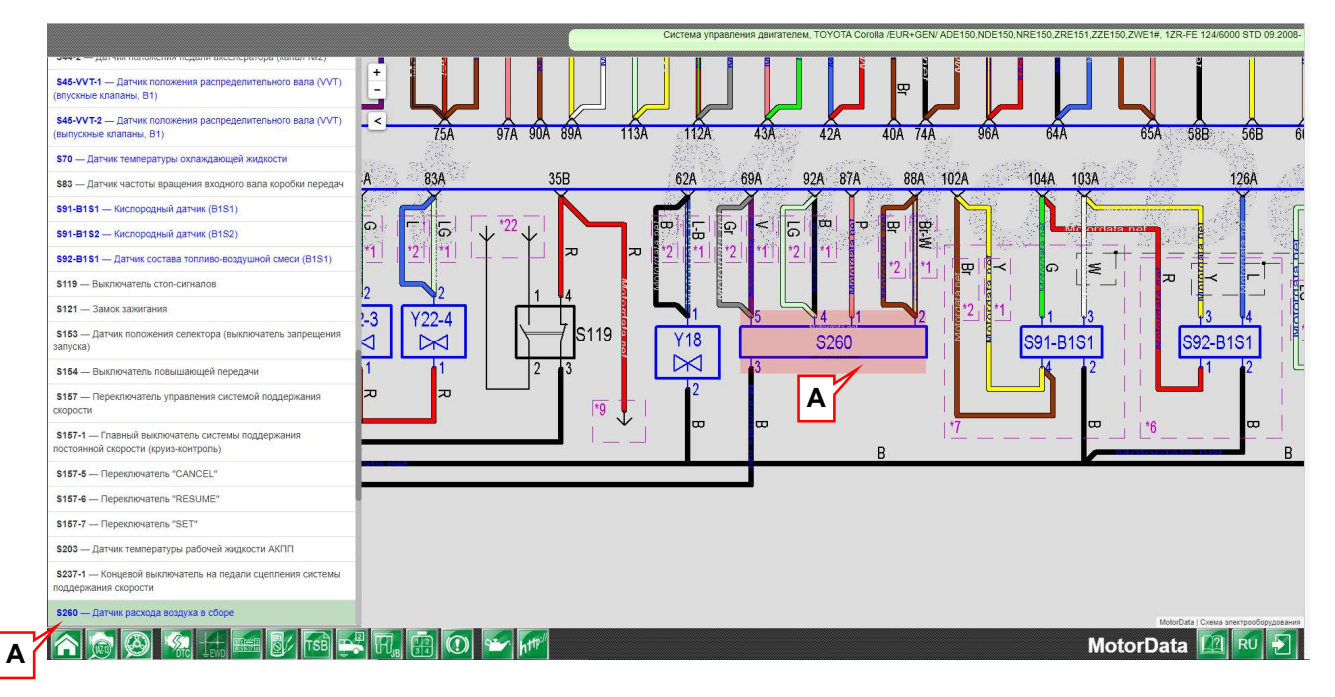

#### Трассировка проводки

Для удобства отслеживания проводки на схеме предусмотрена функция трассировки (T). При клике на проводе последний подсвечивается по всей его длине. Это удобно для **отслеживания длинных цепей** 

Отменить режим трассировки можно нажав кнопку «Отменить трассировку»

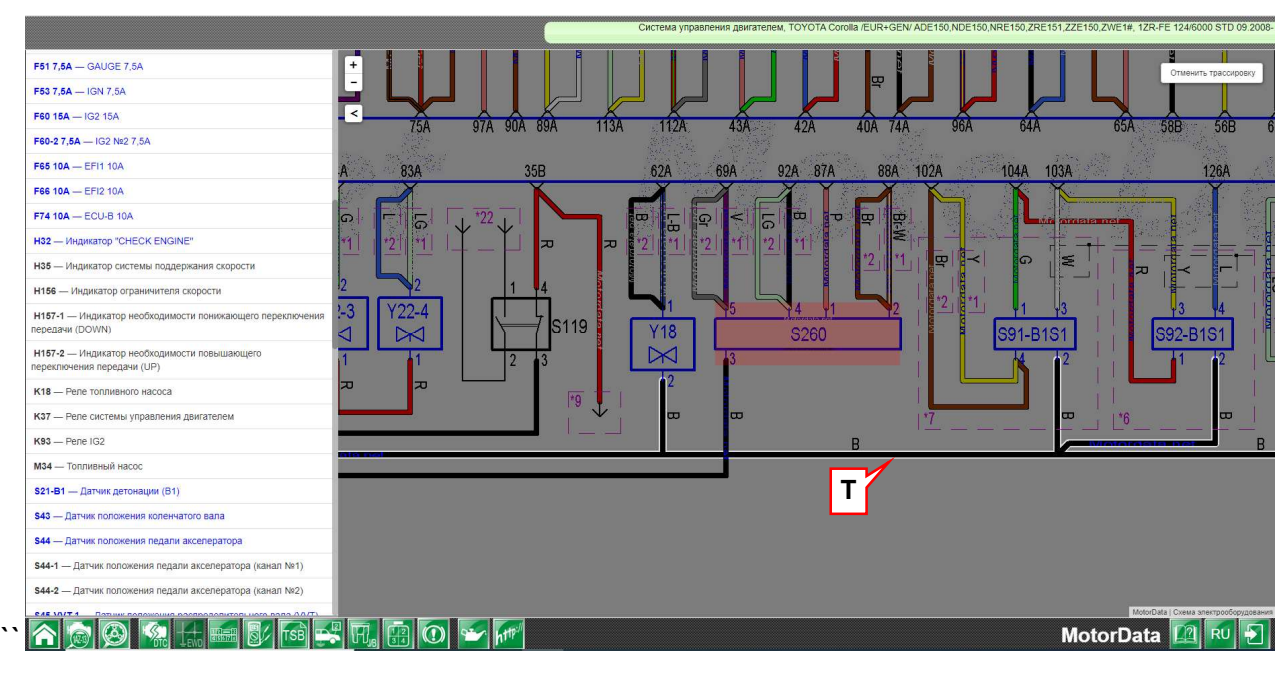

Переход с раздела "Схемы" в раздел "Расположение" и в раздел "Монтажный блок". При клике на элемент, выделенный на схеме курсором мыши, возможен переход в раздел "Расположение"(расположение детали на автомобиле) или "Монтажный блок"(вид монтажного блока и его элементов).

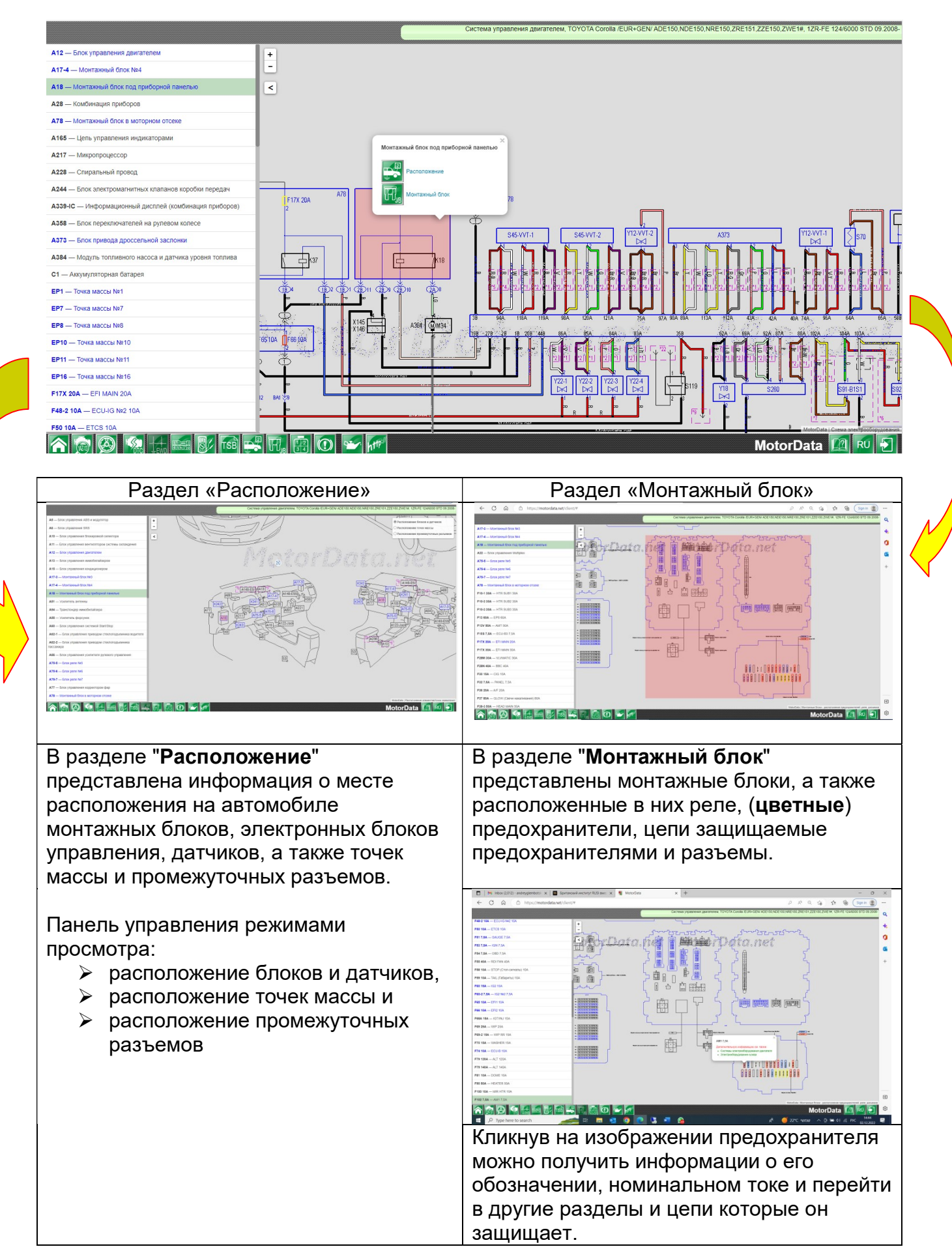

Переход с раздела "Схемы" в раздел "Проверка элементов" и в раздел "Разъемы". При клике на элемент, выделенный на схеме курсором мыши, возможен переход в раздел "Проверка элементов"(процедура проверки) или "Разъемы" (вид разъемов электрических проводов и элементов).

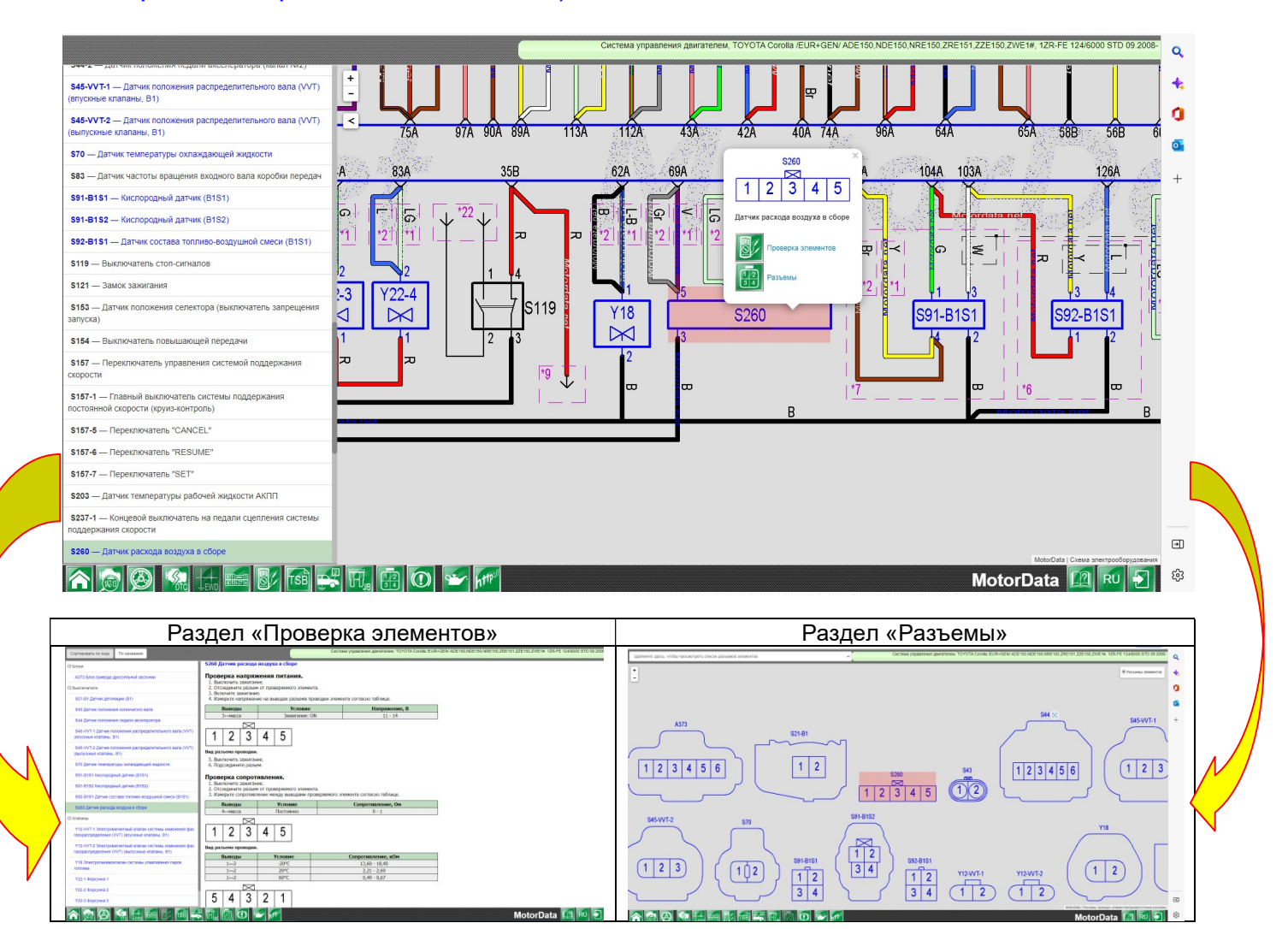

#### Переход с раздела "Схемы" в раздел "Pindata".

Кликните на схеме электрооборудования на выводы электронного блока управления и нажмите на надпись "Pindata" в всплывающем окне.

Перейти в раздел Pindataможно также нажав на одноименную кнопку на панели управления внизу.

В разделе "Pindata", где на схеме разъема будет подсвечен вывод блока управления, а в таблице указаны условия проведения связанной с ним проверки, номинальные значения и, при наличии, осциллограмма сигнала.

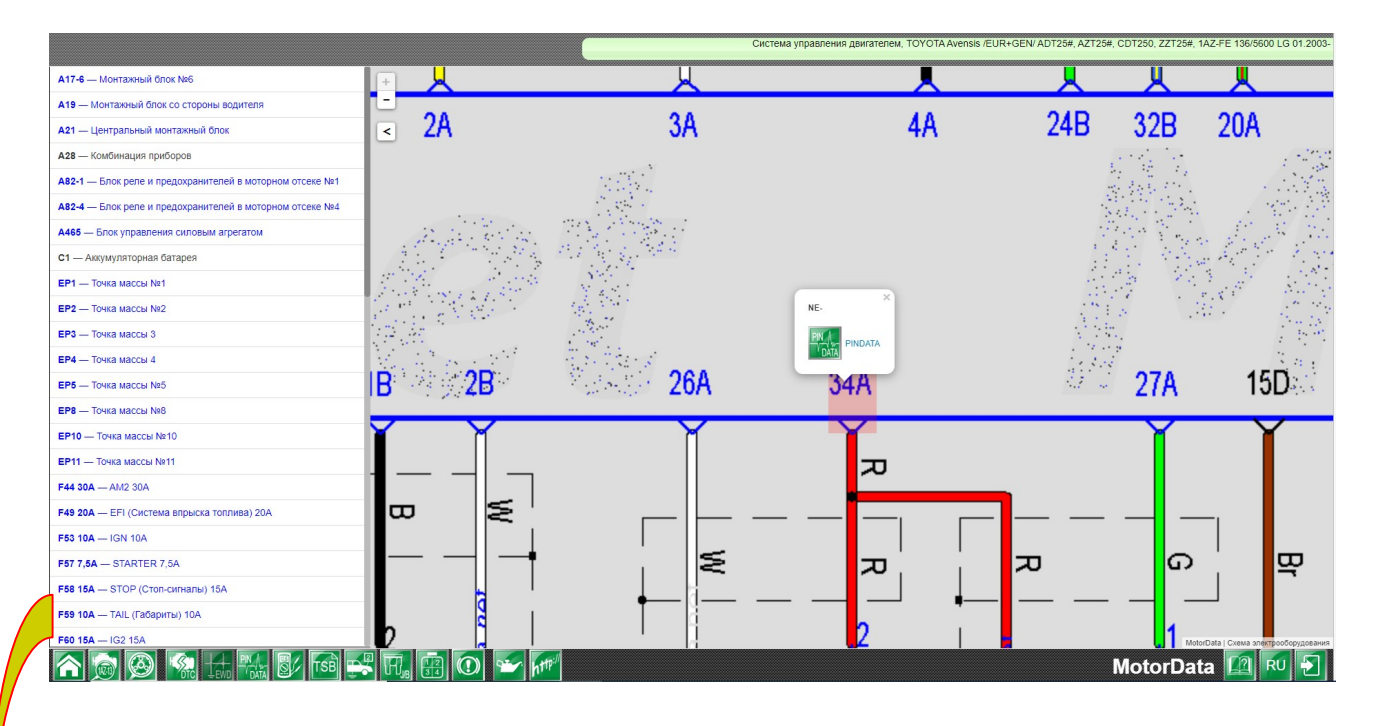

Вид страницы Pindata

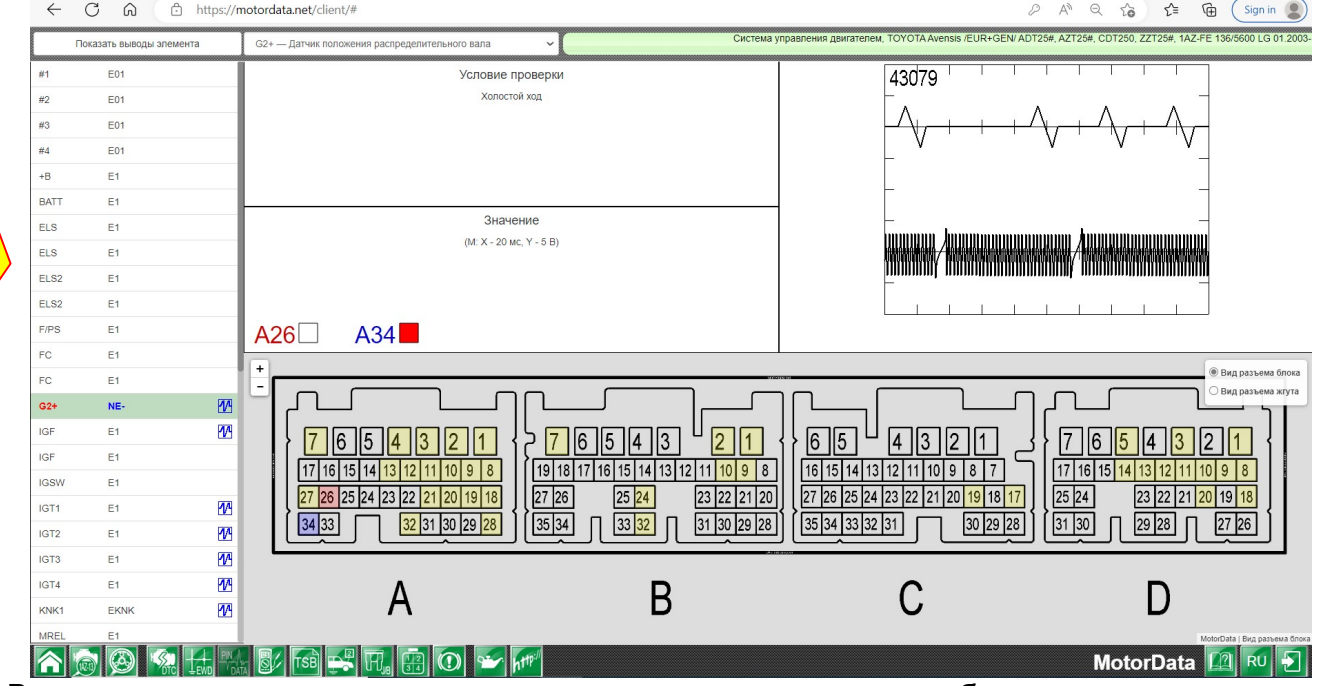

Выводы выделенного элемента электросхемы на электронном блоке управления подсвечены цветами.

#### Поиск элемента на схеме через всплывающее меню.

Для поиска элемента на схеме по его коду или названию, кликните по полю выбора с надписью и выберите интересующий Вас элемент, который выделится на схеме красным цветом.

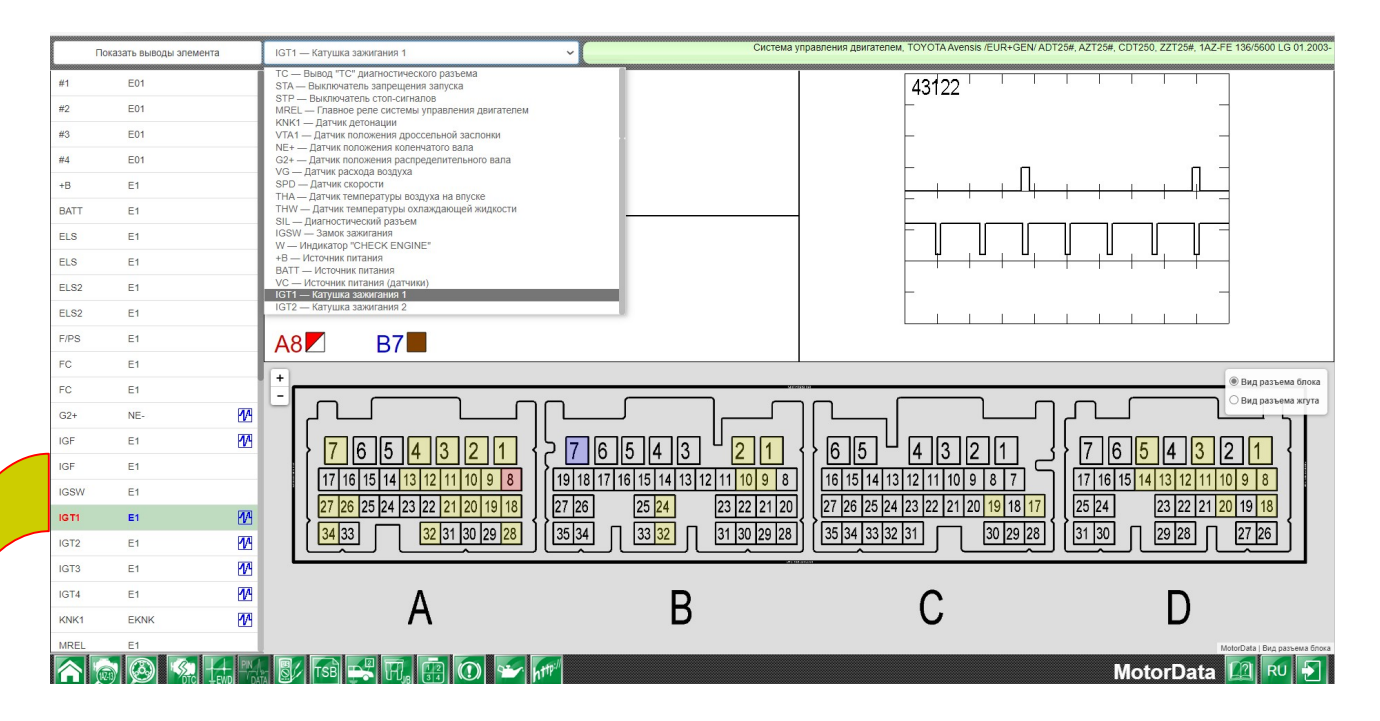

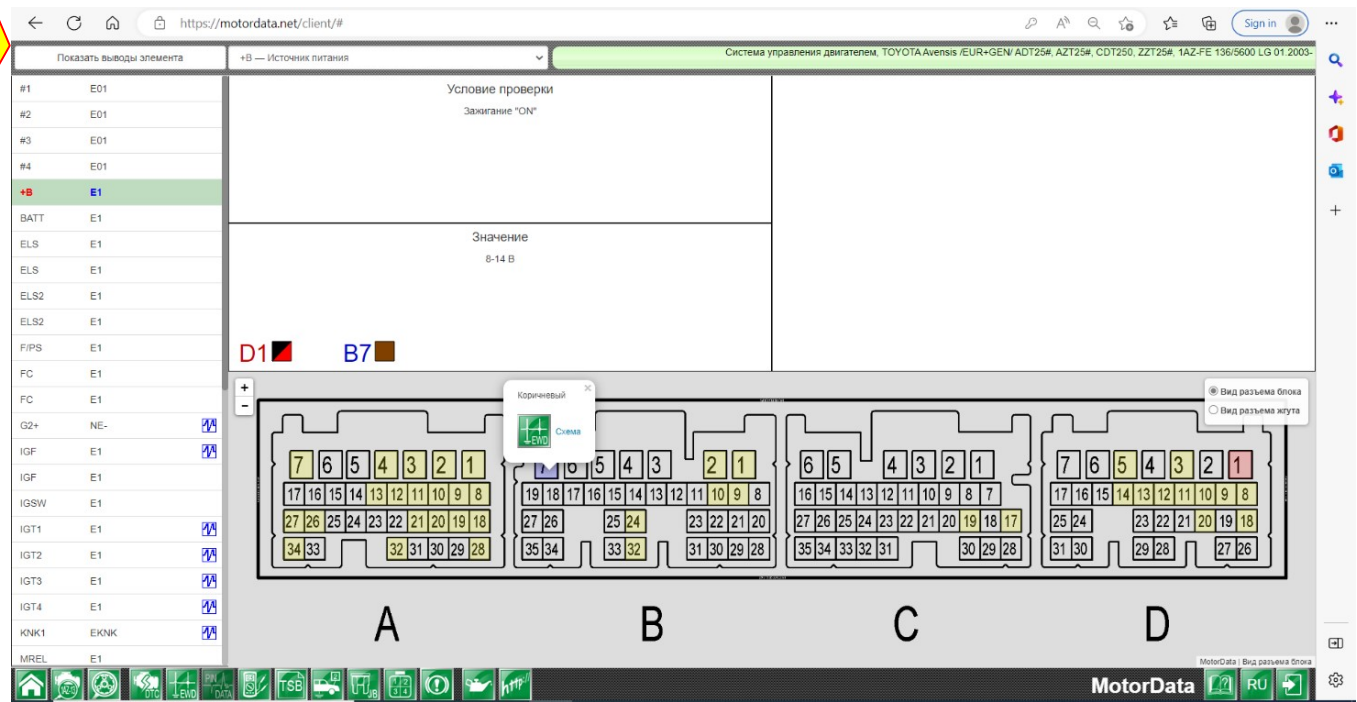

#### Выводы одного элемента

Кликнув по кнопке Показать выводы элемента на экране останутся только выводы относящиеся к конкретному элементу, например Датчику расхода воздуха или Кислородному датчику. Для показа всех выводов нужно еще раз кликнуть по кнопке Показать все выводы.

Кликнув на соответствующем разъеме и нажав на «Схема» во всплывающем окне можно перейти на электросхему, где соответствующий вывод будет подсвечен.

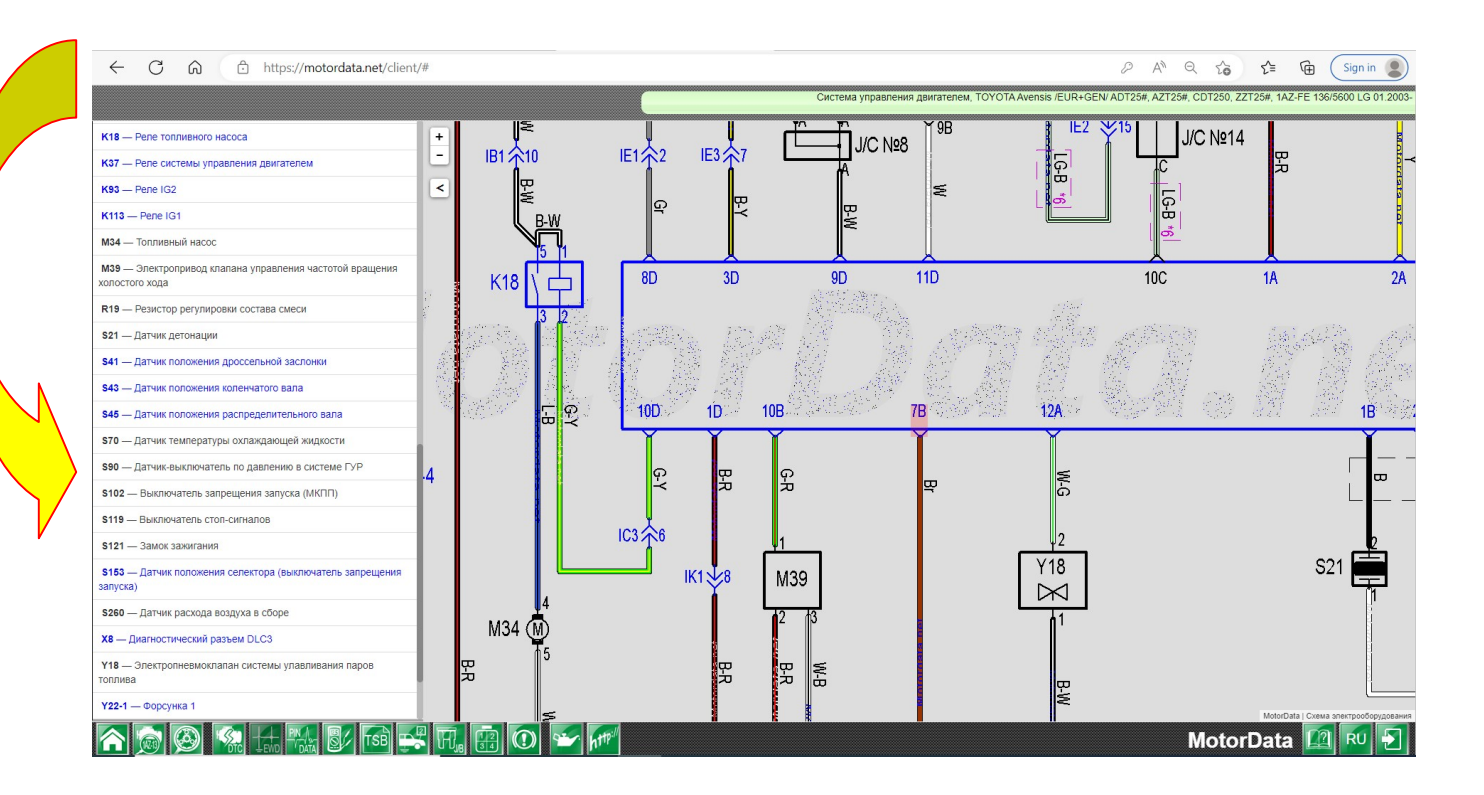

#### Переход с раздела "Схемы" в раздел "Монтажные блоки".

При клике на предохранитель, реле или разъем монтажного блока пользователь перейдет в раздел "Монтажный блок" и на монтажном блоке подсветится элемент, с которого был осуществлен переход.

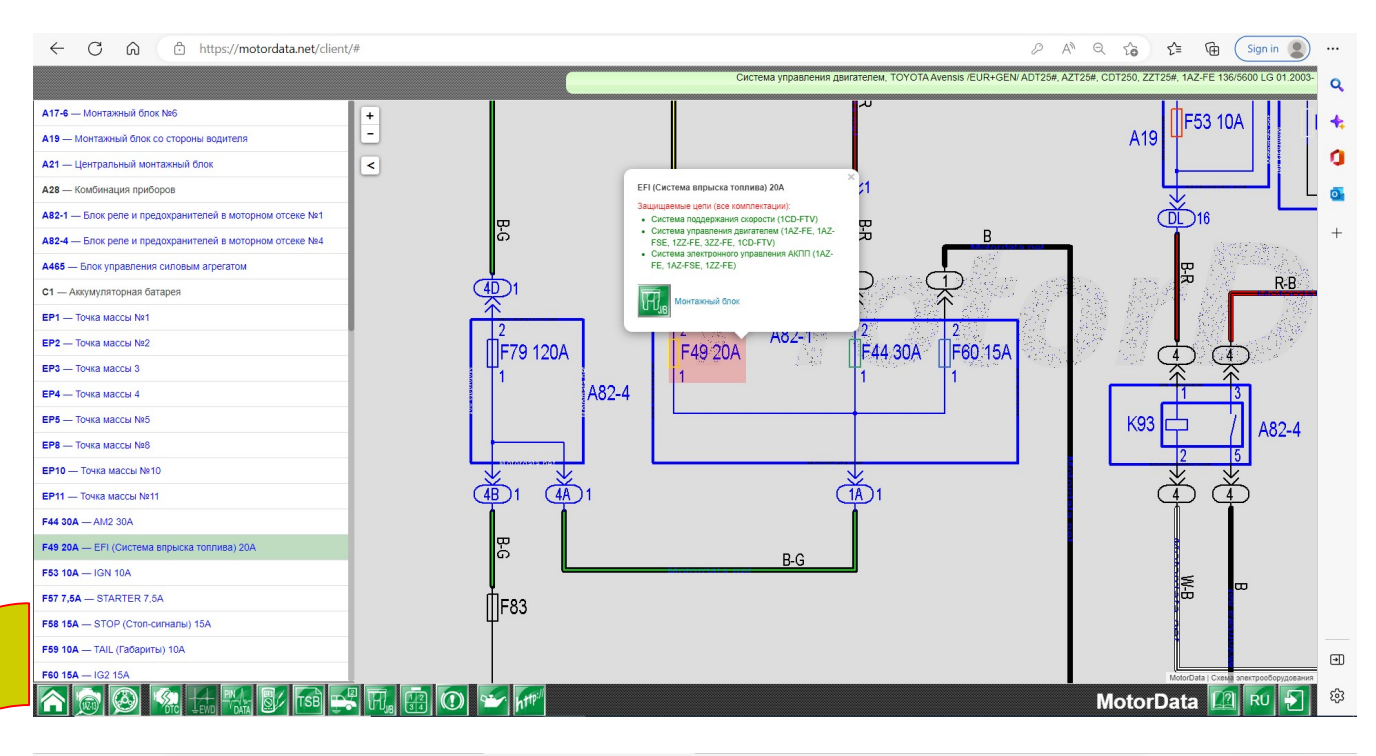

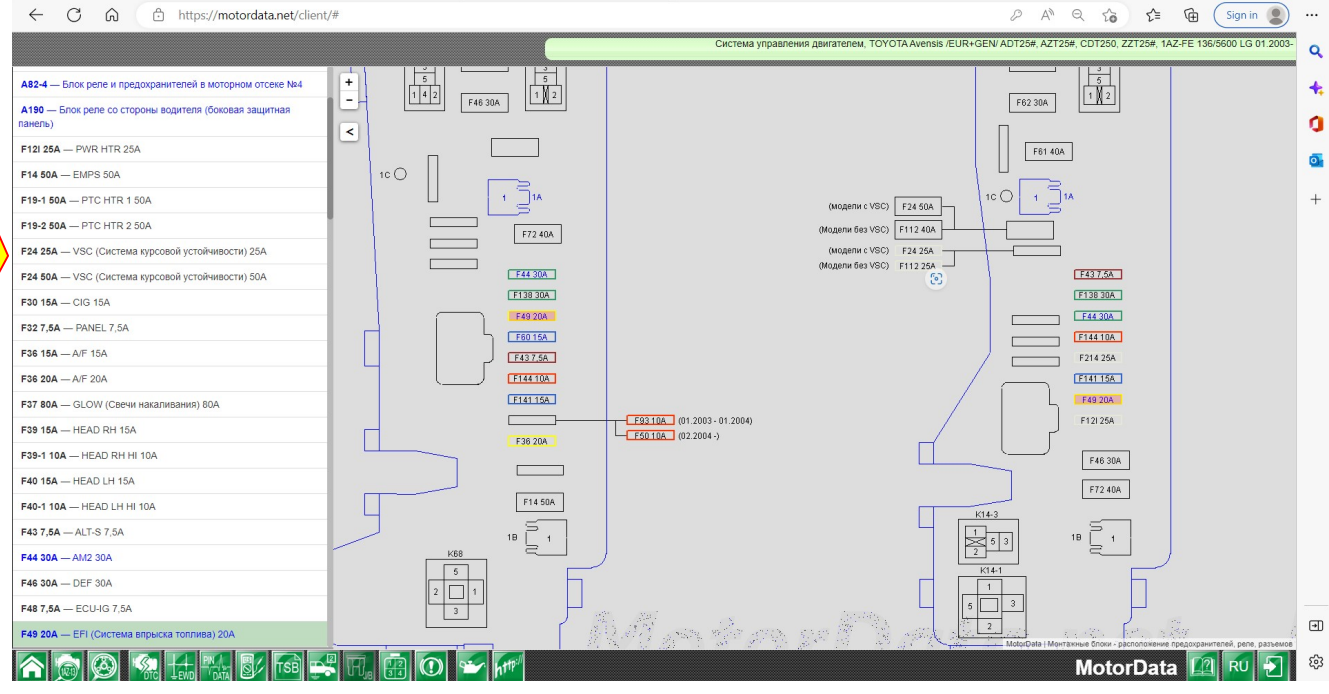

#### Переход с раздела "Схемы" в раздел "Расположение–точки массы".

При клике на элементе схемы, например EP8, пользователь переходит в раздел "Расположение-точки массы". На схематичном рисунке кузова будет выделено место расположения точки массы и указаны цепи, в которых она используется.

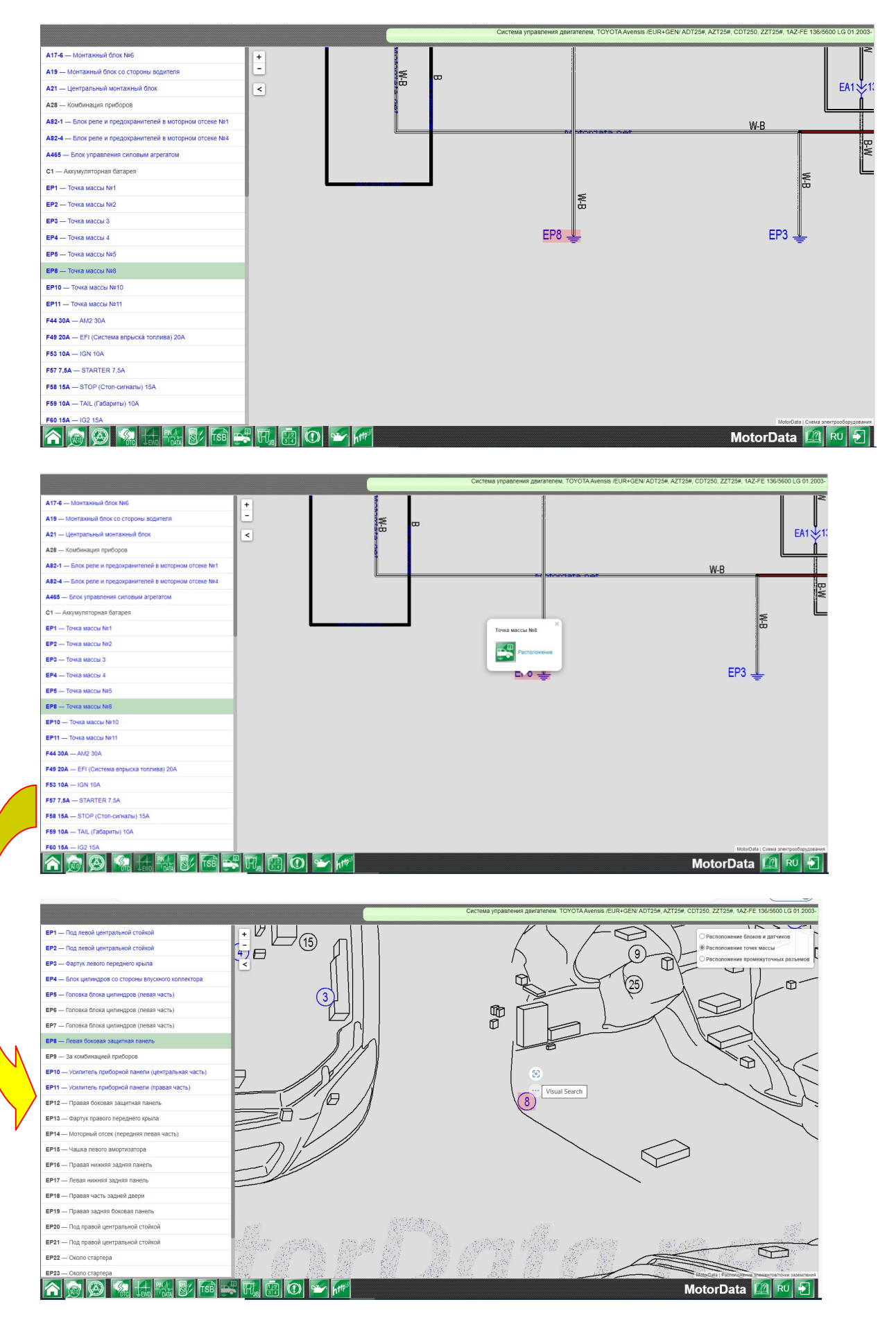

#### Переход с раздела "Схемы " в раздел "Расположение–промежуточные разъемы" и в раздел "Разъемы – промежуточные разъемы".

При клике на промежуточном разъеме, например IB1, пользователь может перейти в раздел "Расположение-промежуточные разъемы" или в раздел "Разъемы промежуточные разъемы". На схематичном рисунке кузова будет выделено место расположения промежуточного разъема, а также системы, в которых он используется или вид разъема.

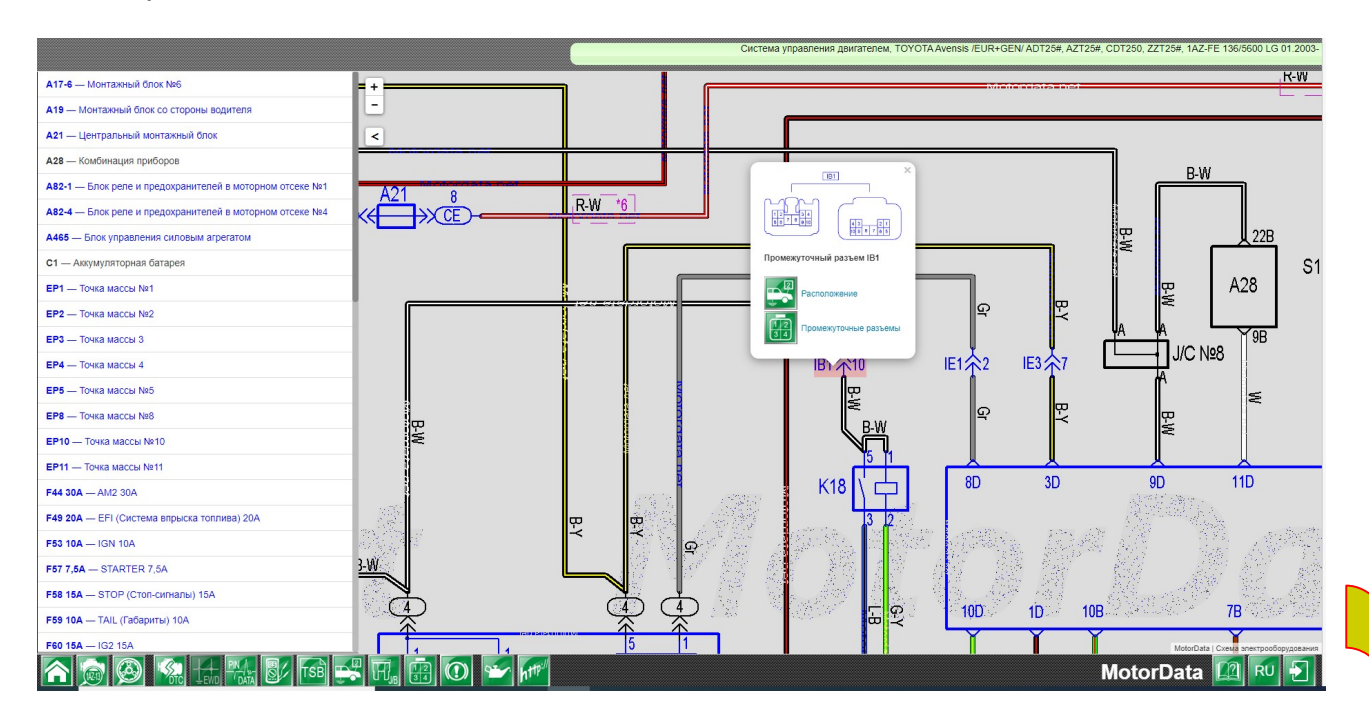

#### Раздел «Расположение» Раздел «Промежуточные разьемы»

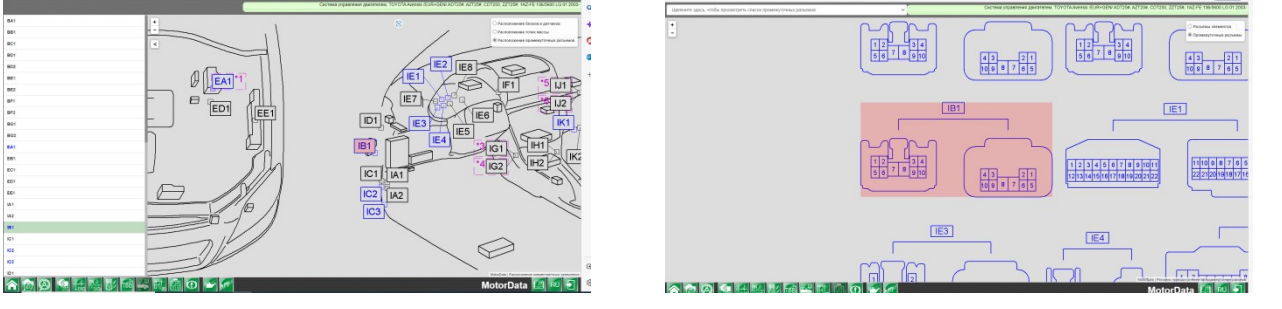

#### Настройка отображения схемы на экране.

1. Настройка масштаба электросхемы производится кнопками + и - или с помощью жестов масштабирования на экранах тачскрин.

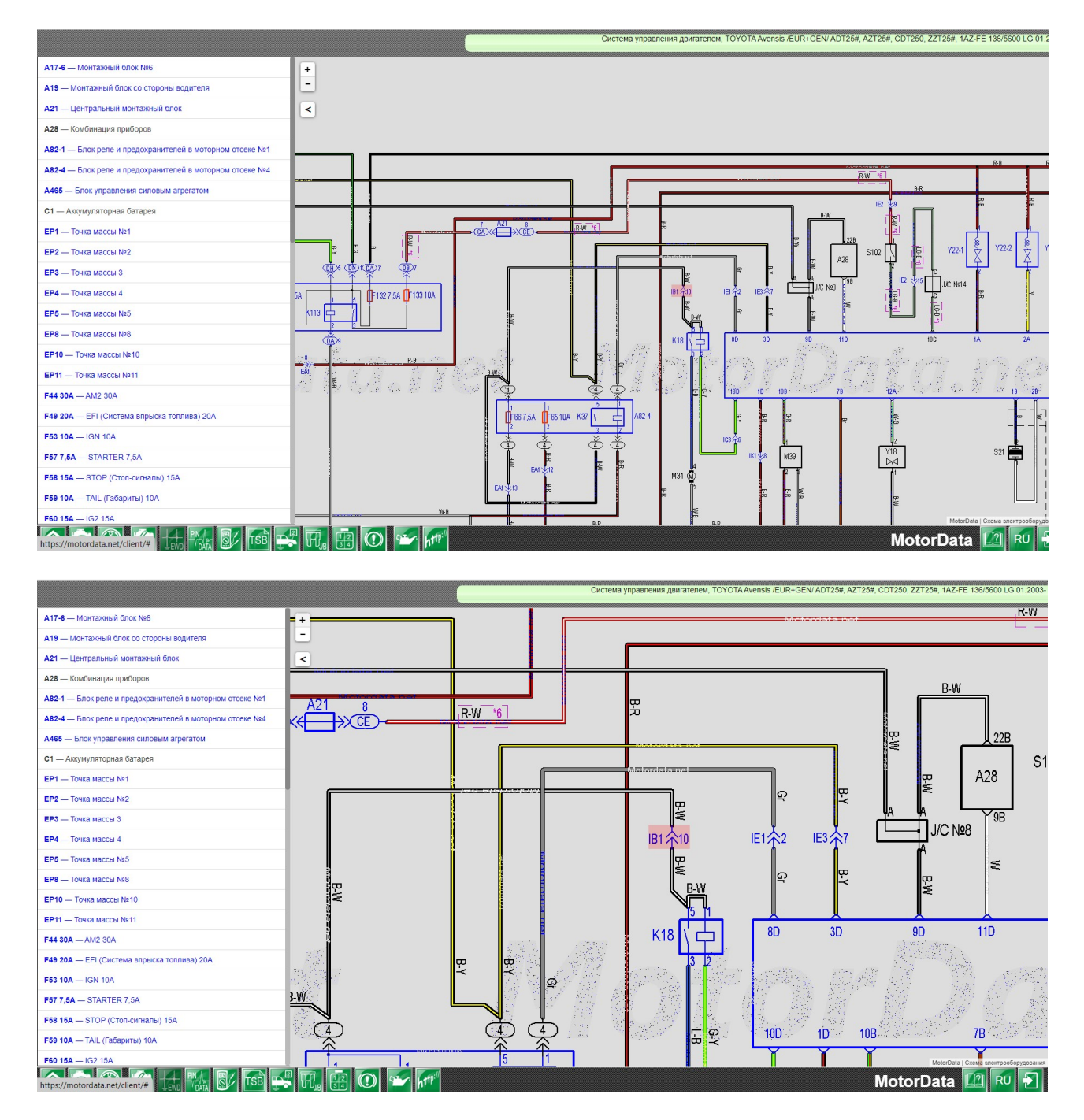

2. Режим вида схемы (без навигационного меню со списком элементов). Выключается и включается кнопками >< в левом верхнем вспомогательном меню.

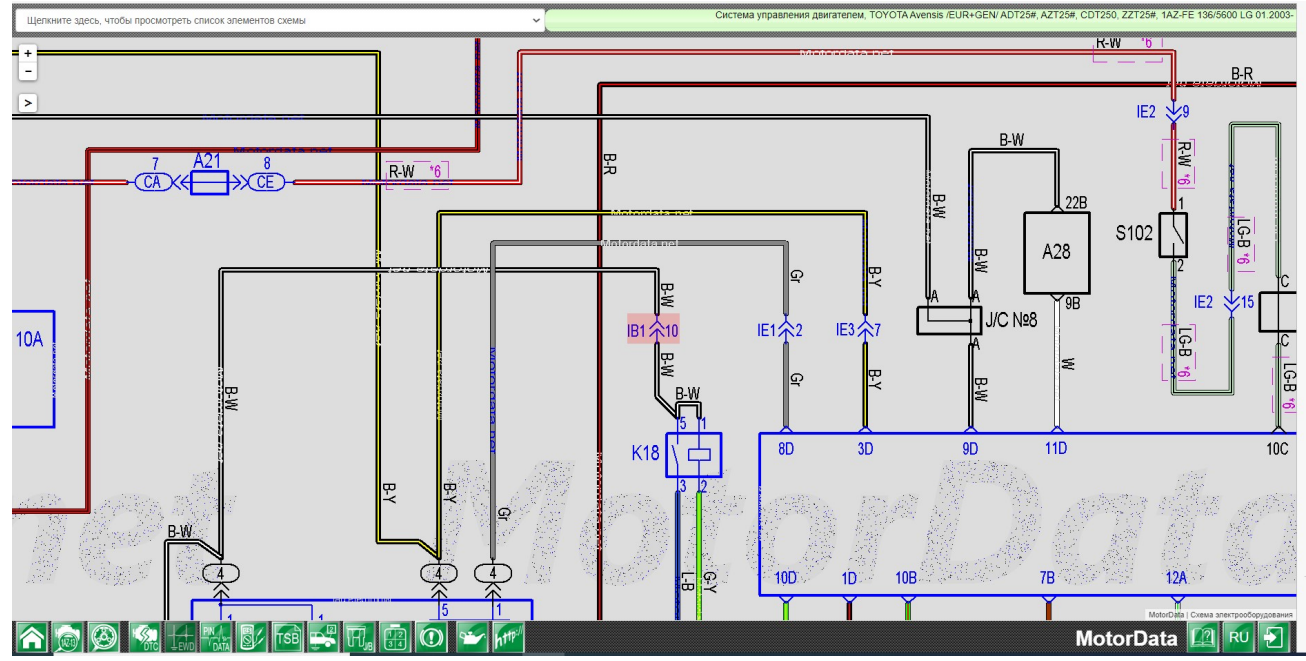

## **Pindata (данные с разъемов электронных блоков управления)**

Pindata–проверка систем управления через разъемы электронн электронных блоков. Виды разъемов электронных блоков управления со стороны блоков и со стороны жгута проводов, параметры и формы сигналов, условия проверки, а также всплывающие названия выводов (пинов разъем разъемов), поиск вывода по названию элемента элемента. Названия выводов разъемов появляются при наведении курсора мыши на вывод. вывод.

Чтобы зайти в раздел в Pindata, выберите нужного Вам производителя, модель, систему (например система управления двигателе (например двигателем) и наименование двигателя и нажмите на кнопку, обозначенную как **А**, в нижнем меню.

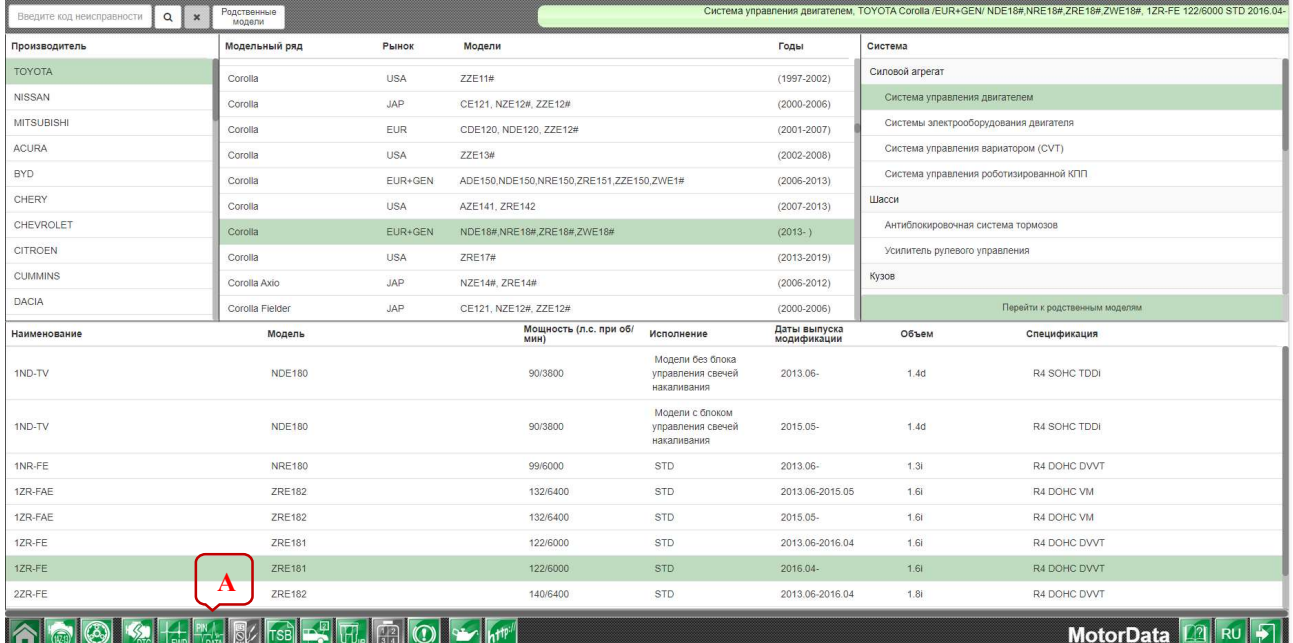

#### Вид раздела Pindata

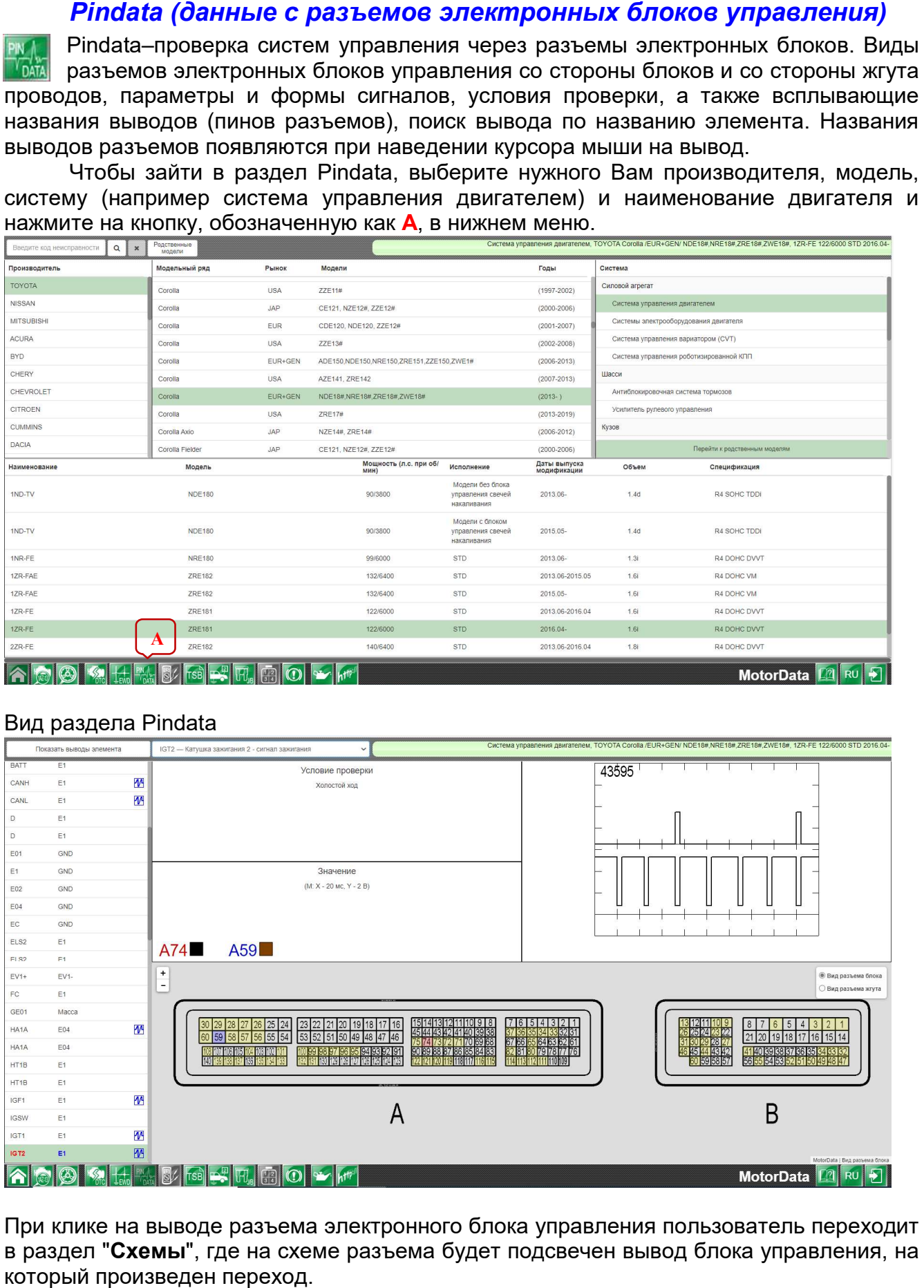

При клике на выводе разъема электронного блока управления пользователь переходит в раздел "**Схемы**", где на схеме разъема будет подсвечен вывод блоι который произведен переход.

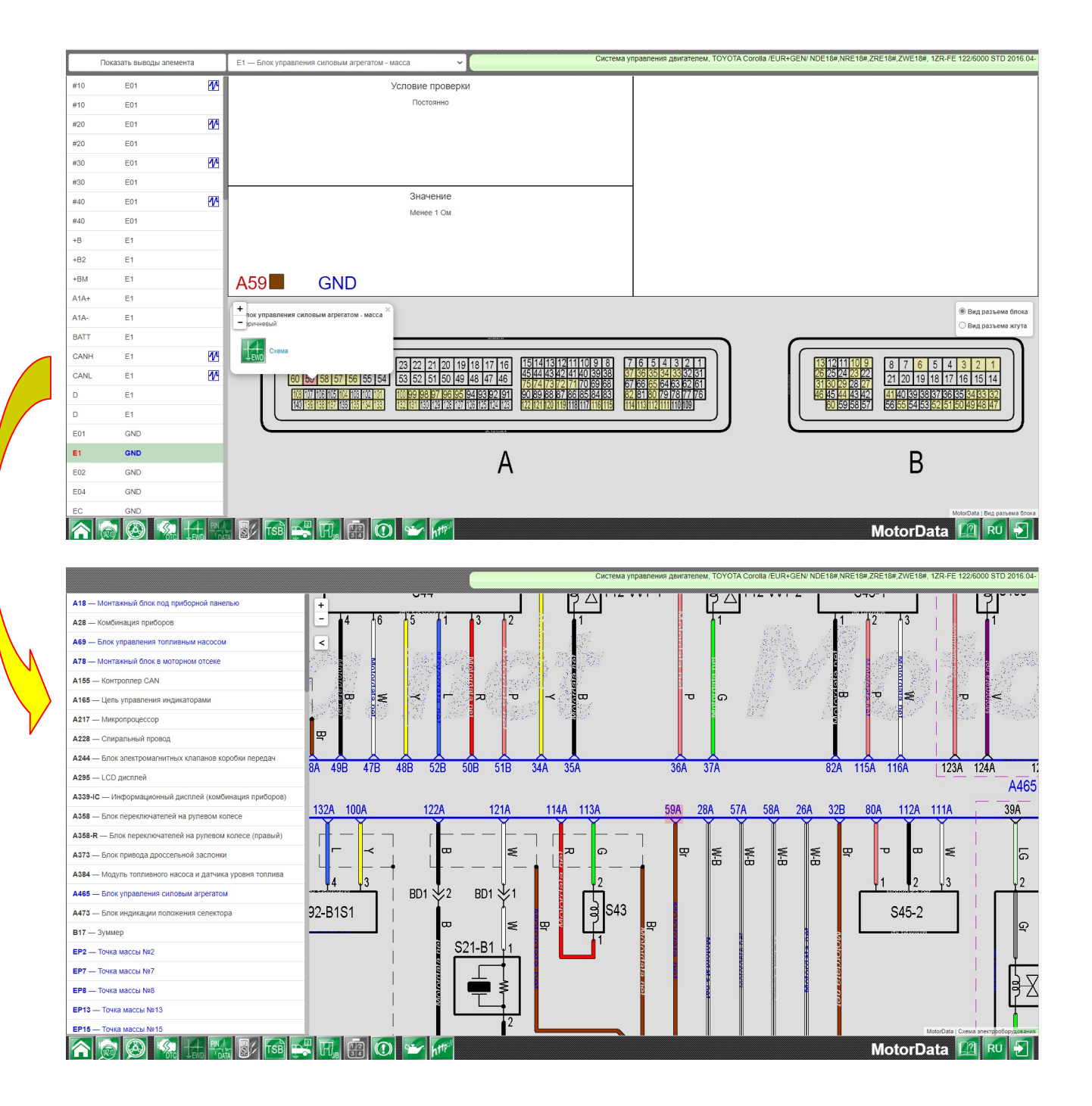

Поиск вывода разъема электронного блока управления через всплывающее меню.

Если необходимо найти вывод разъема электронного блока управления, воспользуйтесь системой поиска через всплывающее меню.

Для поиска выберите интересующий Вас вывод (в окне Показать выводы элемента В) или элемент (деталь; в окне C) и кликните по нему.

На странице в изображении разъема электронного блока управления выводы элемента будут выделены цветом, также выведутся условия проверки, номинальные значения параметров и, при наличии, осциллограмма сигнала.

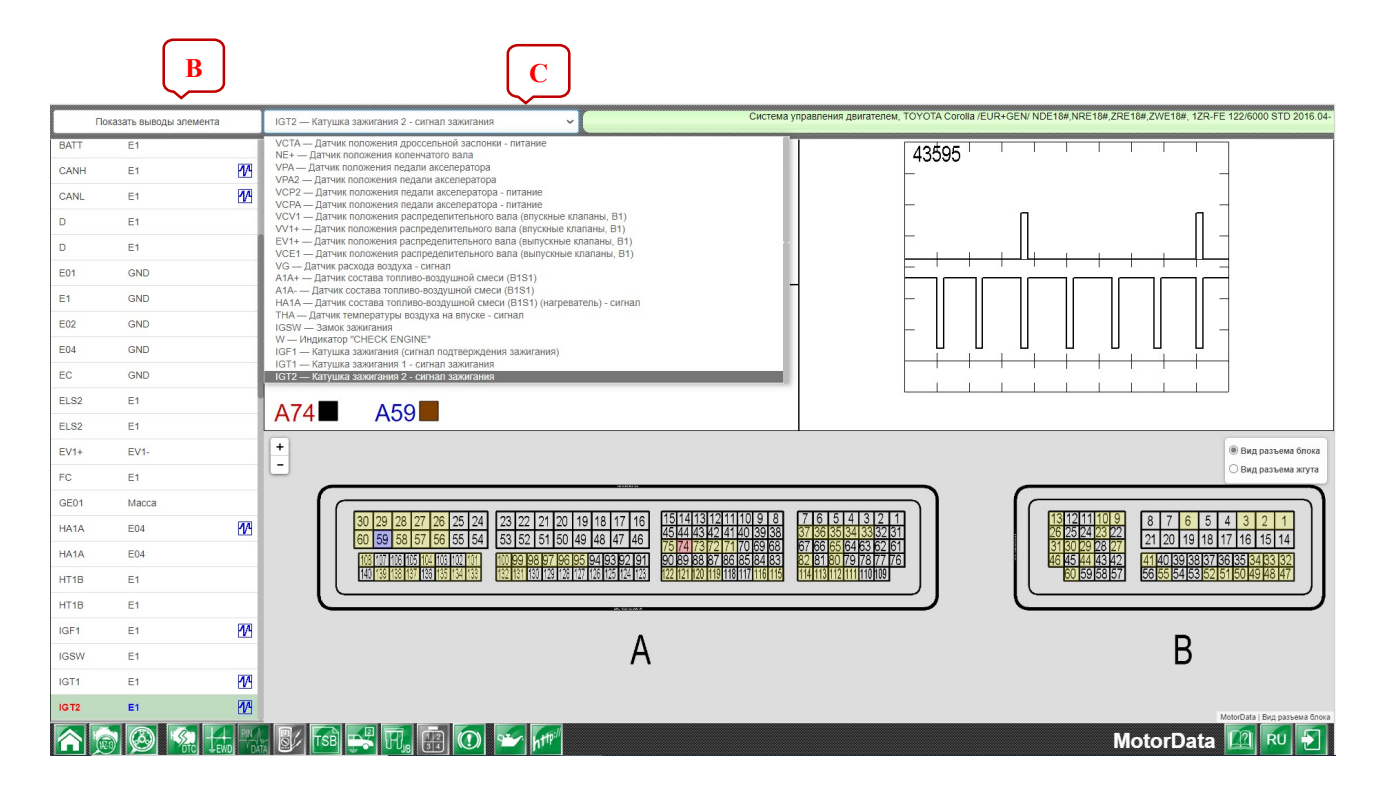

## Проверка элементов

Пошаговое описание процедур проверки отдельных элементов, таких как датчики, выключатели, реле, исполнительные устройства и другие, а также общие процедуры проверок и регулировок, считывания кодов. Перекрестные ссылки со схемой электрооборудования, Pindataи Монтажными блоками. Вывод на печать процедуры проверки элемента.

 Выберите производителя, модель, систему (например, управления двигателем), двигатель и нажмите на кнопку(D) «Проверка элементов и общие процедуры проверки».

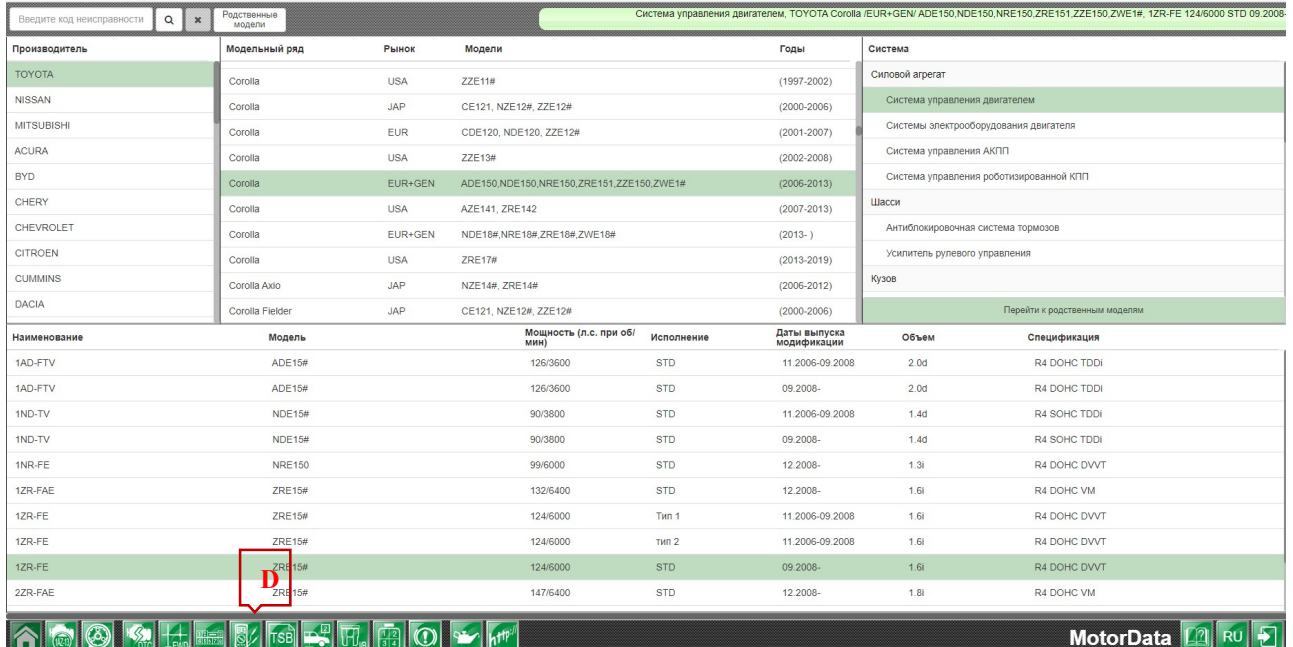

Вид страницы раздела «Проверка элементов и общие процедуры проверки». Выберите интересующий Вас элемент в левом меню (D) и кликните по его названию.

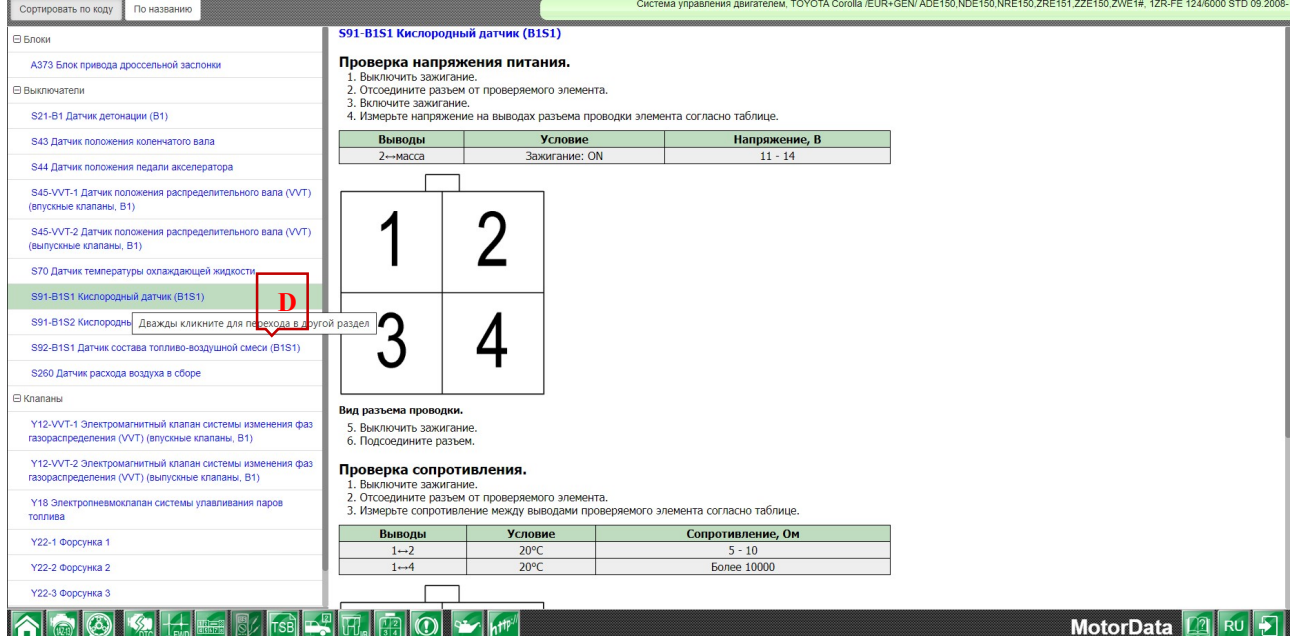

## Расположение

Раздел "Расположение" состоит из трех частей: "Блоки, реле и датчики' "Точки массы" и "Промежуточные разъемы ". Поиск блоков точек массы и промежуточных разъемов массы разъемов. Переходы в разделы "Схемы электрооборудования", "Монтажные блоки" и "Разъемы". **положение"** состоит из трех частей: **"Блоки, реле и датчики"**,<br>ы**" и "Промежуточные разъемы"**. Поиск блоков, реле, датчиков,<br>промежуточных разъемов. Переходы в разделы "Схемы<br>ия", "Монтажные блоки" и "Разъемы".<br>роизводит локов, реле, датчиков,

Выберите производителя, модель, систему, двигатель и нажмите на кнопку (E)«Расположение элементов, точки заземления» в нижнем меню.

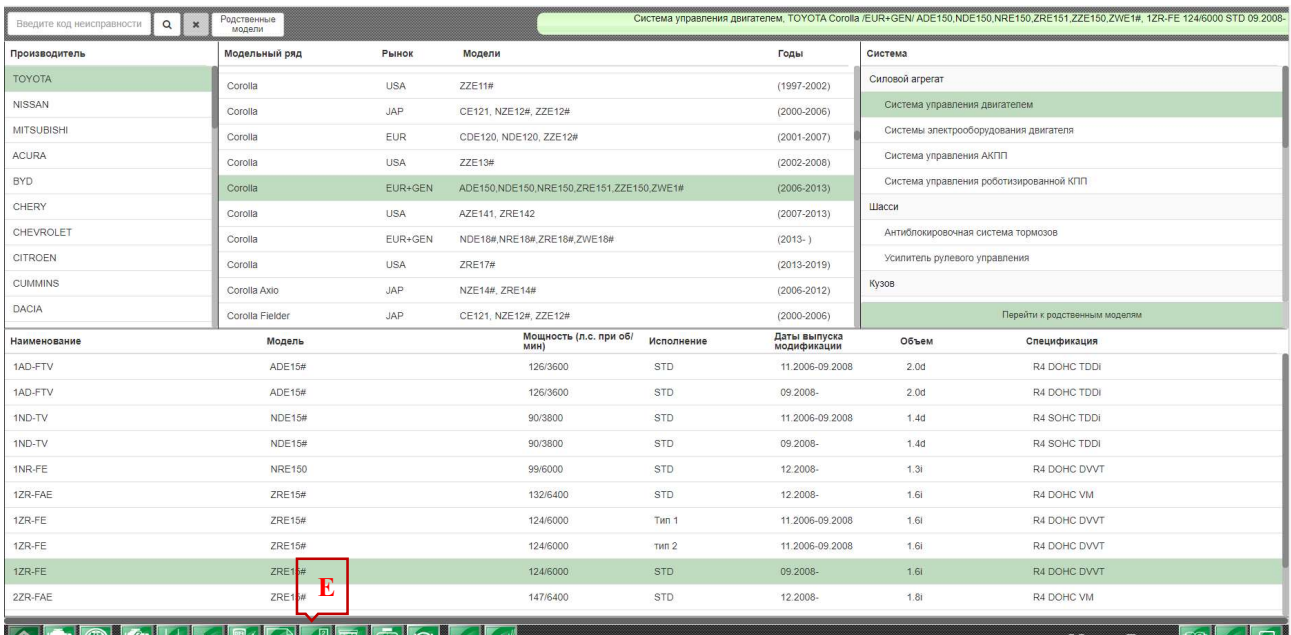

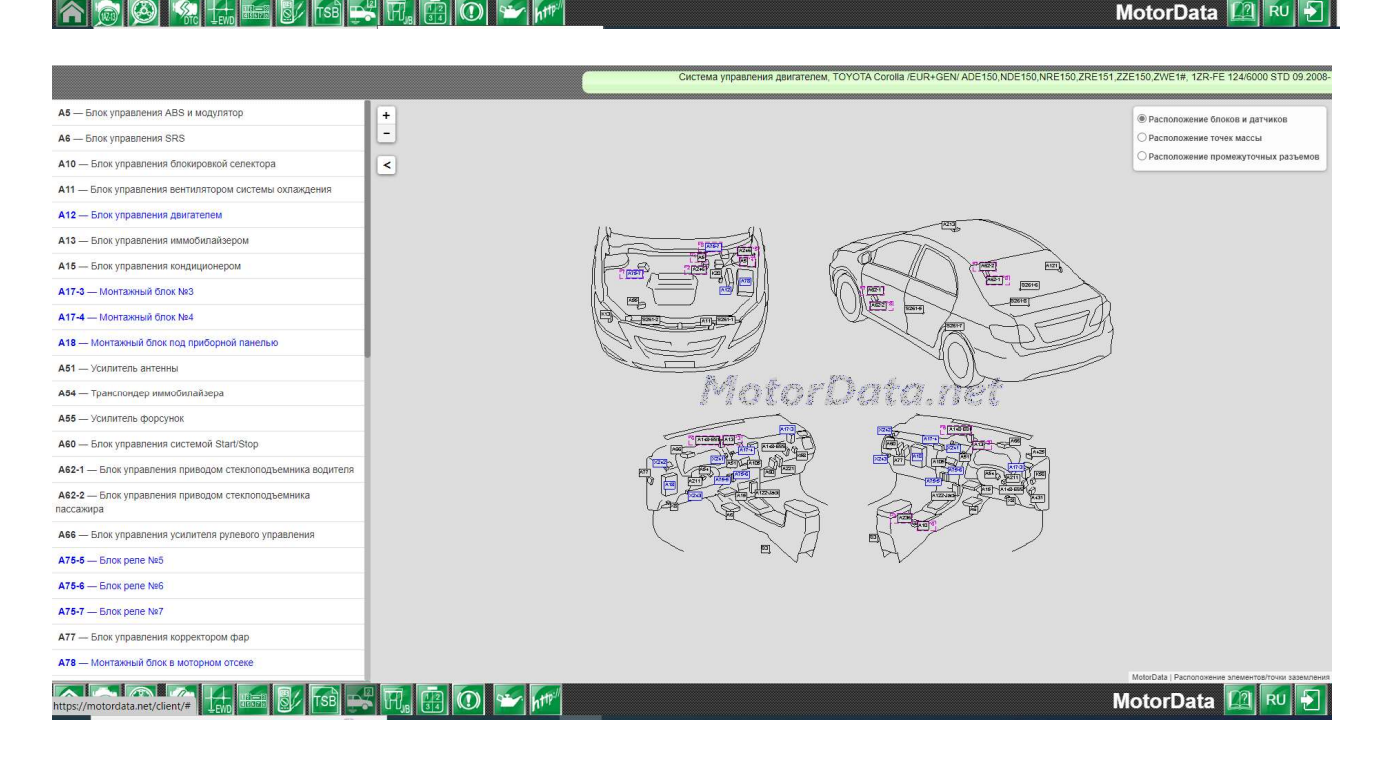

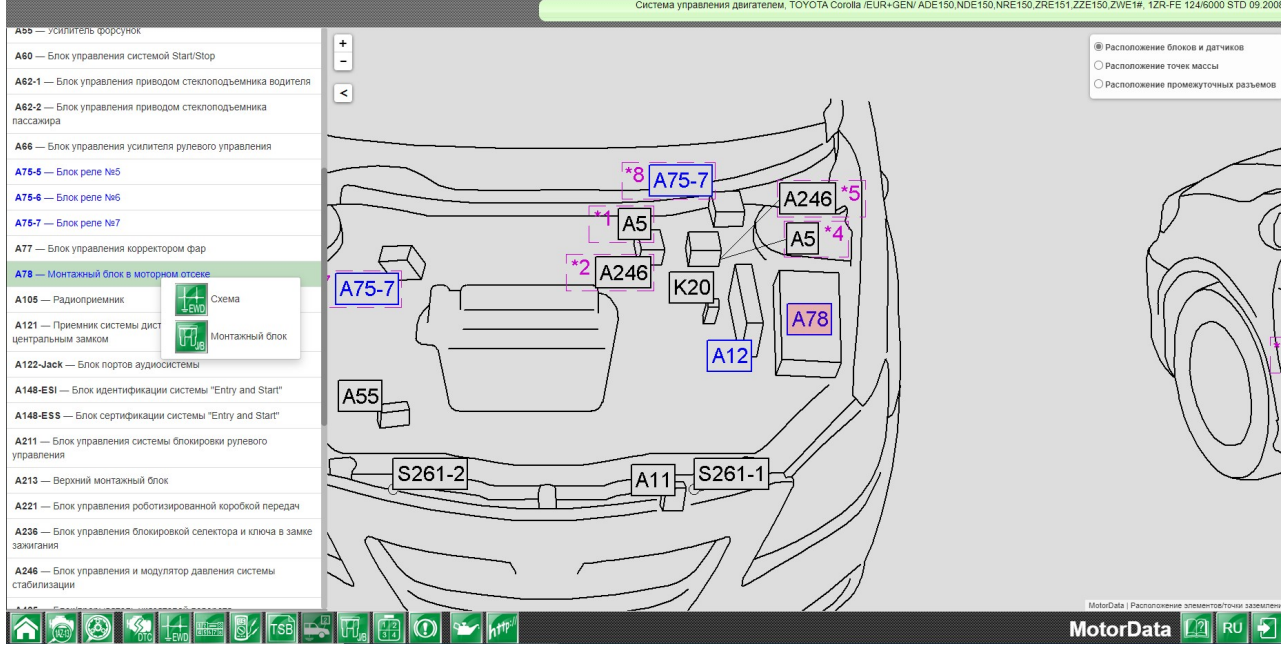

### Переход с раздела "Расположение– расположение блоков"в раздел "Схемы"

При клике по блоку появляется окно со ссылками на раздел «Схемы» и «Монтажный блок» с выделением соответствующего элемента на схеме. Интересующий элемент подсвечен.

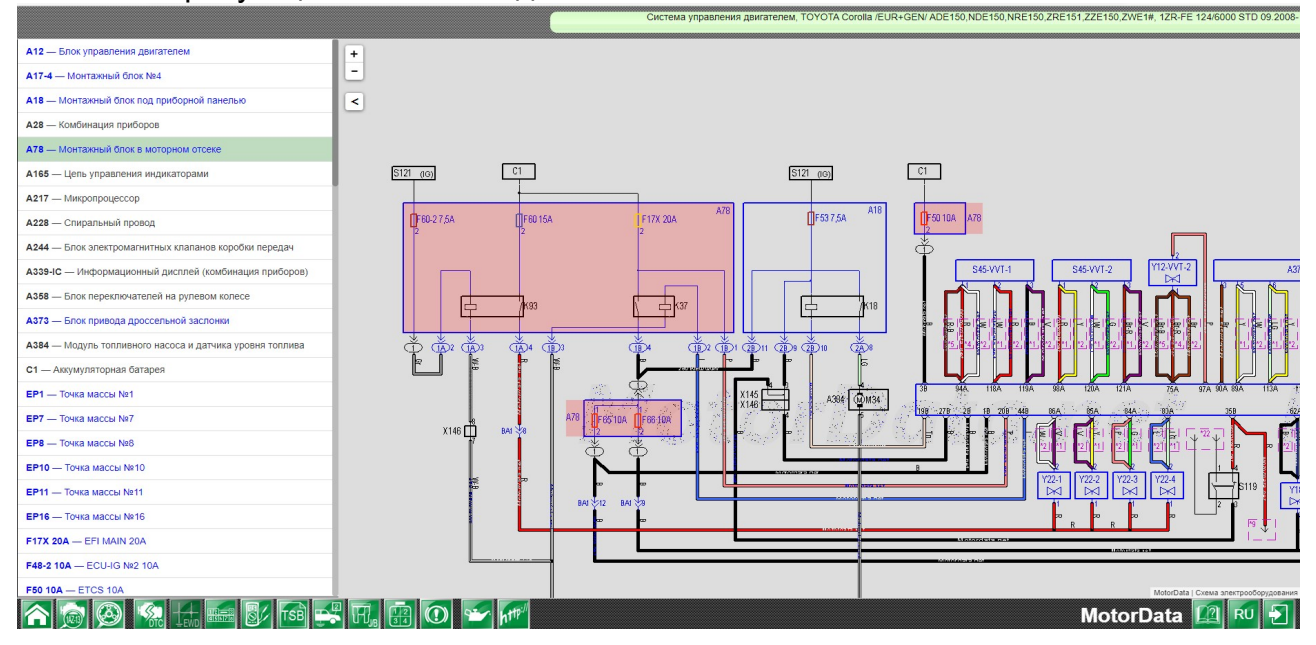

#### Переход с раздела "Расположение – расположение блоков" в раздел "Монтажные блоки"

При клике по блоку появляется окно со ссылками на раздел «Схемы» и «Монтажный блок» с выделением соответствующего элемента.

Вид раздела «Монтажные блоки». Интересующий элемент подсвечен.

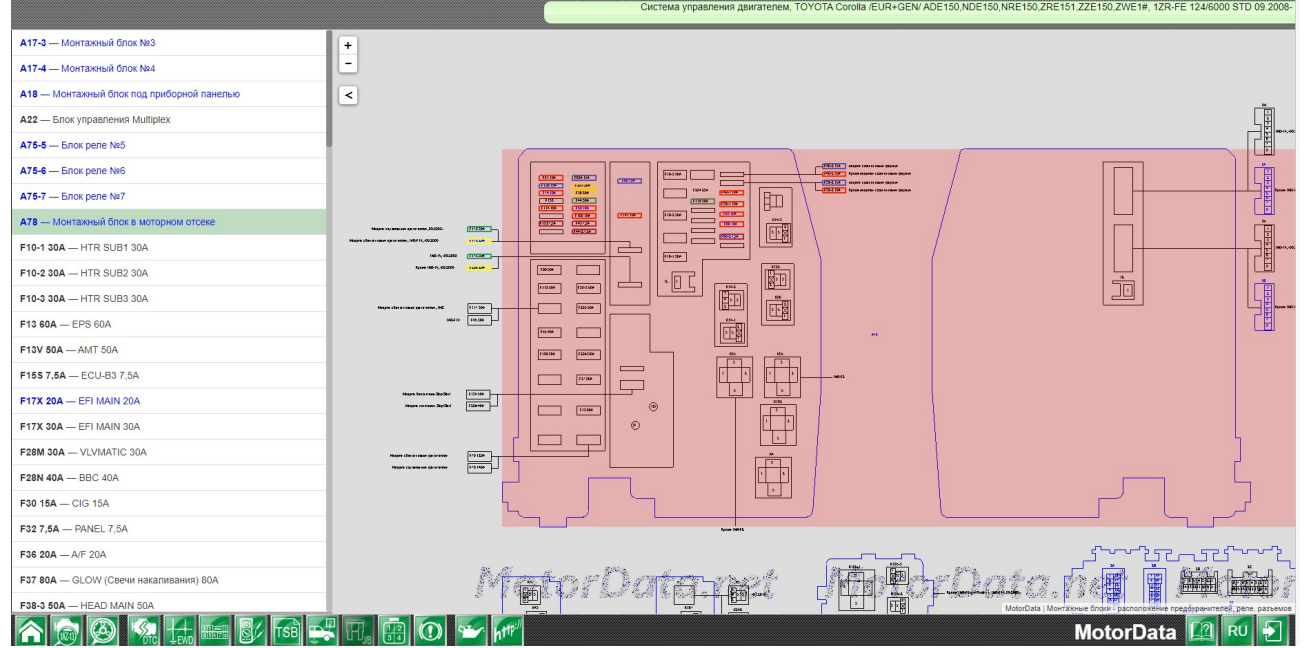

Переход с раздела "Расположение– точки массы"в раздел "Схемы" Выберите «Расположение точки массы» в правом верхнем меню (F)

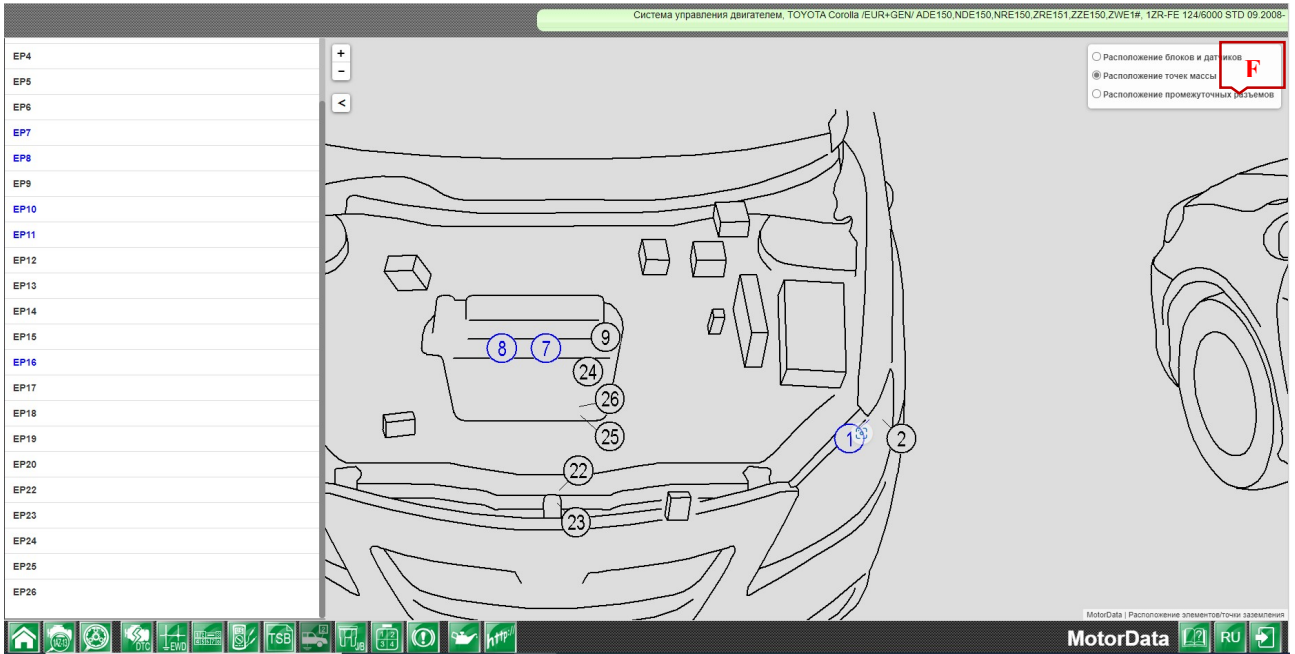

При клике по точке массы появляется окно с гиперссылкой в раздел "Схемы", и на схеме электрооборудования выделяется точка массы, с которой был осуществлен переход.

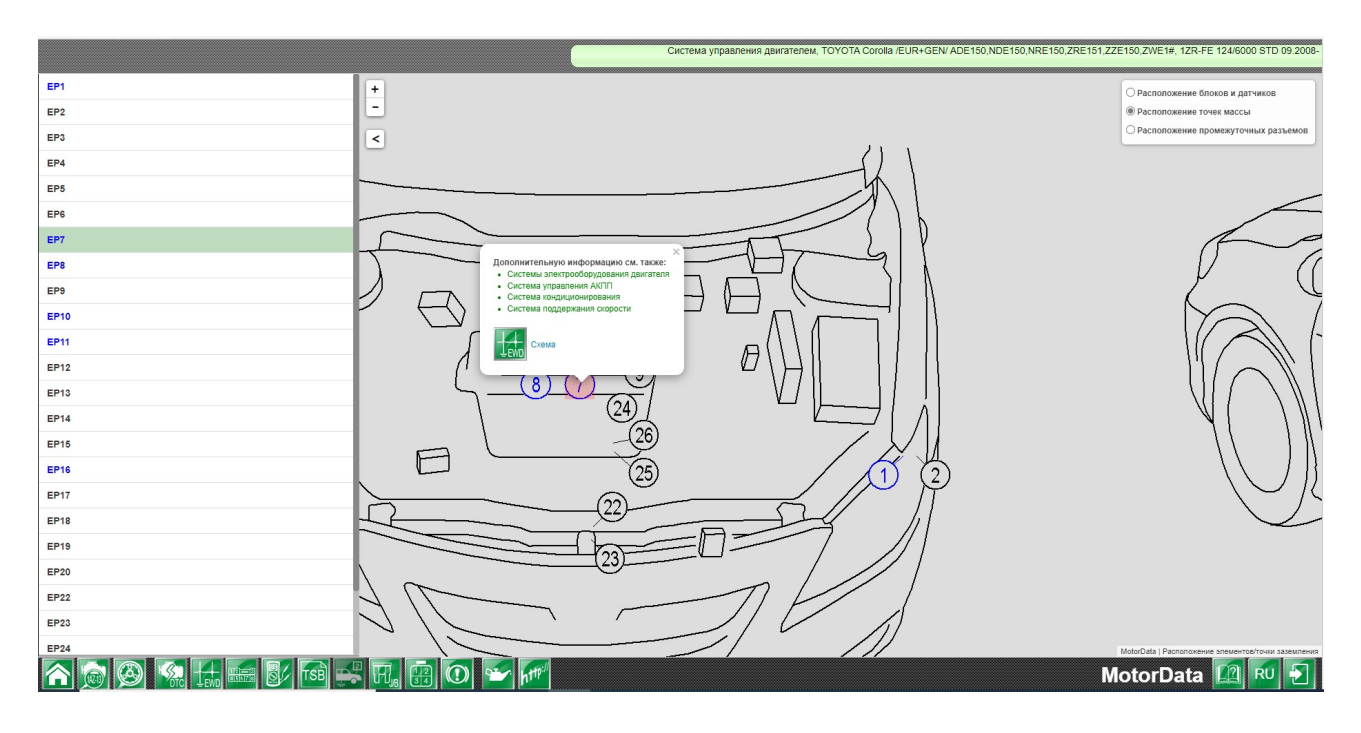

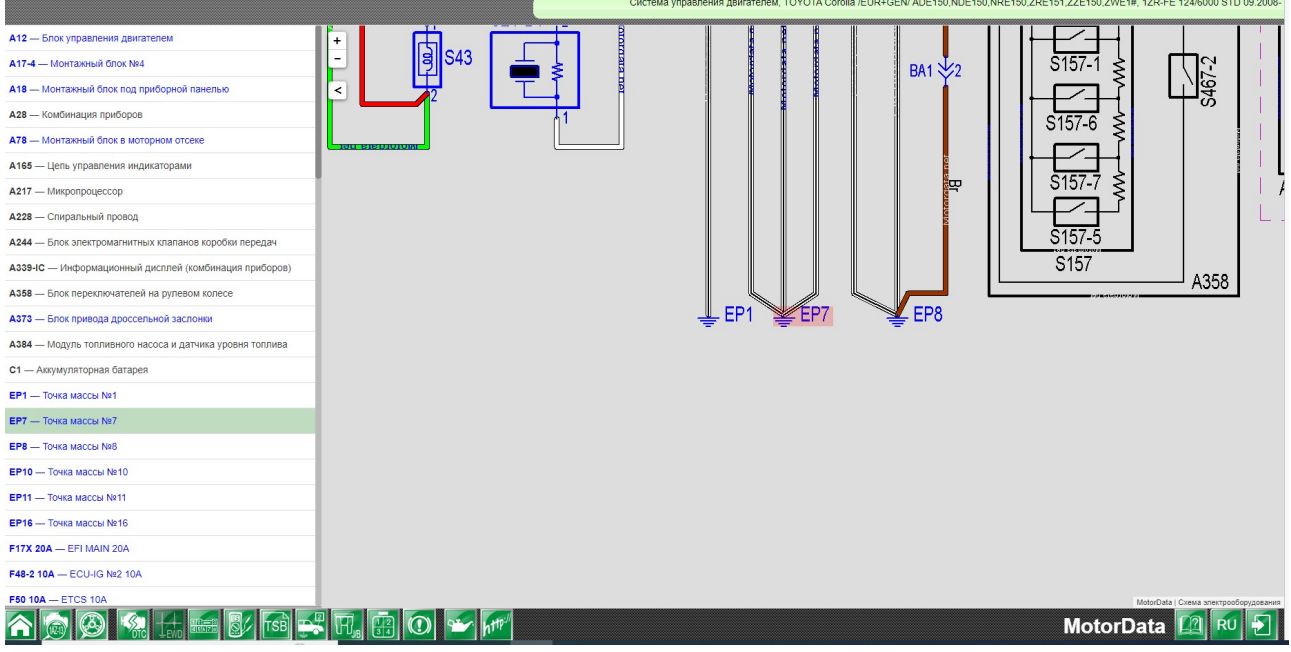

Соответствующая точка массы подсвечена на схеме.

#### Переход с раздела "Расположение – промежуточные разъемы" в раздел "Разъемы - промежуточные разъемы" и раздел "Схемы"

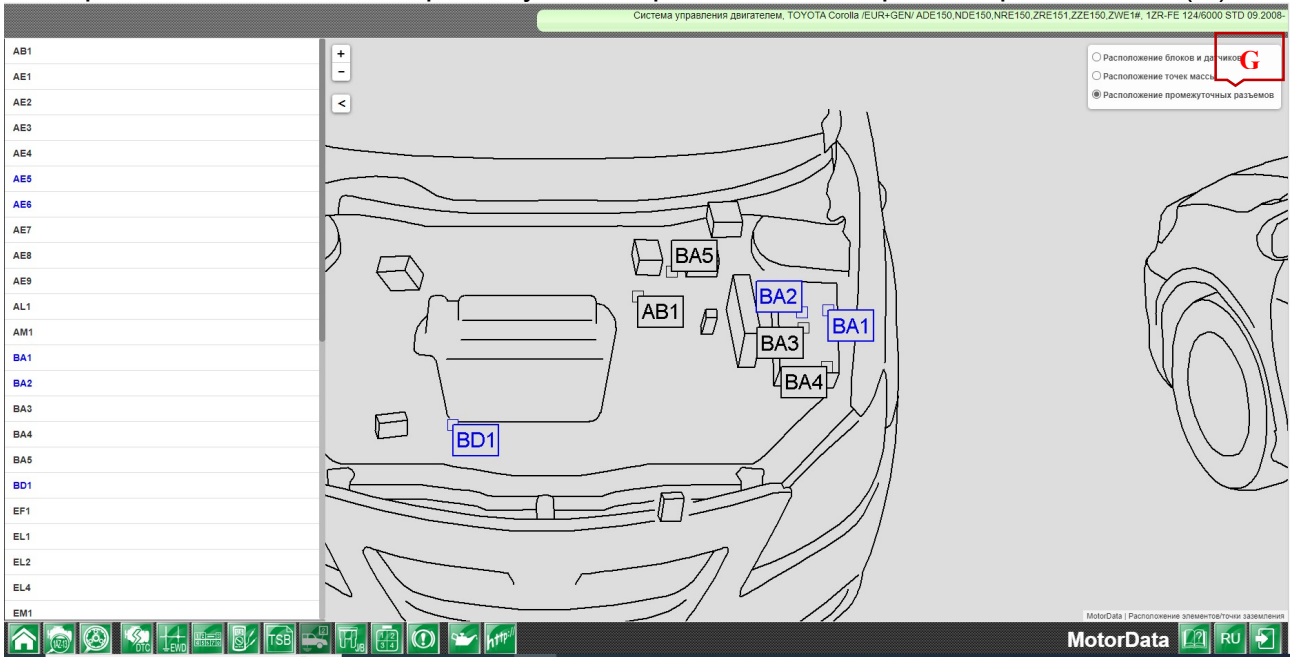

Выберите «Расположение промежуточных разьемов» в верхнем правом меню(G).

При клике по месту расположения промежуточного разъема или по номеру разъема появляется окно со ссылкой в раздел "Схемы", и на схеме электрооборудования выделяется промежуточный разъем, с которой был осуществлен переход или перейти в раздел "Разъемы – промежуточные разъемы".

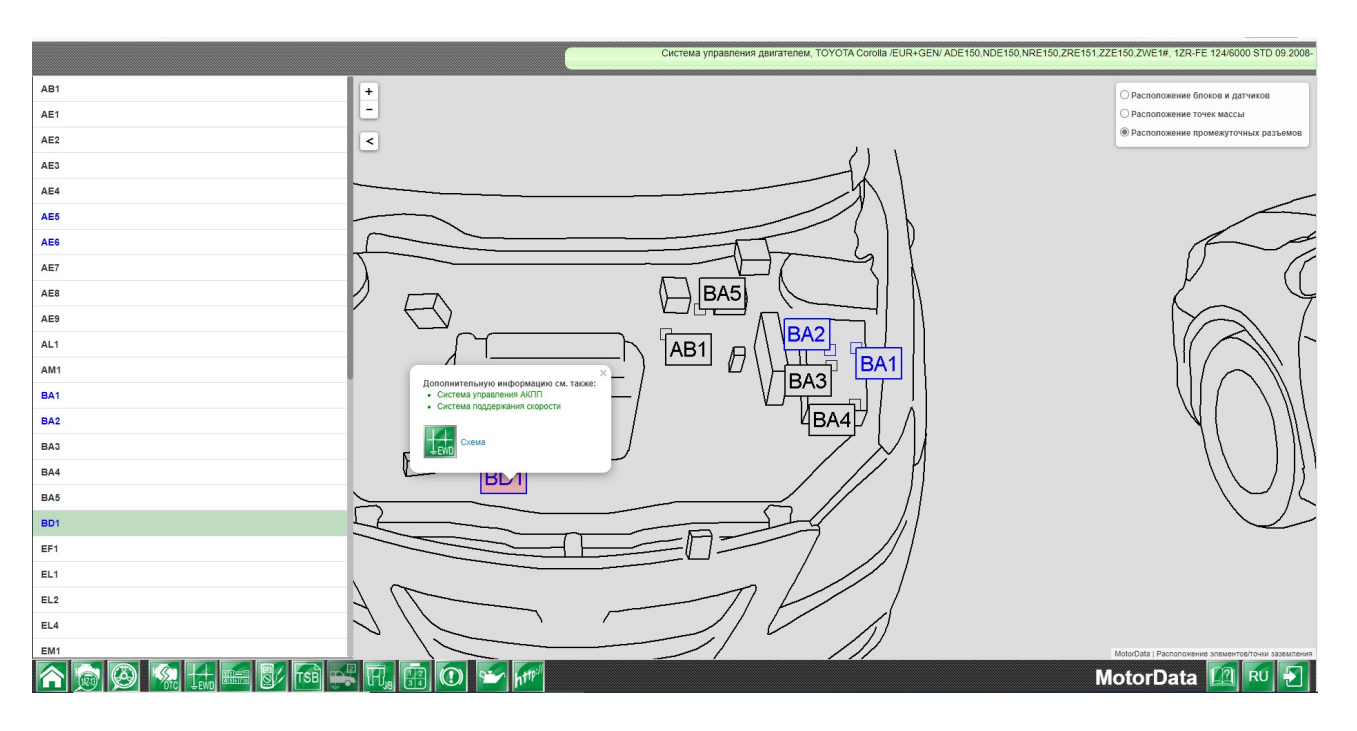

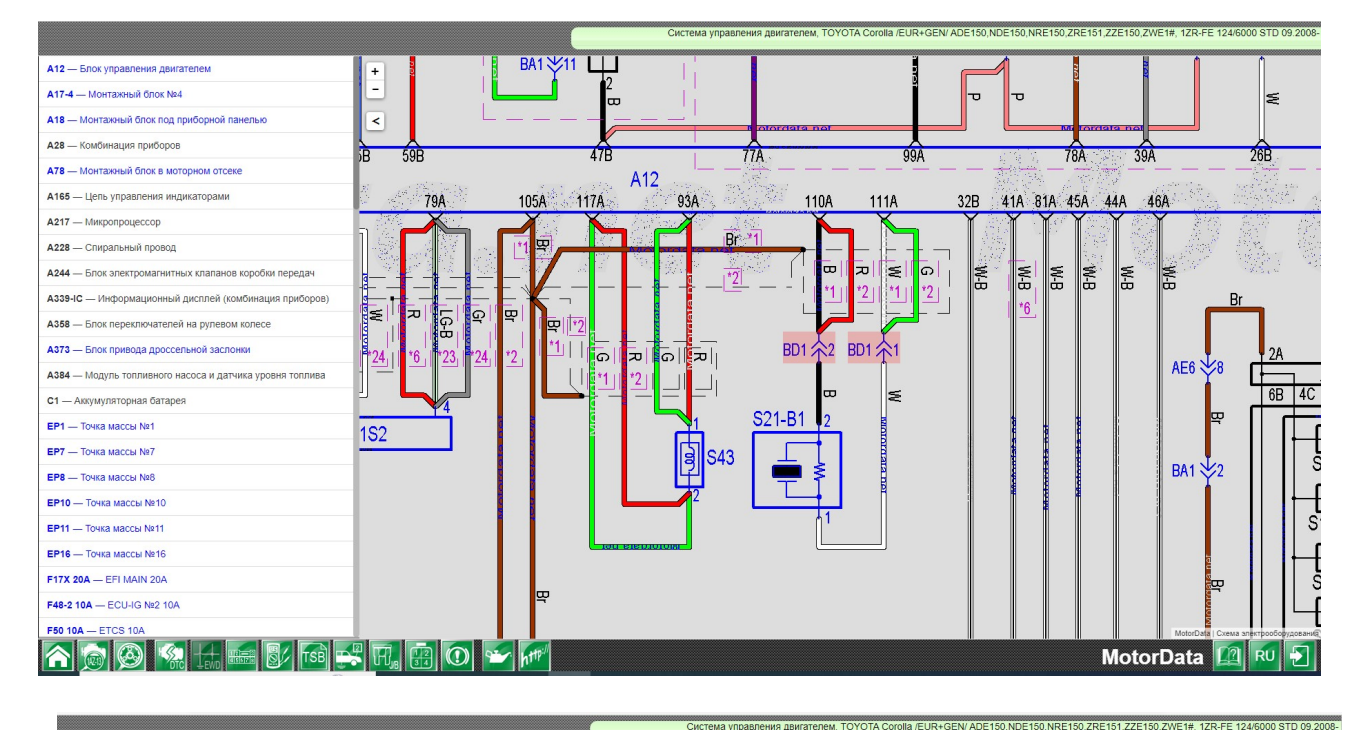

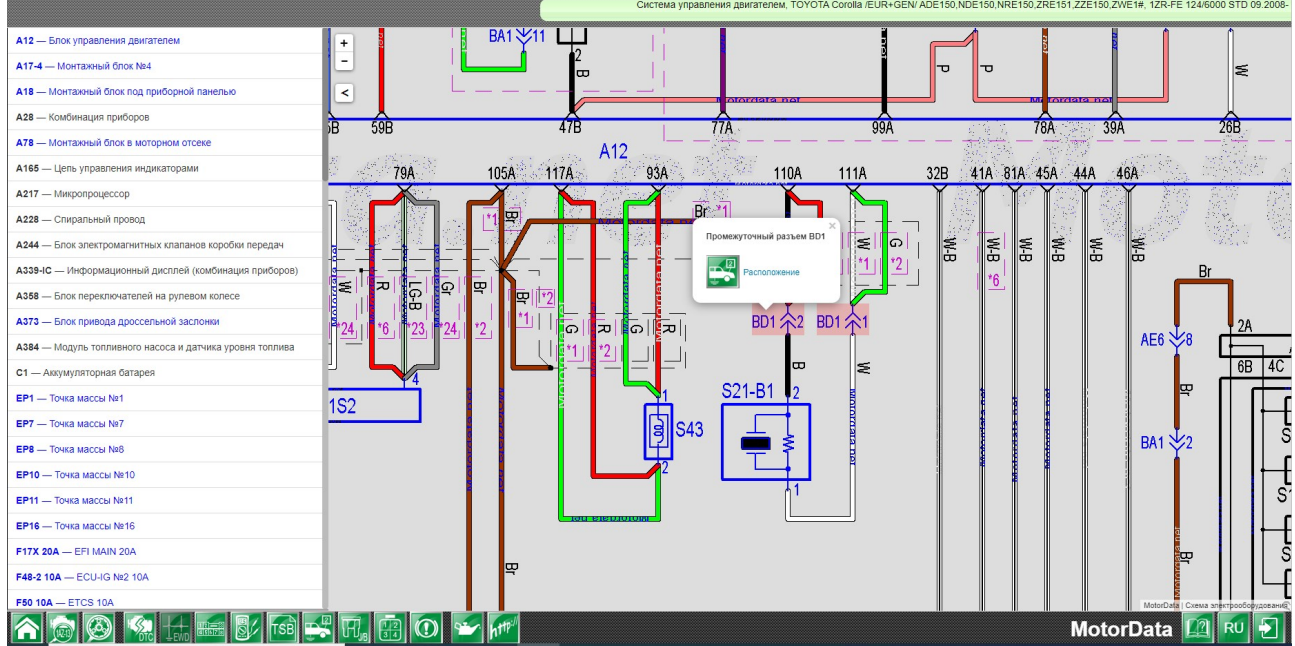

#### Поиск блоков, реле и датчиков на кузове

Для поиска элемента на кузове выберите интересующий вас элемент в левом меню, который выделится на кузове красным цветом.

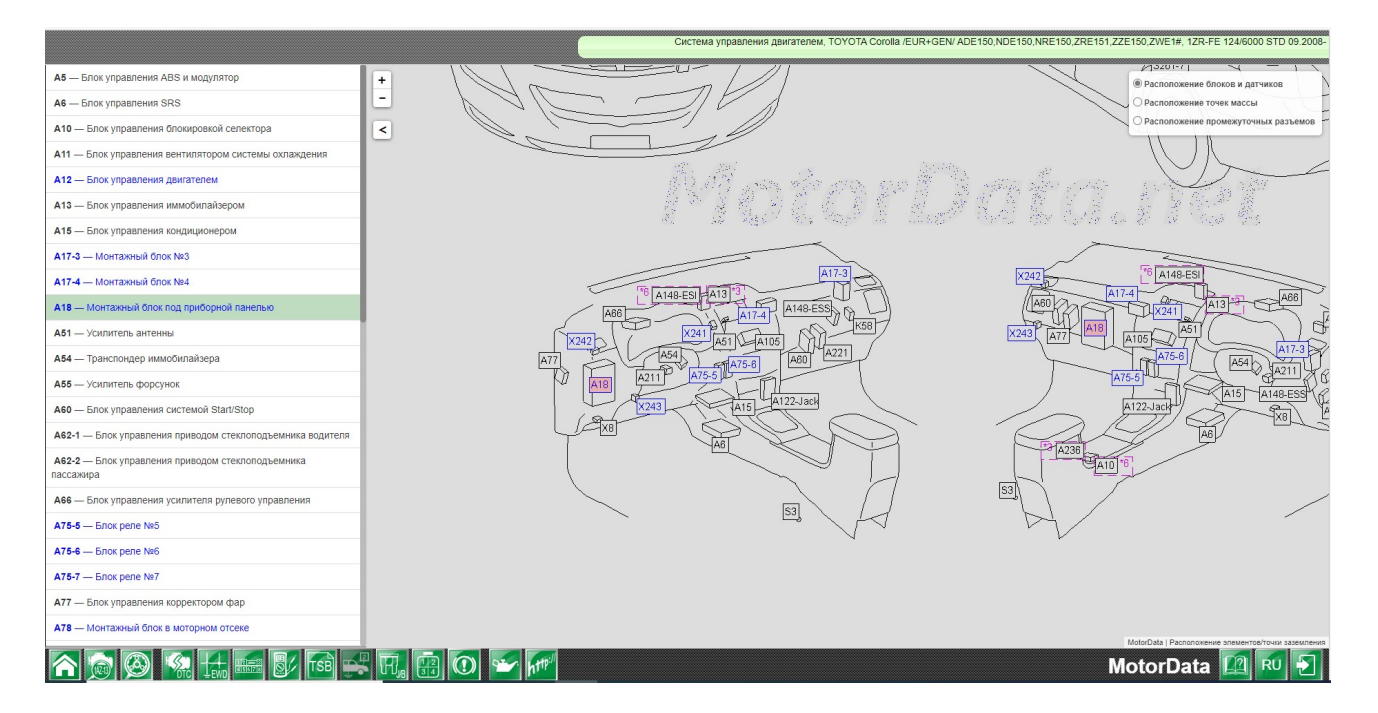

#### Поиск точки массы на кузове

Для поиска точки массы на кузове кликните по полю выбора с надписью "Щелкните здесь, чтобы просмотреть список точек массы" и выберите интересующую вас точку массы, которая выделится на кузове красным цветом.

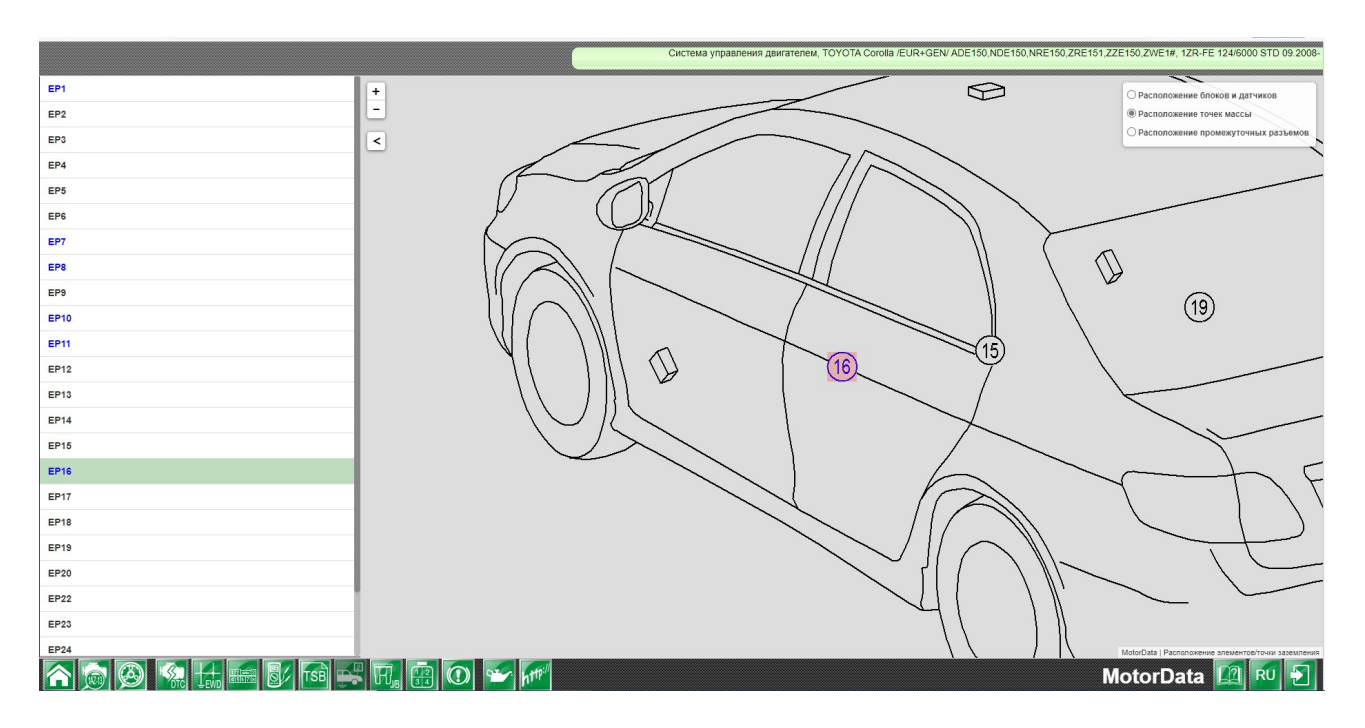

## Монтажные блоки Монтажные блоки

H<sub>is</sub>

В этом разделе программы представлена информация о монтажных блоках и В блоках расположенных предохранителях, реле разъемах. расположенных в них предохранителях, реле и р

Для того, чтобы перейти в раздел выберите производителя, модель, систему, двигатель и нажмите на кнопку (H) предохранителей, реле, разъемов разъемов». «Монтажные блоки. Расположение

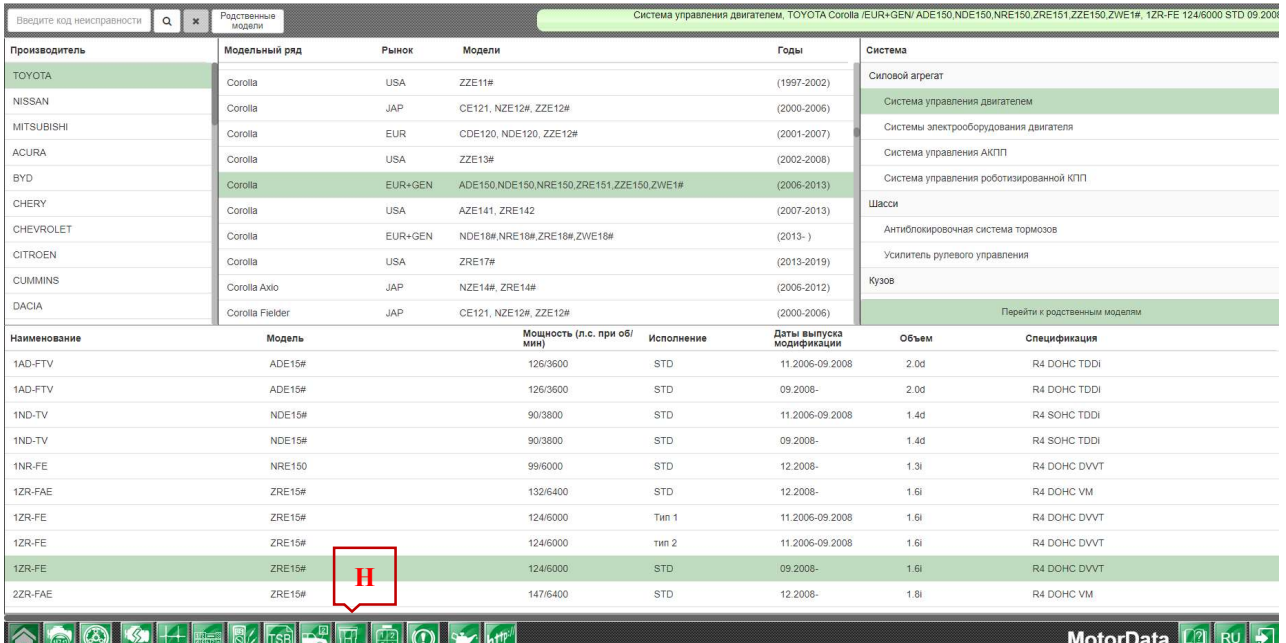

Выберите интересующий Вас элемент в меню и кликните по его названию. Соответствующий элемент будет подсвечен.

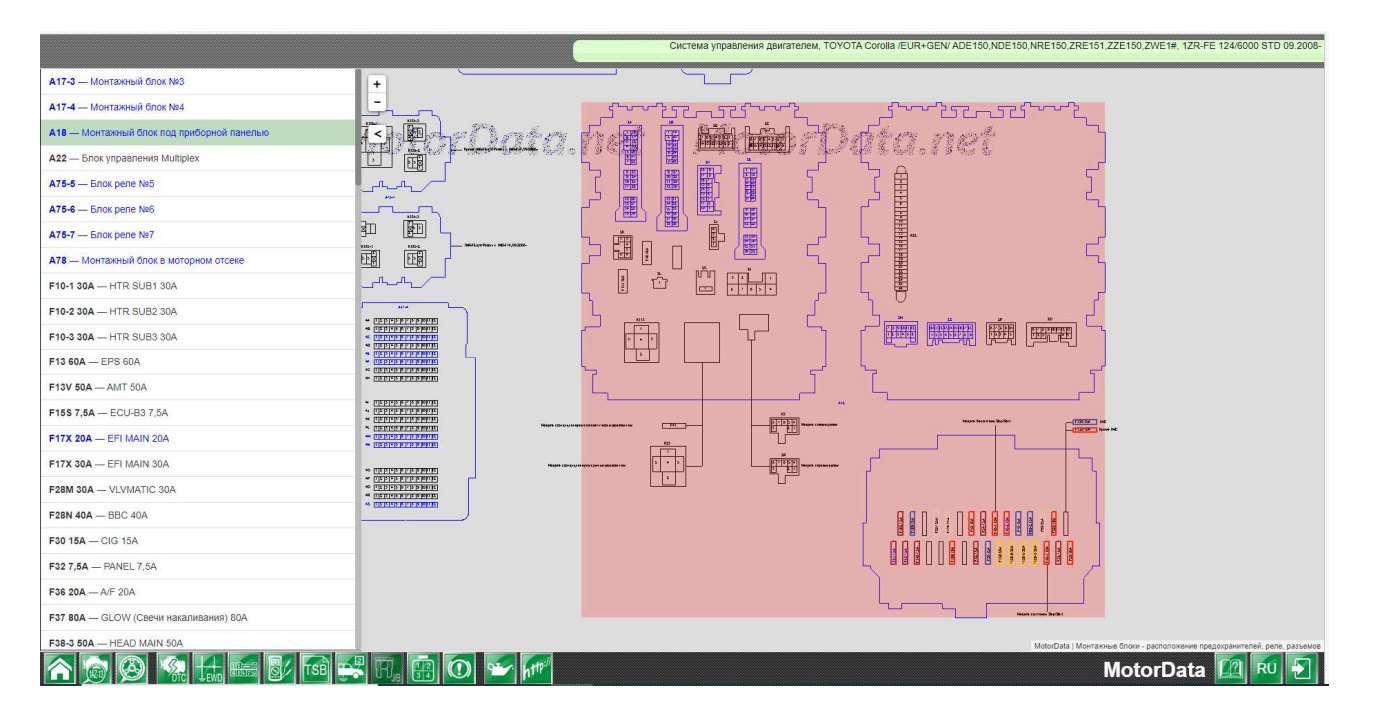

Переход с раздела "Монтажные блоки" в раздел "Схемы" и раздел " элементов" Переход с раздела "<mark>Монтажные блоки</mark>" в раздел "**Схемы**" и раздел "<mark>Проверка</mark><br>элементов"<br>При клике по предохранителю, реле или разъему монтажного блока в разделе<br>"**Монтажные блоки**" открывается окно с гиперссылками в разд

При клике по предохранител предохранителю, реле или разъему монтажного блока в разделе

«Расположение» с выделением элемента, с которого был осуществлен переход (если элемент есть в схеме выбранной модификации).

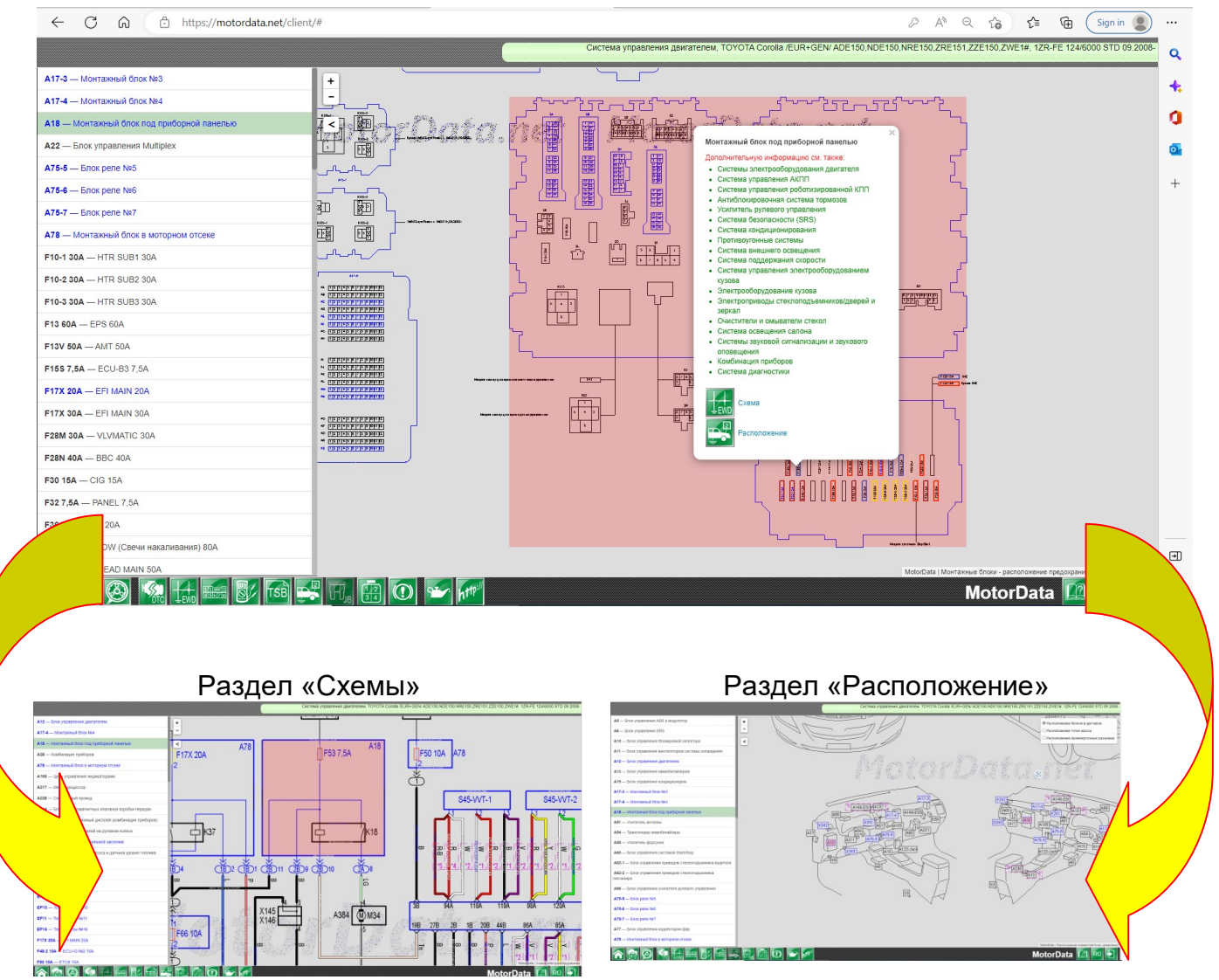

#### Переход с раздела "Монтажные блоки" в раздел "Расположение"

При клике по монтажному блоку открывается окно с гиперссылкой в раздел "Расположение"с выделением элемента, с которого был осуществлен переход.

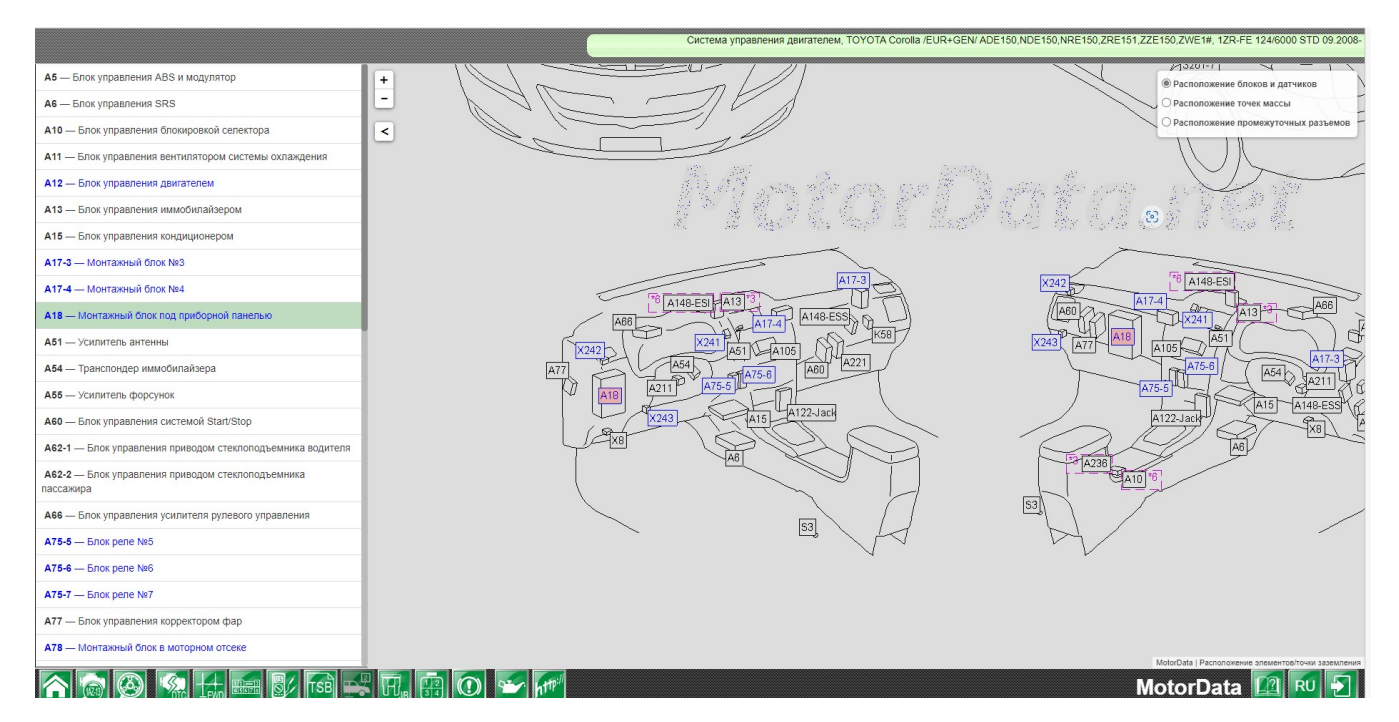

#### Поиск элемента в разделе "Монтажные блоки"

Для поиска элемента на монтажном блоке выберите интересующий вас элемент в меню (H) и кликнете по его названию. Соответствующий элемент выделится красным цветом.

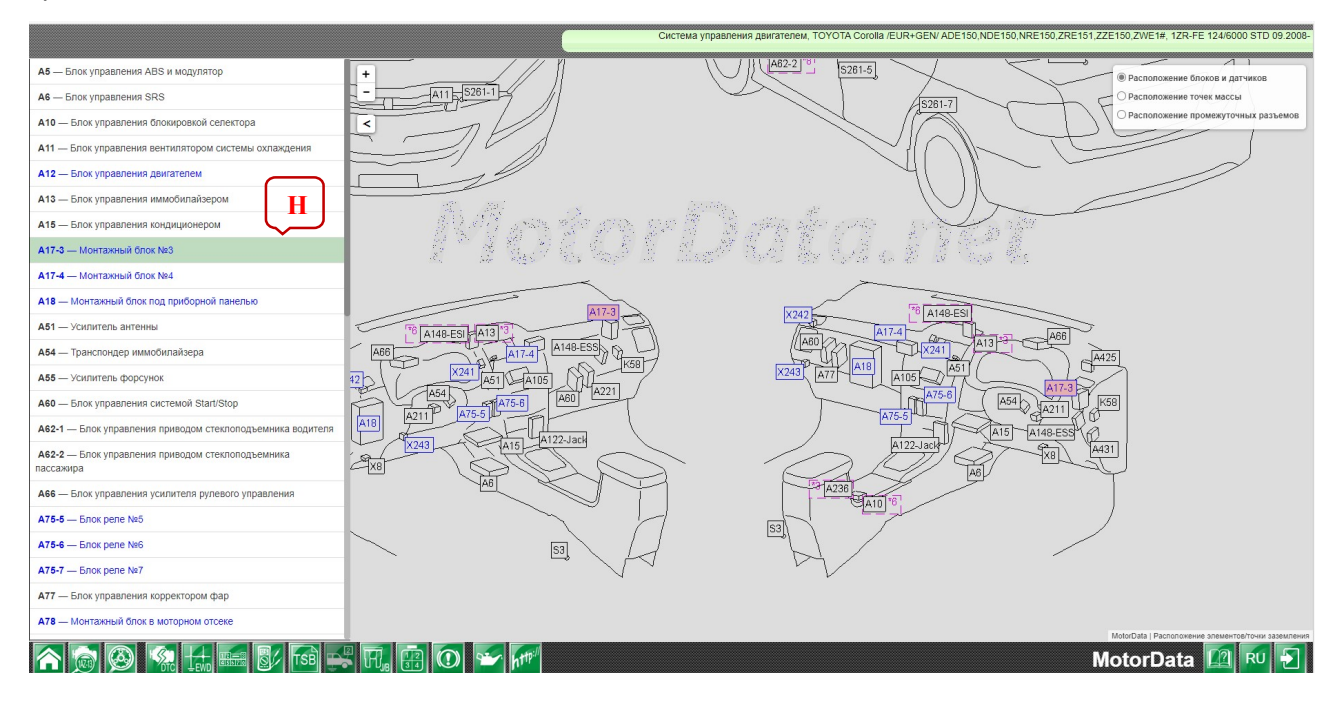

## Разъемы

 $\begin{array}{|c|c|}\n\hline\n1 & 2 \\
\hline\n3 & 4\n\end{array}$ 

Выберите производителя, модель, систему, двигатель и нажмите на кнопку<br>(I)«Разъемы элементов проводки / промежуточные разъемы». (I)«Разъемы элементов проводки

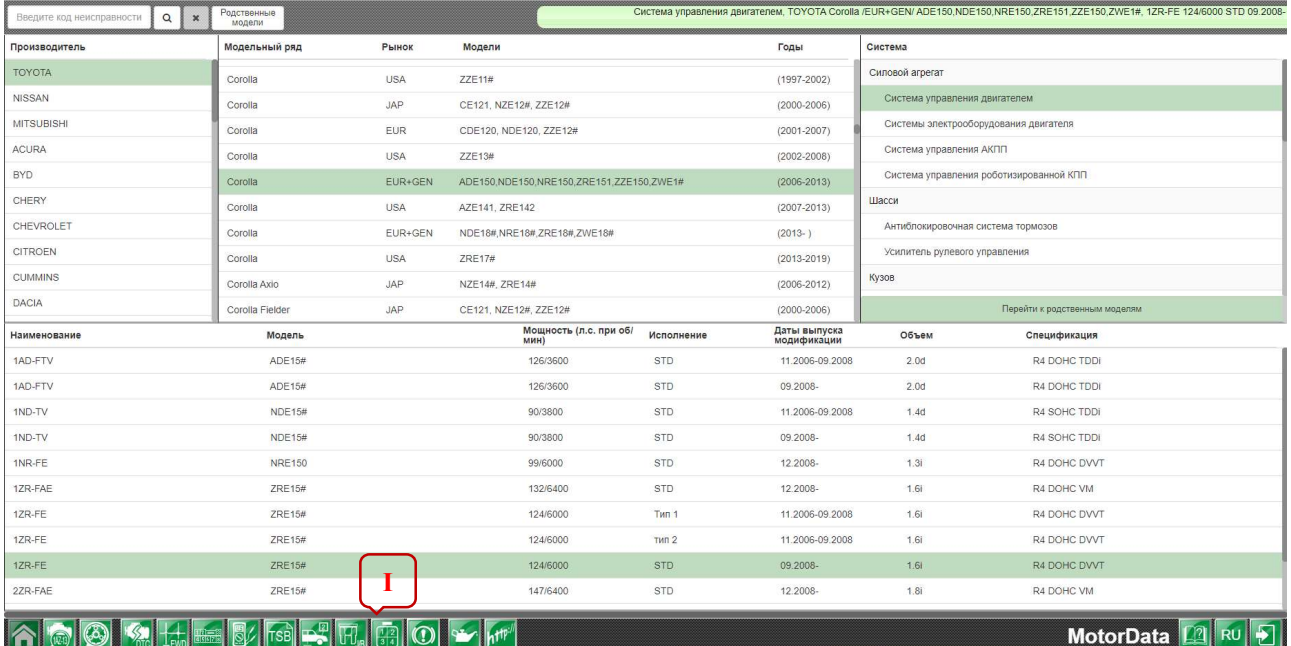

В разделе "Разъемы" представлены разъемы проводки элементов с нумерацией выводов.

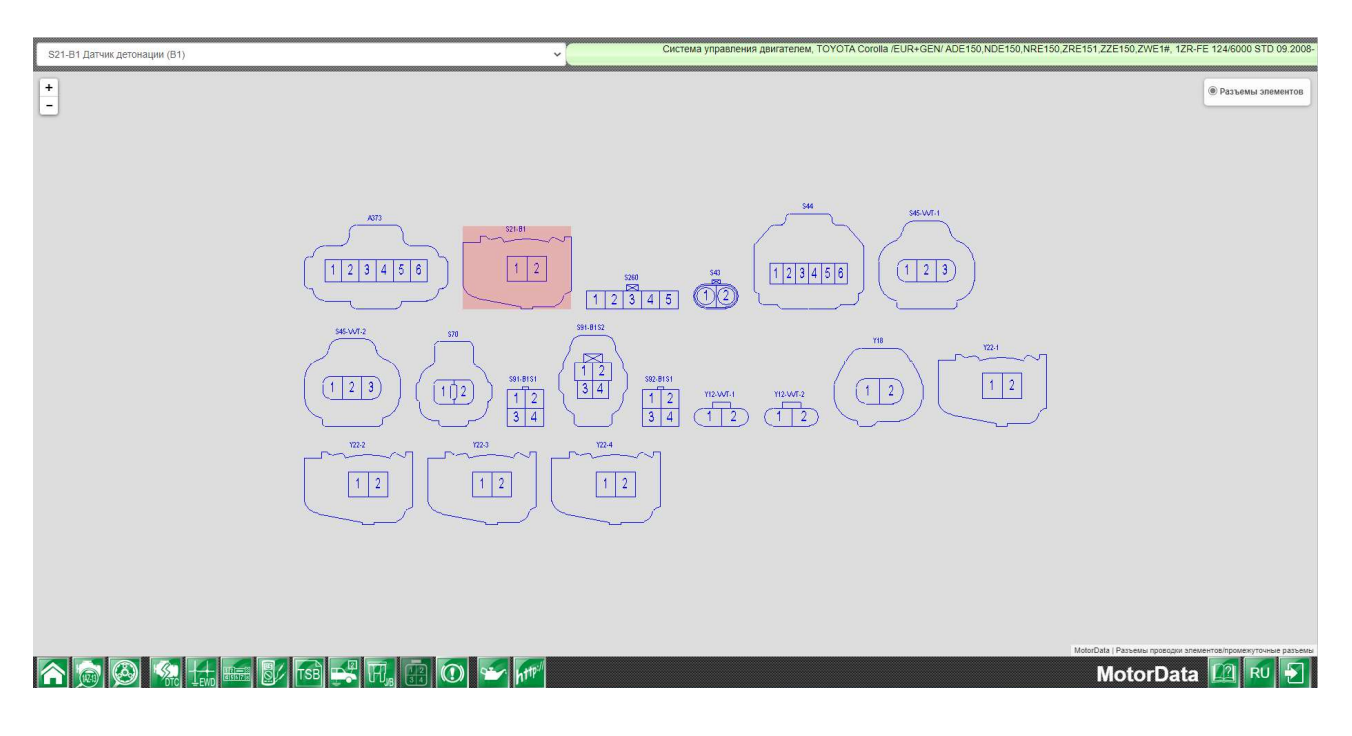

#### Переход с раздела "Разъемы" в раздел "Схемы электрооборудования" и раздел "Проверка элементов".

При клике по разъему элемента в разделе "Разъемы" можно осуществить переход в раздел "Схемы" с выделением элемента, по ссылке с которого был произведен переход или в раздел "Проверка элементов".

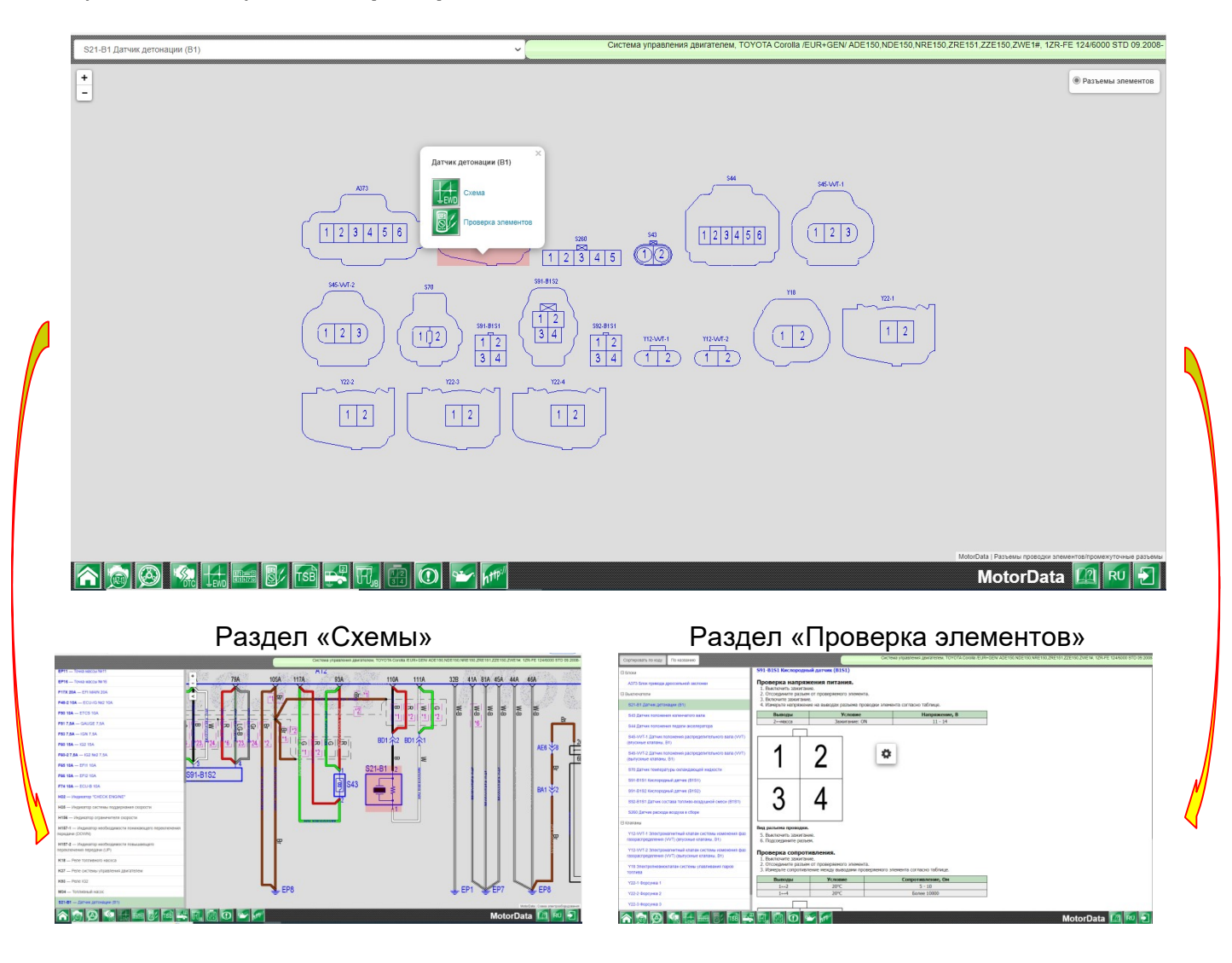

#### Переход с раздела "Расположение. Промежуточные разъемы" в раздел "Схемы".

При клике по промежуточному разъему в разделе "Расположение. Промежуточные разъемы» можно перейти на схему электрооборудования или расположение промежуточного разъема с выделением разъема на схеме электрооборудования или кузове.

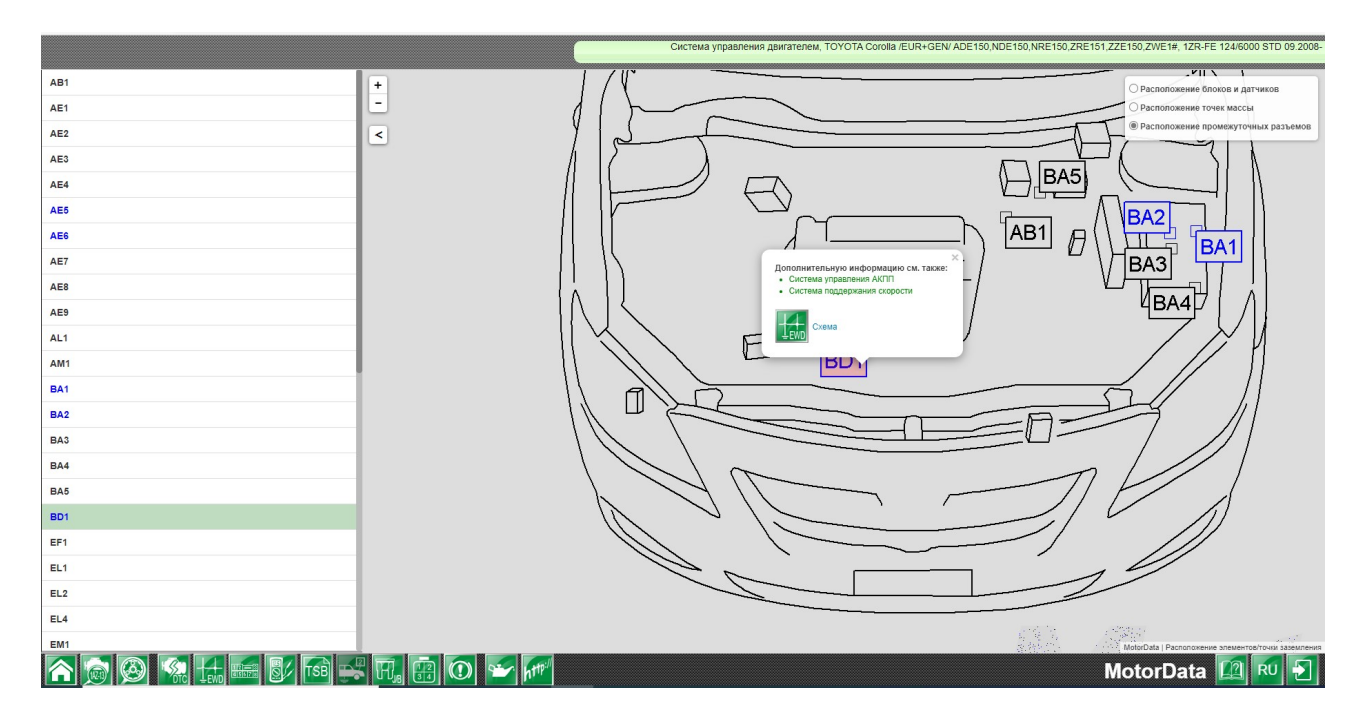

Раздел «Схемы» электрооборудования. Соответствующий промежуточный разъем подсвечен.

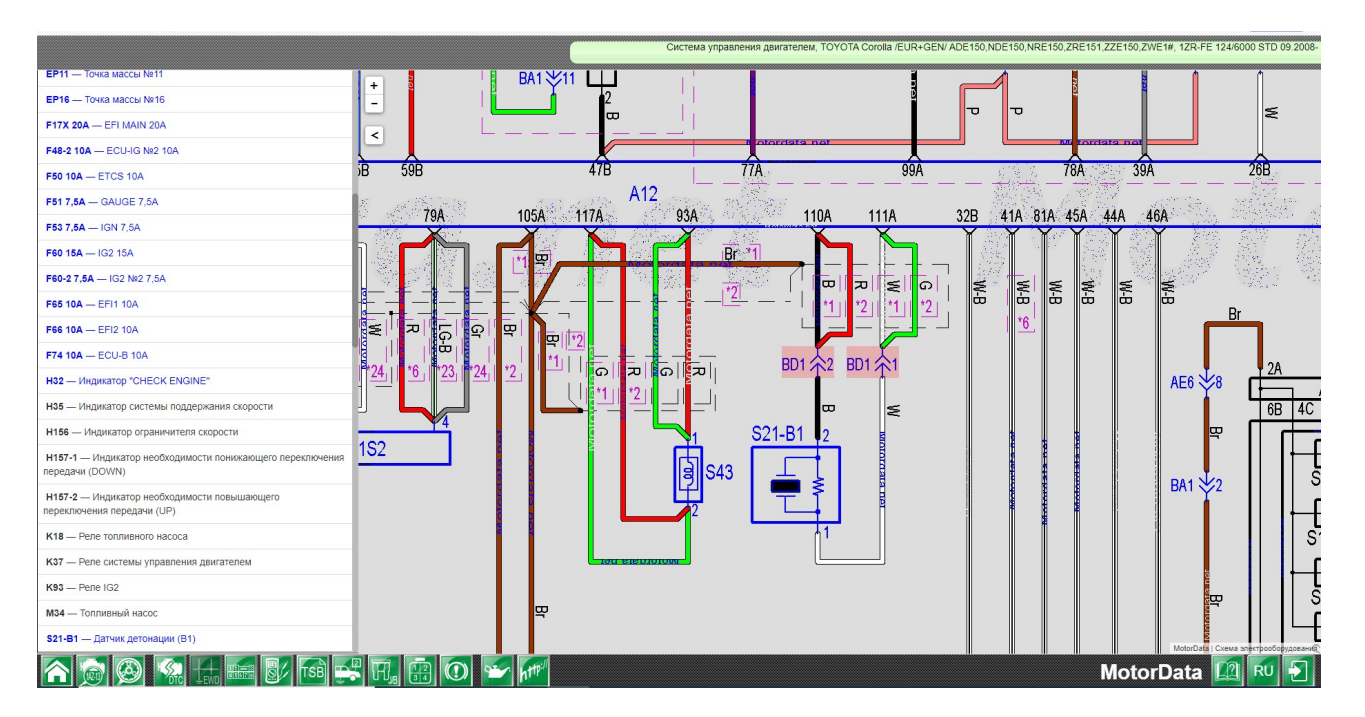

Кликните на символе промежуточного разъема. Появится окно с гиперссылок на раздел «Расположение».

Раздел «Схемы». Окно перехода в раздел «Расположение». Подсвечен соответствующий промежуточный разъем.

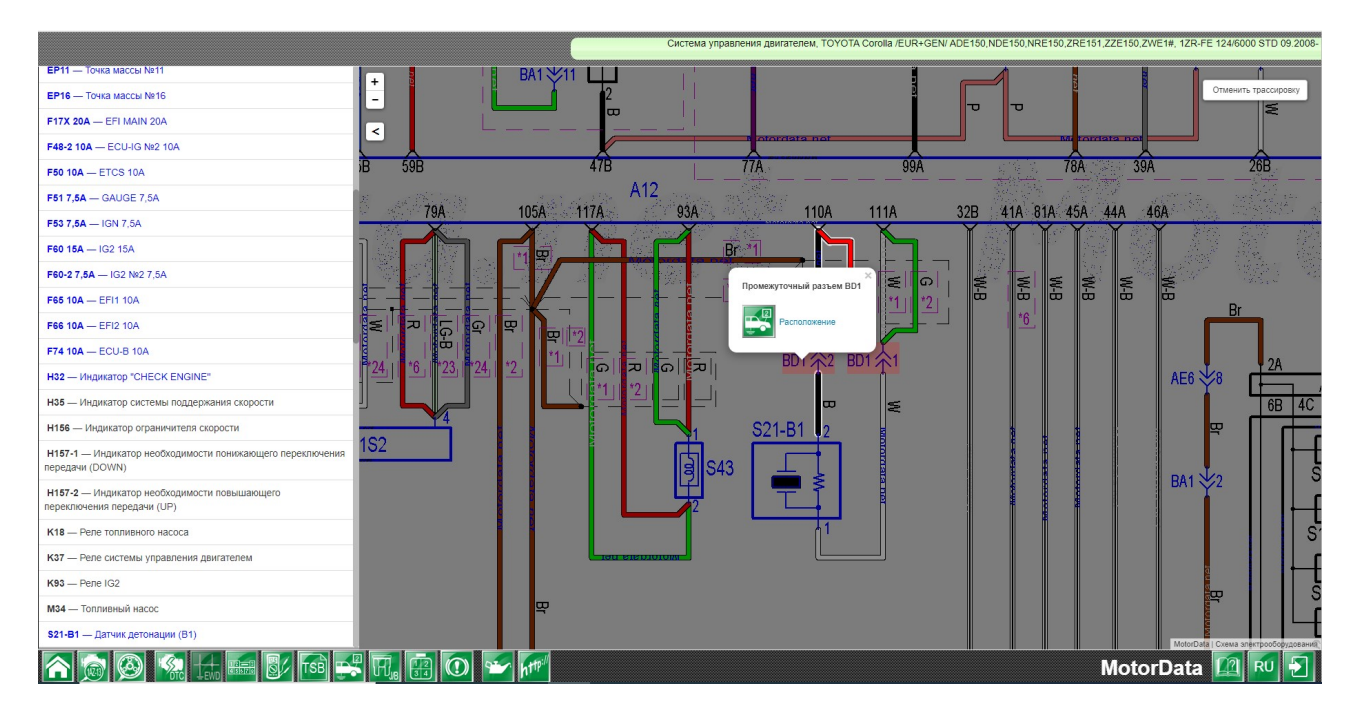

Раздел «Расположение». Подсвечен соответствующий промежуточный разъем.

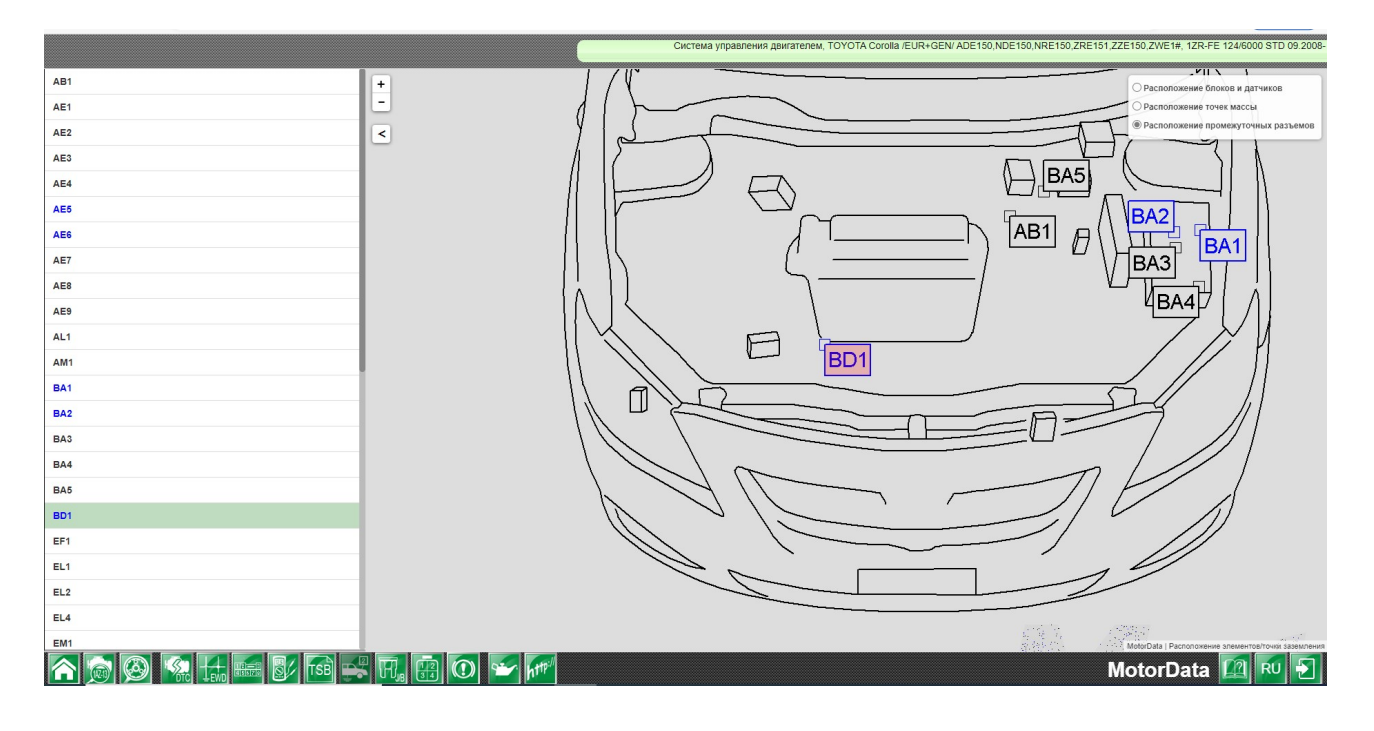

#### Поиск в разделе «Расположение", подраздел «Расположение блоков и датчиков» Выберите «Расположение блоков и датчиков» в разделе «Расположение.

Для поиска разъема элемента выберите интересующий вас элемент и кликните по нему. Соответствующий элемент выделится красным цветом.

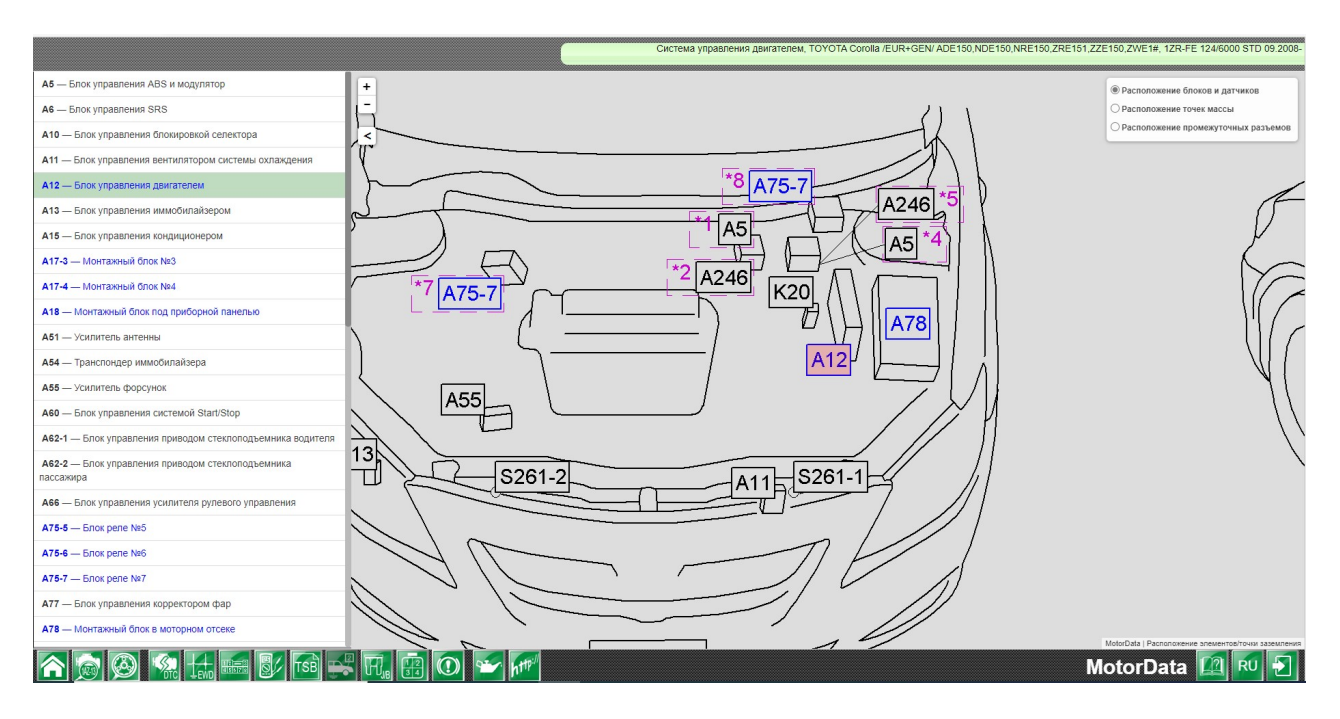

#### Поиск в разделе«Расположение", подраздел "Расположение промежуточных разъемов"

Для поиска промежуточного разъема выберите интересующий вас элемент и кликните по нему. Соответствующий промежуточный разъем выделится красным цветом.

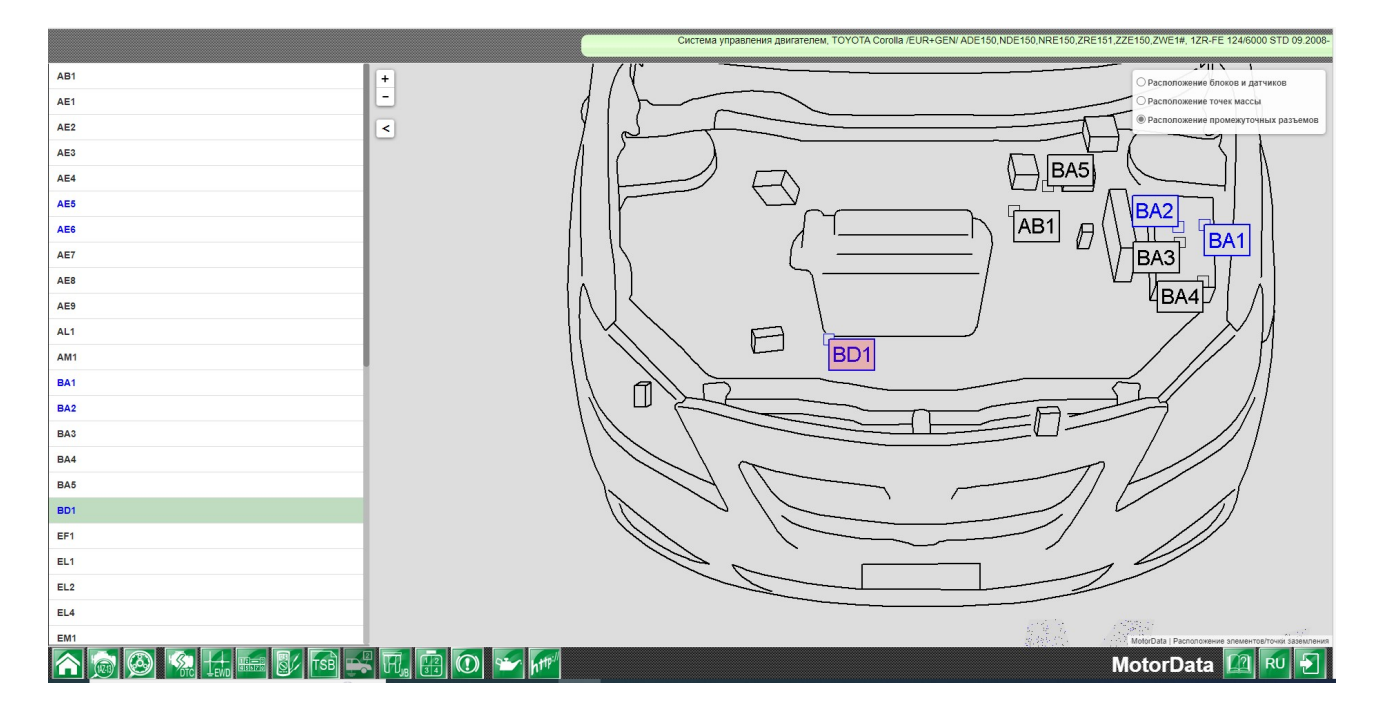

#### Поиск в разделе «Расположение", подраздел "Расположение точек массы"

Для поиска промежуточного разъема выберите интересующий вас элемент и кликните по нему. Соответствующая точка массы выделится красным цветом.

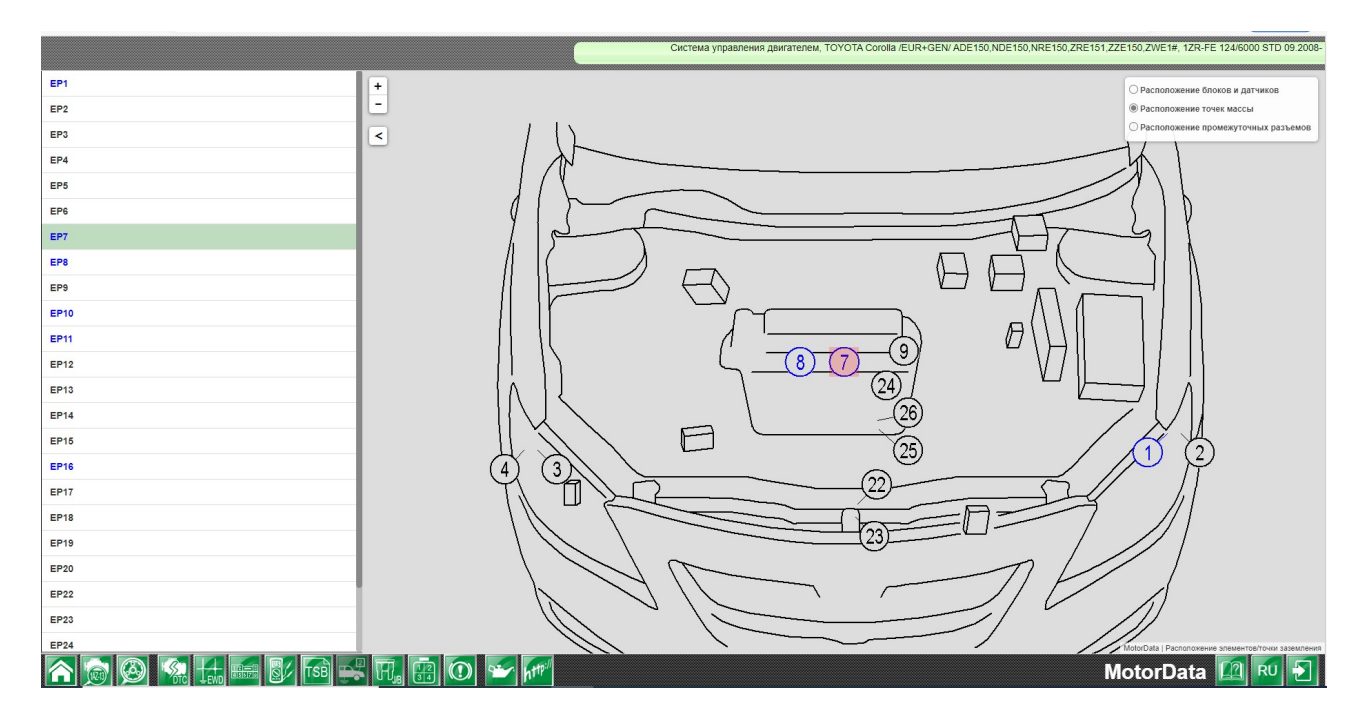

#### Заправочные емкости

Заправочные емкости технологических жидкостей в системах: смазки двигателя, охлаждения, механической или автоматической коробки передач, вариатора, коробки переднего и заднего дифференциалов, усилителя рулевого управления.

Для входа в модуль "Заправочные емкости" выберите производителя (1), далее модель (2) двигатель (3) автомобиля и нажмите на кнопку раздела ( (K) «Справочные данные».

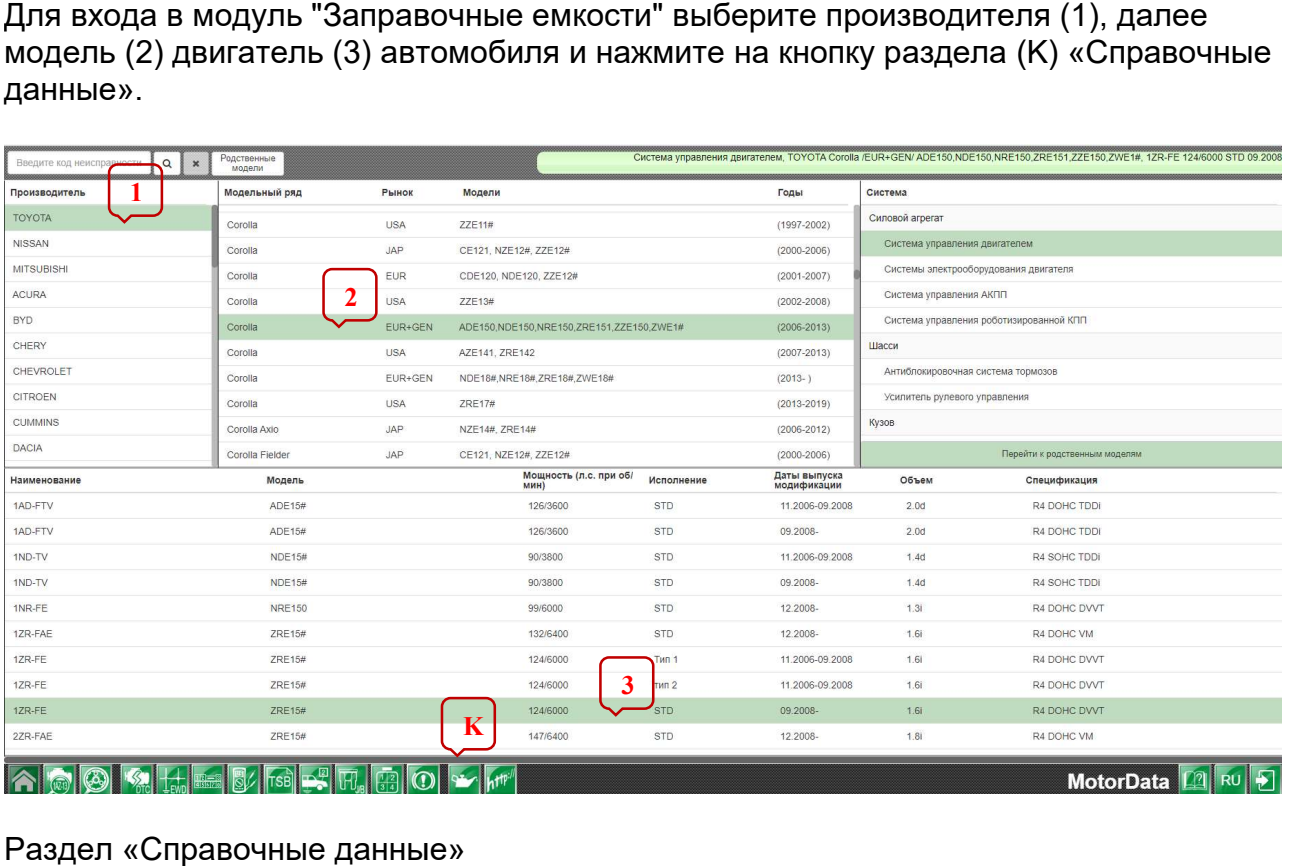

#### Раздел «Справочные данные»

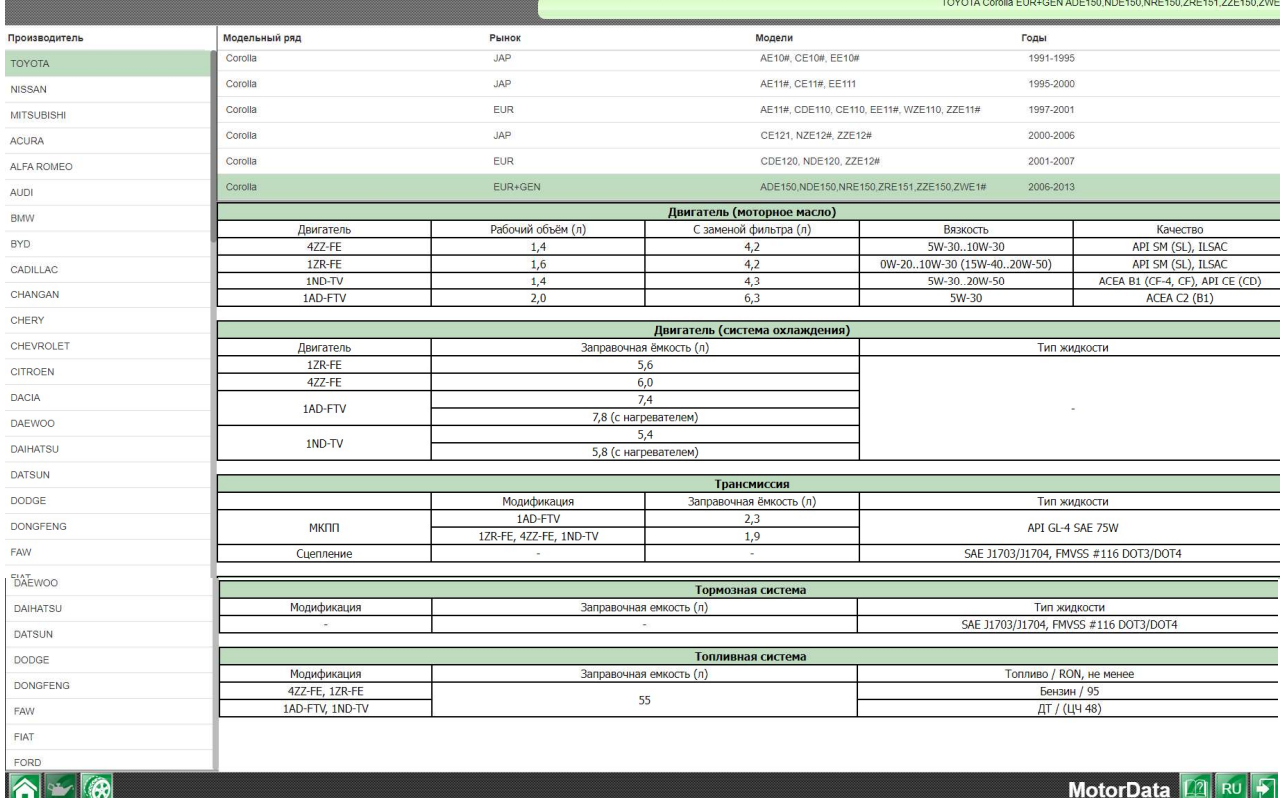

## Раздел «Индикаторы»

**О выберите производителя, модель, двигатель и нажмите кнопку О раздела** «Индикаторы» в нижнем меню.

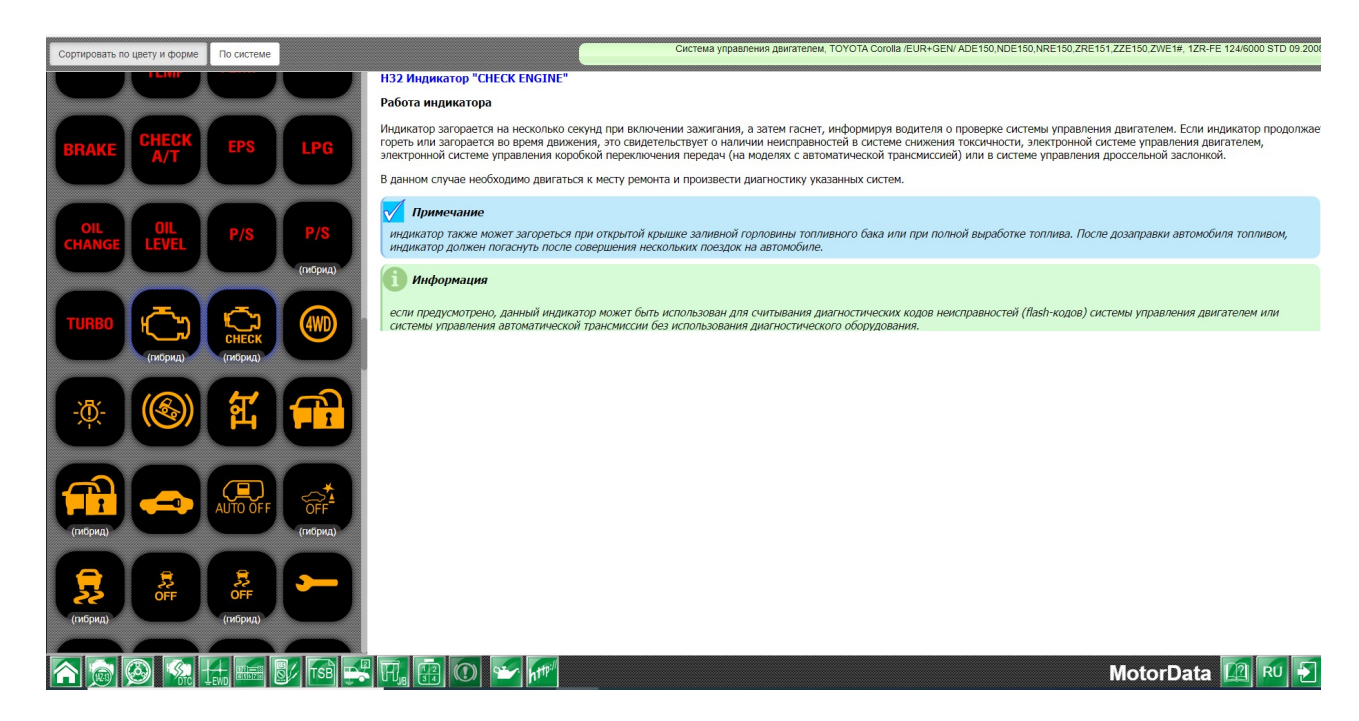

Кликните на символе индикатора. Справа появится информация с названием индикатора и справочная информация об условиях, когда он зажигается и информация о принципе работы системы управления.

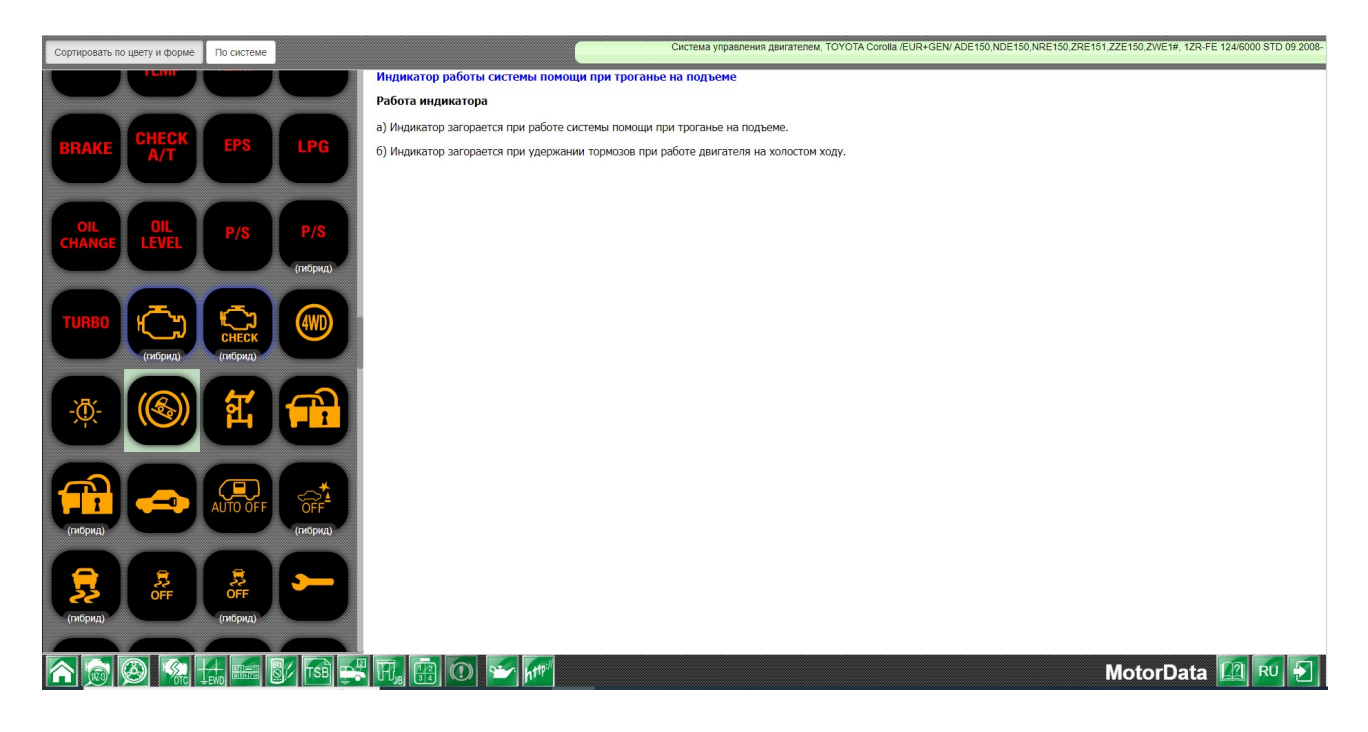

## Раздел TSB (Технические сервисные бюллетени)

В данном разделе собрана информация о характерных неисправностях автомобиля, условиях их проявления, способах их устранения и номерах деталей, которые необходимо заменить.

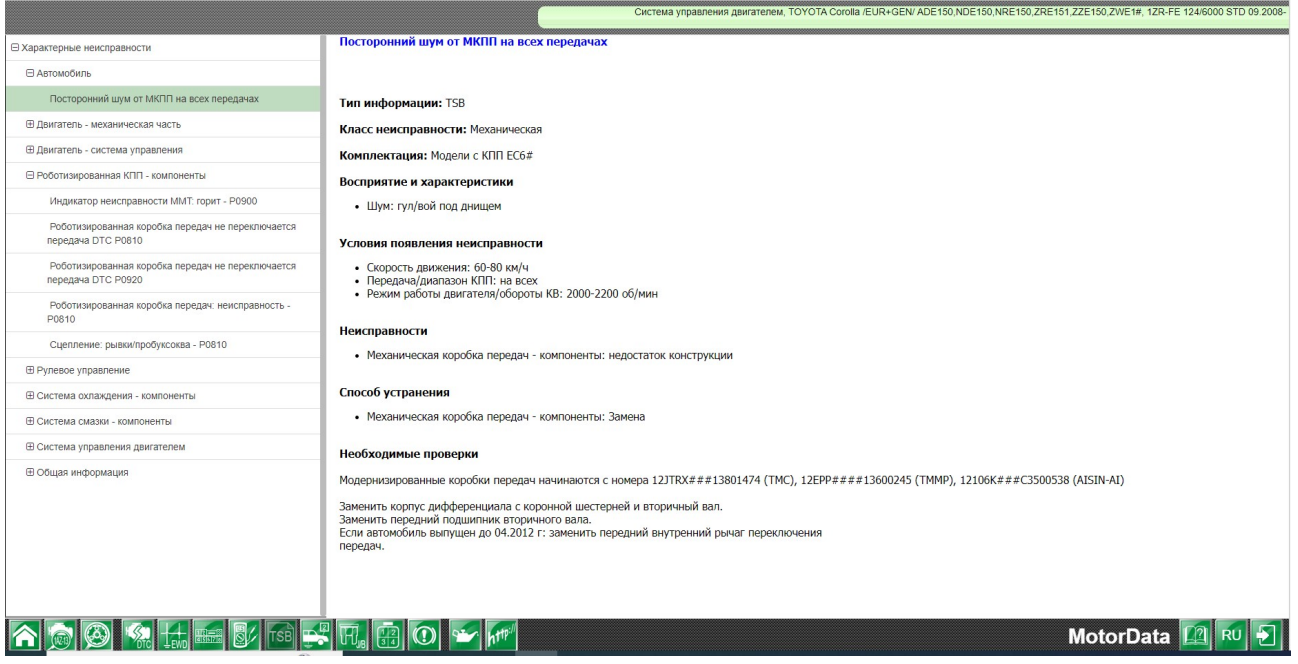

## Раздел «Полезные ссылки»

**Бере Это база знаний технических статей о характерных технических неисправностях** автомобилей из источников, проверенныхинженерами-экспертами MotorData.

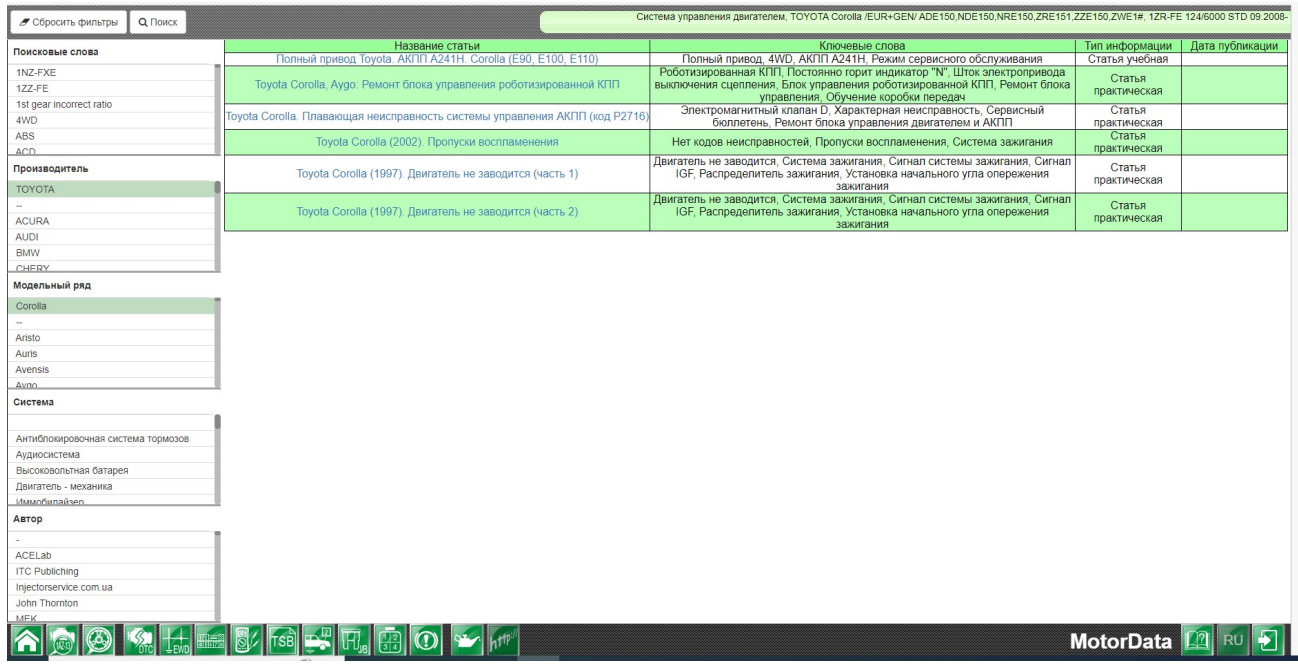

## Выбор языка

**RU** Нажав на кнопку выбора языка, показанную стрелкой, вы можете выбрать русский, английский или испанский языки интерфейса сайта.

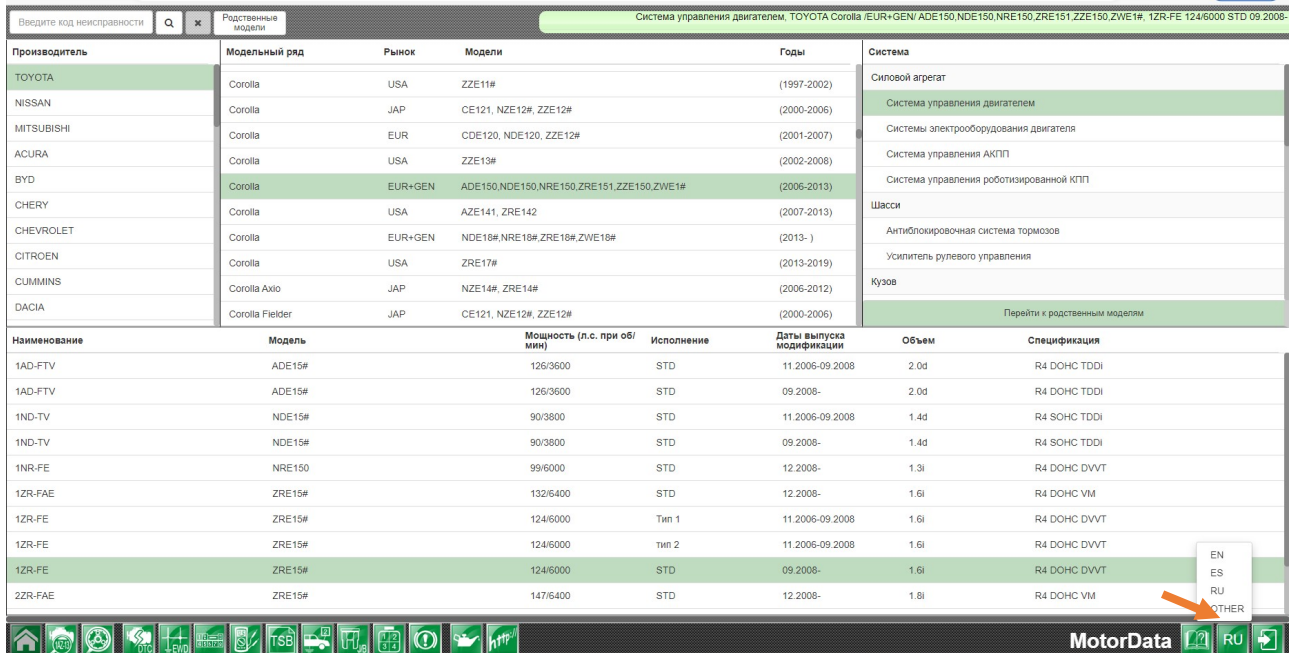

Перевод программы на другие языки, не указанные в интерфейсе веб-сайта.

С помощью браузера Сhrome можно перевести веб-сайт MotorData Professional на другие языки мира, не указанные в интерфейсе программы.

Инструкция по функции автоматического перевода в Chrome в разделе «Помощь».

## Раздел «Помощь»

Вы можете ознакомиться с ответами на часто задаваемые вопросы в разделе «Помощь»

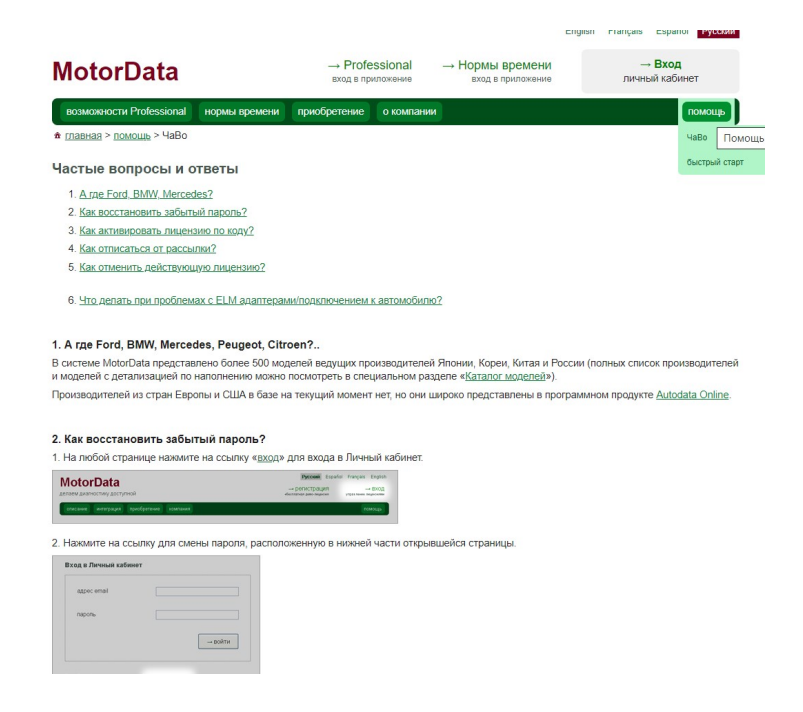

https://motordata.net/ru/help

Контакты:

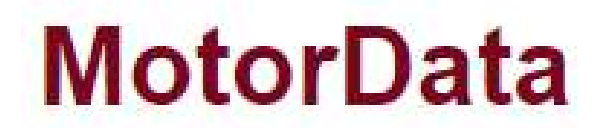

Мы делаем диагностику доступной

Техническая поддержка: <u>support@motordata.net</u>

По вопросам приобретения лицензий MotorData: sales@motordata.net

Тел. +7 (495) 107-90-37

Веб-сайт:https://motordata.net/ru

Beб-сайт:<u>https://motordata.net/ru</u><br>QR-код с гиперссылкой на сайт MotorData Professional:

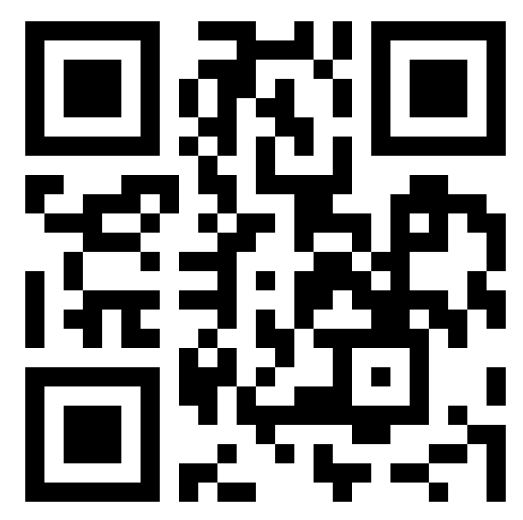

No. публикации: MotorData Pro UG ver 2 2-19-01-2023 RU

©2023 г. АО «Легион-Автодата»

©2023 г. АО «Легион-Автодата»<br>Все права защищены. Копирование, распространение информации по MotorData Professional, MotorData OBD без разрешения правообладателя запрещено.